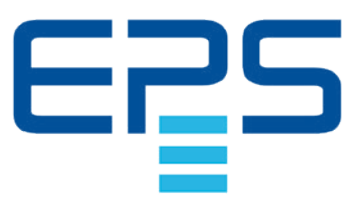

# **Betriebsanleitung**

# **ELR 9000 Elektronische DC-Last mit Netzrückspeisung**

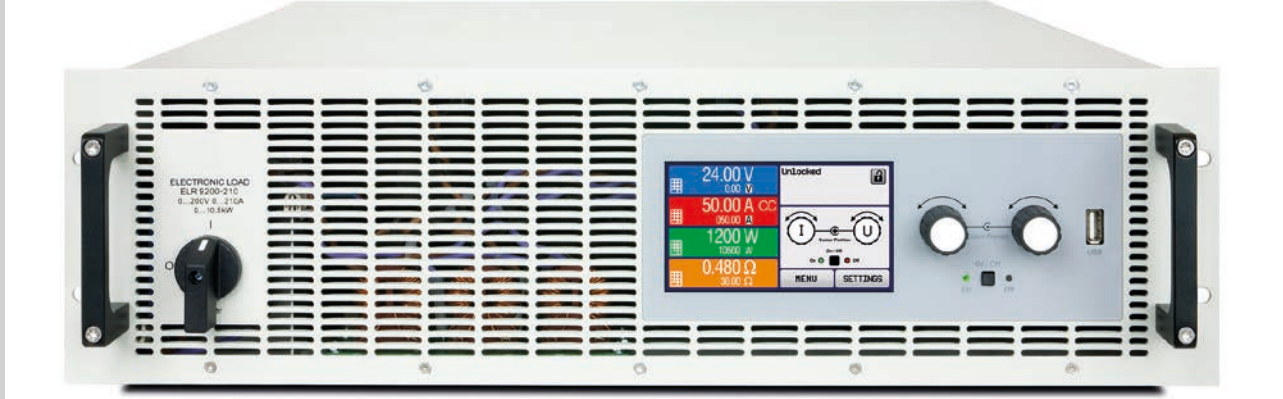

Achtung! Diese Anleitung gilt nur für Geräte mit TFT-Anzeige und einer Firmware ab "KE: 2.25" (Standardversion) bzw. "KE: 2.08" (GPIB, 3W) und "HMI: 2.15" und "DR: 1.6.5". Zwecks Verfügbarkeit von Updates bitte unsere Webseite aufsuchen oder anfragen.

Doc ID: ELR9TDE Revision: 07 Date: 07/2019

C E

# INHALT

# **1** [ALLGEMEINES](#page-4-0)

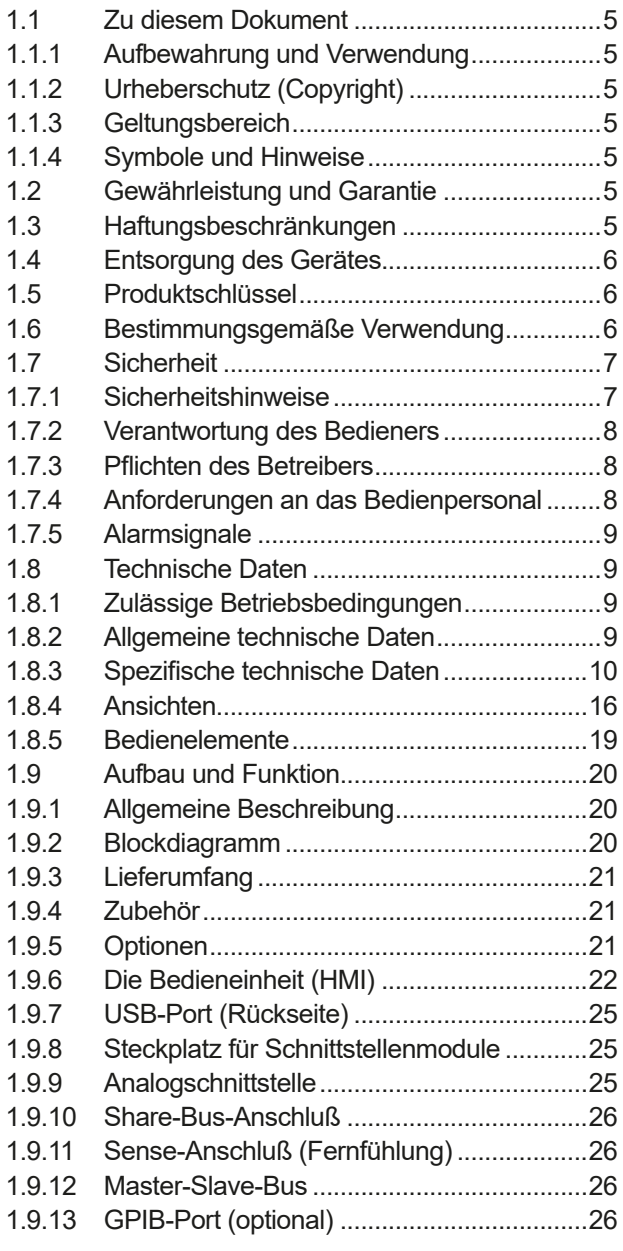

### **2** [INSTALLATION &](#page-26-0)  [INBETRIEBNAHME](#page-26-0)

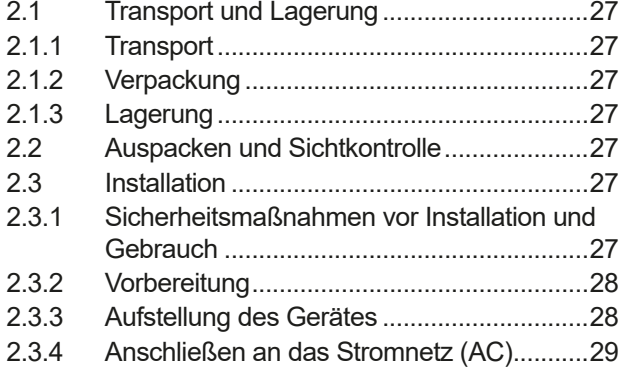

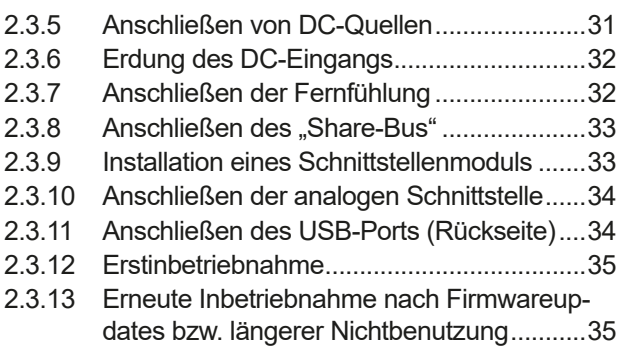

## **3** [BEDIENUNG UND VERWENDUNG](#page-35-0)

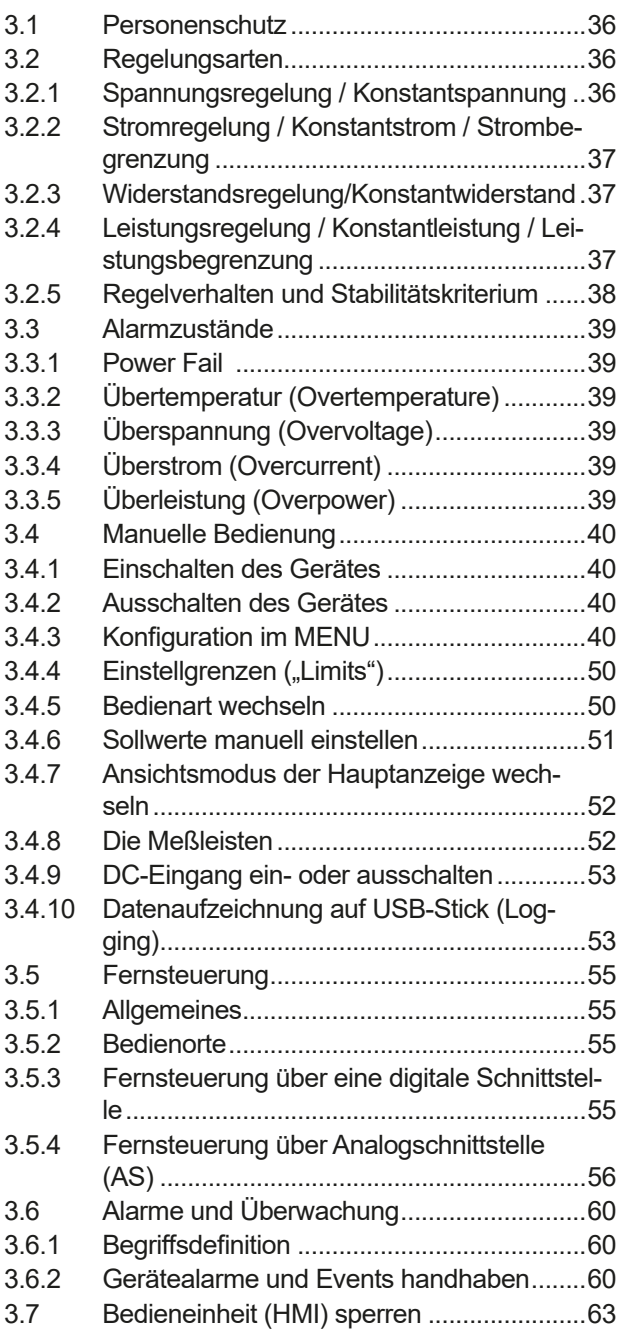

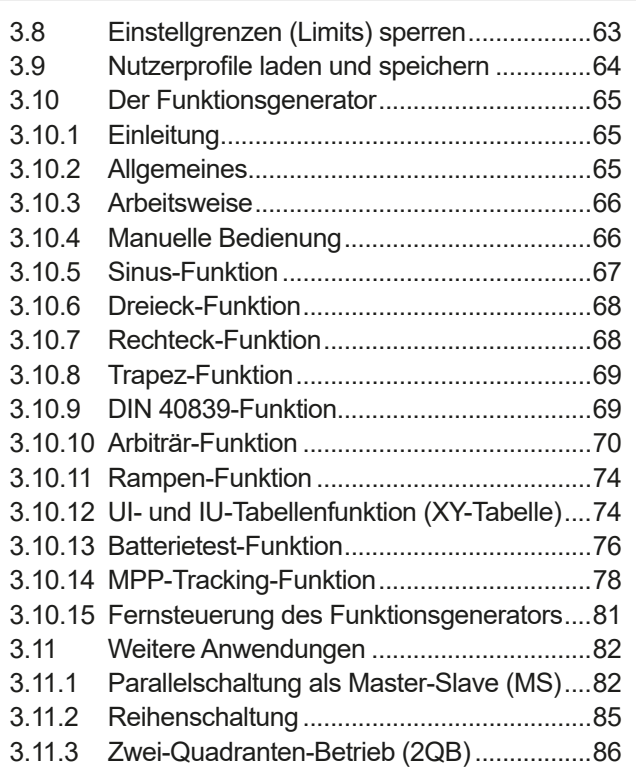

# **4** [INSTANDHALTUNG & WARTUNG](#page-87-0)

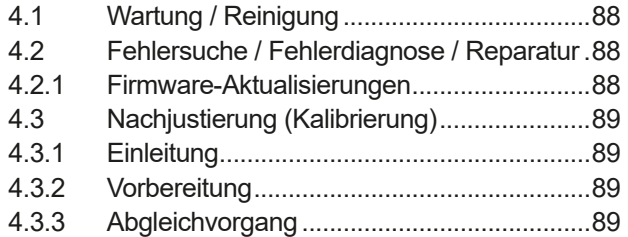

# **5** [SERVICE & SUPPORT](#page-90-0)

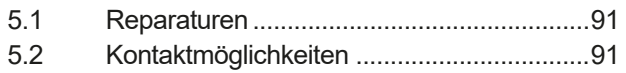

### <span id="page-4-0"></span>**1. Allgemeines**

#### **1.1 Zu diesem Dokument**

#### **1.1.1 Aufbewahrung und Verwendung**

Dieses Dokument ist für den späteren Gebrauch und stets in der Nähe des Gerätes aufzubewahren und dient zur Erläuterung des Gebrauchs des Gerätes. Bei Standortveränderung und/oder Benutzerwechsel ist dieses Dokument mitzuliefern und bestimmungsgemäß anzubringen bzw. zu lagern.

#### **1.1.2 Urheberschutz (Copyright)**

Nachdruck, Vervielfältigung oder auszugsweise, zweckentfremdete Verwendung dieser Bedienungsanleitung sind nicht gestattet und können bei Nichtbeachtung rechtliche Schritte nach sich ziehen.

#### **1.1.3 Geltungsbereich**

Diese Betriebsanleitung gilt für folgende Geräte mit **TFT-Anzeige**, sowie für deren Varianten:

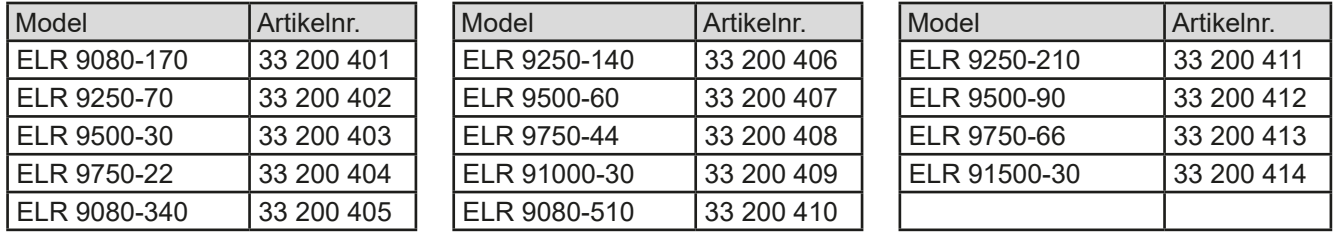

#### **1.1.4 Symbole und Hinweise**

Warn- und Sicherheitshinweise, sowie allgemeine Hinweise in diesem Dokument sind stets in einer umrandeten Box und mit einem Symbol versehen:

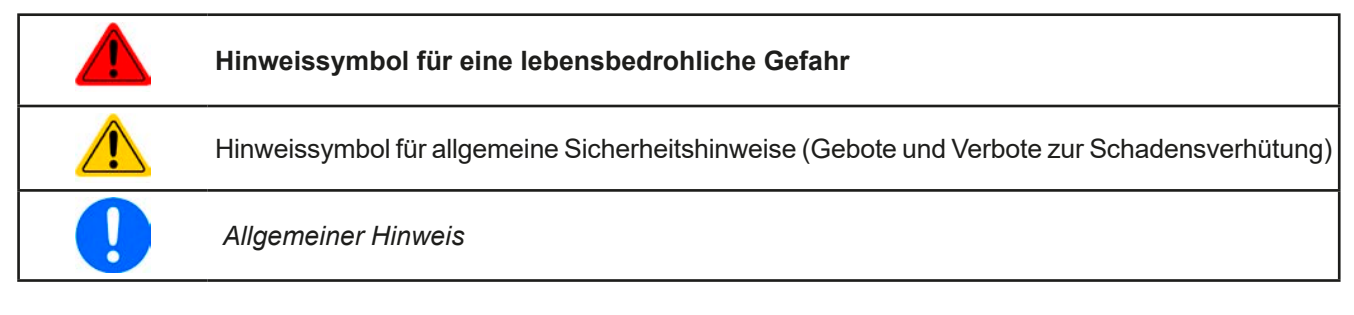

#### **1.2 Gewährleistung und Garantie**

EPS Stromversorgung garantiert die Funktionsfähigkeit der Geräte im Rahmen der ausgewiesenen Leistungsparameter. Die Gewährleistungsfrist beginnt mit der mängelfreien Übergabe.

Die Garantiebestimmungen sind den allgemeinen Geschäftsbedingungen (AGB) der EPS Stromversorgung GmbH entnehmen.

#### **1.3 Haftungsbeschränkungen**

Alle Angaben und Hinweise in dieser Anleitung wurden unter Berücksichtigung geltender Normen und Vorschriften, des Stands der Technik sowie unserer langjährigen Erkenntnisse und Erfahrungen zusammengestellt. EPS Stromversorgung übernimmt keine Haftung für Schäden aufgrund:

- Nicht bestimmungsgemäßer Verwendung
- Einsatz von nicht ausgebildetem und nicht unterwiesenem Personal
- • Eigenmächtiger Umbauten
- • Technischer Veränderungen
- • Verwendung nicht zugelassener Ersatzteile

Der tatsächliche Lieferumfang kann bei Sonderausführungen, der Inanspruchnahme zusätzlicher Bestelloptionen oder aufgrund neuester technischer Änderungen von den hier beschriebenen Erläuterungen und Darstellungen abweichen.

#### <span id="page-5-0"></span>**1.4 Entsorgung des Gerätes**

Ein Gerät, das zur Entsorgung vorgesehen ist, muß laut europaweit geltenden Gesetzen und Verordnungen (ElektroG, WEEE) von EPS Stromversorgung zurückgenommen und entsorgt werden, sofern der Betreiber des Gerätes oder ein von ihm Beauftragter das nicht selbst erledigt. Unsere Geräte unterliegen diesen Verordnungen und sind dementsprechend mit diesem Symbol gekennzeichnet:

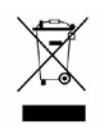

#### **1.5 Produktschlüssel**

Aufschlüsselung der Produktbezeichnung auf dem Typenschild anhand eines Beispiels:

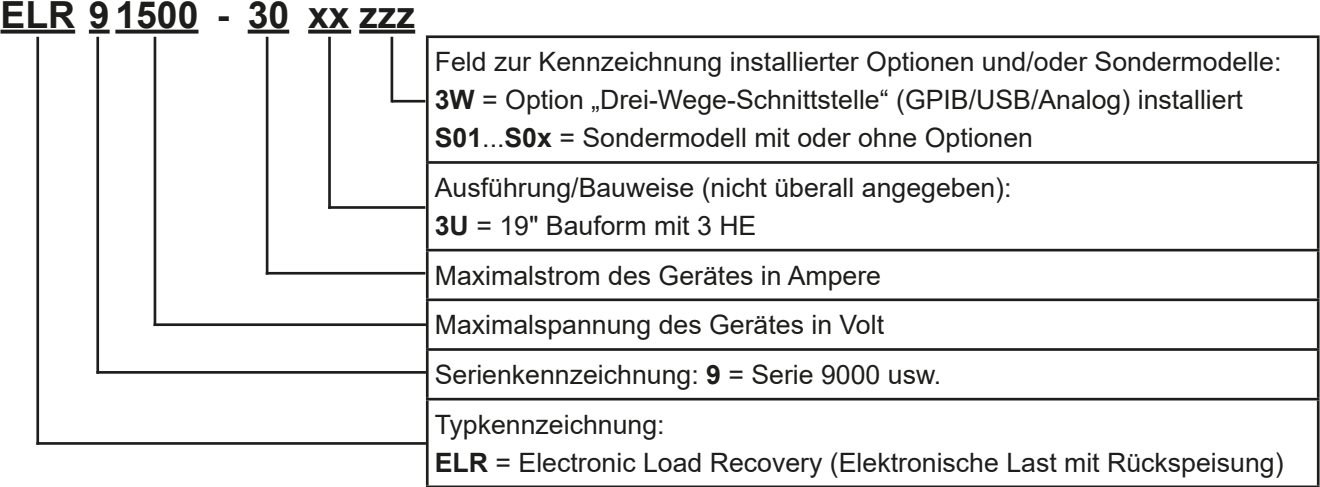

#### **1.6 Bestimmungsgemäße Verwendung**

Das Gerät ist, sofern ein Netzgerät bzw. Batterielader, ausschließlich für den Gebrauch als variable Spannungsoder Stromquelle oder, sofern eine elektronische Last, als variable Stromsenke bestimmt.

Typisches Anwendungsgebiet für ein Netzgerät ist die DC-Stromversorgung von entsprechenden Verbrauchern aller Art, für ein Batterieladegerät die Aufladung von diversen Batterietypen, sowie für elektronische Lasten der Ersatz eines ohmschen Widerstands in Form einer einstellbaren DC-Stromsenke zwecks Belastung von entsprechenden Spannungs- und Stromquellen aller Art.

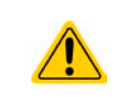

• Ansprüche jeglicher Art wegen Schäden aus nicht bestimmungsgemäßer Verwendung sind ausgeschlossen

• Für alle Schäden durch nicht bestimmungsgemäße Verwendung haftet allein der Betreiber

#### <span id="page-6-0"></span>**1.7 Sicherheit**

#### **1.7.1 Sicherheitshinweise**

### **Lebensgefahr - Gefährliche Spannung**

- **Beim Betrieb elektrischer Geräte stehen zwangsweise bestimmte Teile unter teils gefährlicher Spannung. Daher sind alle spannungsführenden Teile abzudecken!**
- • **Alle Arbeiten an den Anschlussklemmen müssen im spannungslosen Zustand des Gerätes erfolgen (Eingang nicht verbunden mit Spannungsquellen) und dürfen nur von Personen durchgeführt werden, die mit den Gefahren des elektrischen Stroms vertraut sind oder unterrichtet wurden! Unsachgemäßer Umgang mit diesen Geräten kann zu tödlichen Verletzungen, sowie erheblichen Sachschäden führen.**
- • **Berühren Sie die Kontakte am Netzkabel oder der Netzanschlußbuchse nie direkt nach dem Entfernen des Kabels aus der Steckdose oder dem Hauptanschluß, da die Gefahr eines Stromschlags besteht!**

• **Obwohl das Gerät eine Senke ist und auf der DC-Seite keine Spannung erzeugt, kann am DC-Eingang im Fehlerfall berührungsgefährliche Spannung anliegen (Zwischenkreis der Rückspeisung). Es wird daher empfohlen, die Metallkontakte am DC-Eingang niemals mit bloßen Händen zu berühren! Es kann auch gefährliches Potential zwischen DC-Minus und PE bzw. DC-Plus und PE bestehen, aufgrund von geladenen X-Kondensatoren, die sich entweder nur sehr langsam oder gar nicht entladen!**

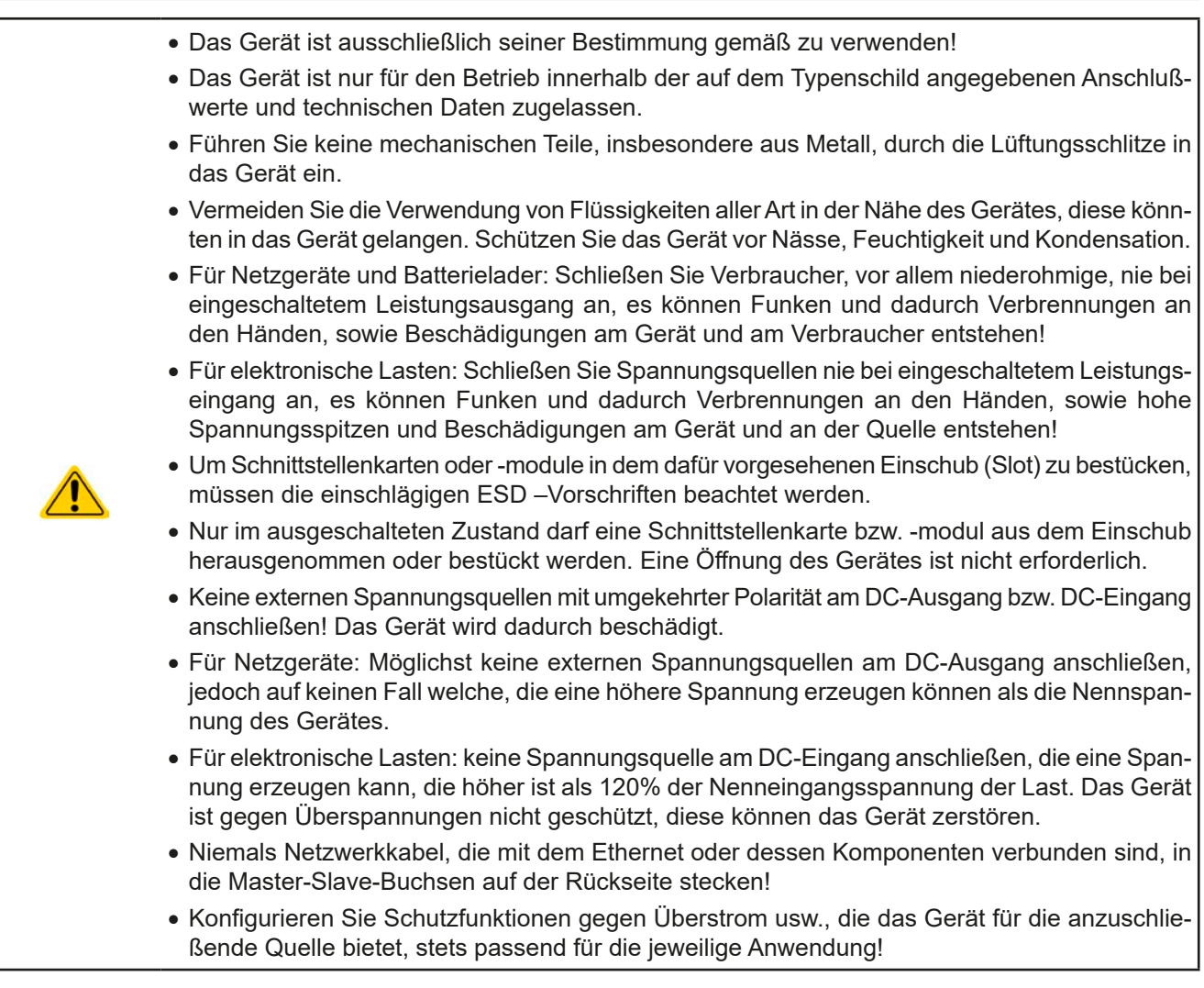

#### <span id="page-7-0"></span>**1.7.2 Verantwortung des Bedieners**

Das Gerät befindet sich im gewerblichen Einsatz. Das Personal unterliegt daher den gesetzlichen Pflichten zur Arbeitssicherheit. Neben den Warn- und Sicherheitshinweisen in dieser Anleitung müssen die für den Einsatzbereich gültigen Sicherheits-, Unfallverhütungs- und Umweltschutzvorschriften eingehalten werden. Insbesondere gilt, daß die das Gerät bedienenden Personen:

- • sich über die geltenden Arbeitsschutzbestimmungen informieren.
- die zugewiesenen Zuständigkeiten für die Bedienung, Wartung und Reinigung des Gerätes ordnungsgemäß wahrnehmen.
- vor Arbeitsbeginn die Betriebsanleitung vollständig gelesen und verstanden haben.
- die vorgeschriebenen und empfohlenen Schutzausrüstungen anwenden.

Weiterhin ist jeder an dem Gerät Beschäftigte in seinem Zuständigkeitsumfang dafür verantwortlich, daß das Gerät stets in technisch einwandfreiem Zustand ist.

#### **1.7.3 Pflichten des Betreibers**

Betreiber ist jede natürliche oder juristische Person, die das Gerät nutzt oder Dritten zur Anwendung überläßt und während der Nutzung für die Sicherheit des Benutzers, des Personals oder Dritter verantwortlich ist.

Das Gerät wird im gewerblichen Bereich eingesetzt. Der Betreiber des Gerätes unterliegt daher den gesetzlichen Pflichten zur Arbeitssicherheit. Neben den Warn- und Sicherheitshinweisen in dieser Anleitung müssen die für den Einsatzbereich des Gerätes gültigen Sicherheits-, Unfallverhütungs- und Umweltschutzvorschriften eingehalten werden. Insbesondere muß der Betreiber:

- sich über die geltenden Arbeitsschutzbestimmungen informieren.
- • durch eine Gefährdungsbeurteilung mögliche zusätzliche Gefahren ermitteln, die sich durch die speziellen Anwendungsbedingungen am Einsatzort des Gerätes ergeben.
- • in Betriebsanweisungen die notwendigen Verhaltensanforderungen für den Betrieb des Gerätes am Einsatzort umsetzen.
- • während der gesamten Einsatzzeit des Gerätes regelmäßig prüfen, ob die von ihm erstellten Betriebsanweisungen dem aktuellen Stand der Regelwerke entsprechen.
- • die Betriebsanweisungen, sofern erforderlich, an neue Vorschriften, Standards und Einsatzbedingungen anpassen.
- • die Zuständigkeiten für die Installation, Bedienung, Wartung und Reinigung des Gerätes eindeutig und unmißverständlich regeln.
- • dafür sorgen, daß alle Mitarbeiter, die an dem Gerät beschäftigt sind, die Betriebsanleitung gelesen und verstanden haben. Darüber hinaus muß er das Personal in regelmäßigen Abständen im Umgang mit dem Gerät schulen und über die möglichen Gefahren informieren.
- • dem mit Arbeiten an dem Gerät beauftragten Personal die vorgeschriebenen und empfohlenen Schutzausrüstungen bereitstellen.

Weiterhin ist der Betreiber dafür verantwortlich, daß das Gerät stets in einem technisch einwandfreien Zustand ist.

#### **1.7.4 Anforderungen an das Bedienpersonal**

Jegliche Tätigkeiten an Geräten dieser Art dürfen nur Personen ausüben, die ihre Arbeit ordnungsgemäß und zuverlässig ausführen können und den jeweils benannten Anforderungen entsprechen.

- • Personen, deren Reaktionsfähigkeit beeinflußt ist, z. B. durch Drogen, Alkohol oder Medikamente, dürfen keine Arbeiten ausführen.
- • Beim Personaleinsatz immer die am Einsatzort geltenden alters- und berufsspezifischen Vorschriften beachten.

#### **Verletzungsgefahr bei unzureichender Qualifikation!**

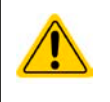

Unsachgemäßes Arbeiten kann zu Personen- und Sachschäden führen. Jegliche Tätigkeiten dürfen nur Personen ausführen, welche die erforderliche Ausbildung, das notwendige Wissen und die Erfahrung dafür besitzen.

Als **unterwiesenes Personal** gelten Personen, die vom Betreiber über die ihnen übertragenen Aufgaben und möglichen Gefahren ausführlich und nachweislich unterrichtet wurden.

Als **Fachpersonal** gilt, wer aufgrund seiner beruflichen Ausbildung, Kenntnisse und Erfahrungen sowie Kenntnis der einschlägigen Bestimmungen in der Lage ist, die übertragenen Arbeiten ordnungsgemäß auszuführen, mögliche Gefahren selbständig zu erkennen und Personen- oder Sachschäden zu vermeiden.

#### <span id="page-8-0"></span>**1.7.5 Alarmsignale**

Das Gerät bietet verschiedene Möglichkeiten der Signalisierung von Alarmsituationen, jedoch nicht von Gefahrensituationen. Die Signalisierung kann optisch (auf der Anzeige als **Text**), akustisch (Piezosummer) oder elektronisch (Pin/Meldeausgang an einer analogen Schnittstelle) erfolgen. Alle diese Alarme bewirken die Abschaltung des DC-Eingangs.

Bedeutung der Alarmsignale:

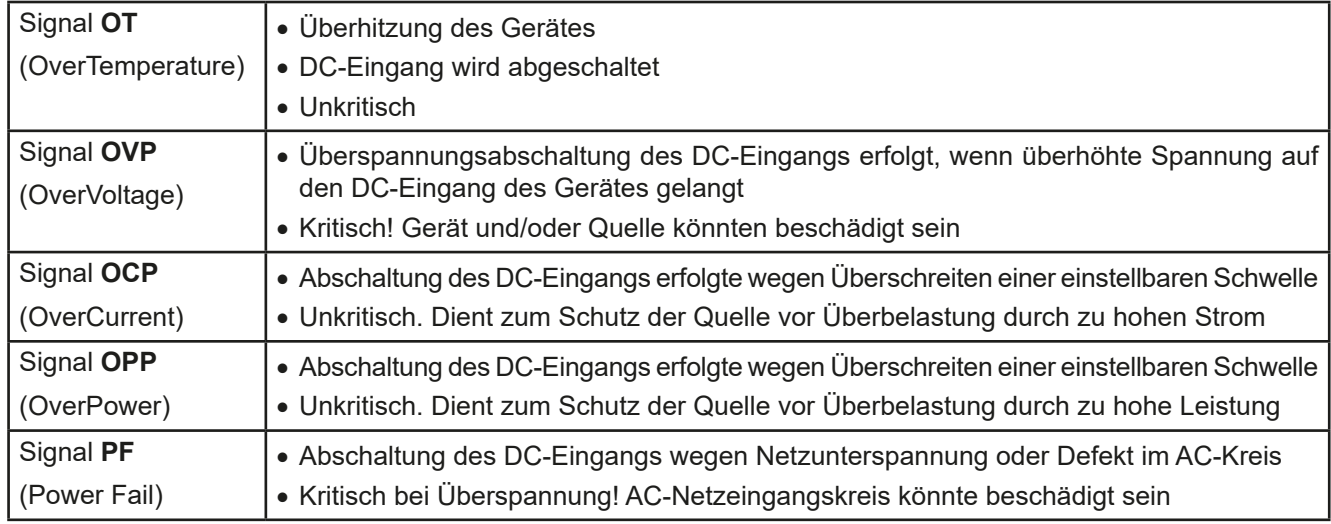

### **1.8 Technische Daten**

#### **1.8.1 Zulässige Betriebsbedingungen**

- • Verwendung nur in trockenen Innenräumen
- • Umgebungstemperaturbereich: 0...50 °C
- • Betriebshöhe: max. 2000 m über NN
- Max. 80% relative Luftfeuchtigkeit, nicht kondensierend

#### **1.8.2 Allgemeine technische Daten**

Ausführung der Anzeige: Farbiger TFT-Touchscreen mit Gorillaglas, 4.3", 480 x 272 Punkte, kapazitiv Bedienelemente: 2 Drehknöpfe mit Tastfunktion, 1 Drucktaste

Die Nennwerte des Gerätes bestimmen den maximal einstellbaren Bereich.

#### <span id="page-9-1"></span><span id="page-9-0"></span>**1.8.3 Spezifische technische Daten**

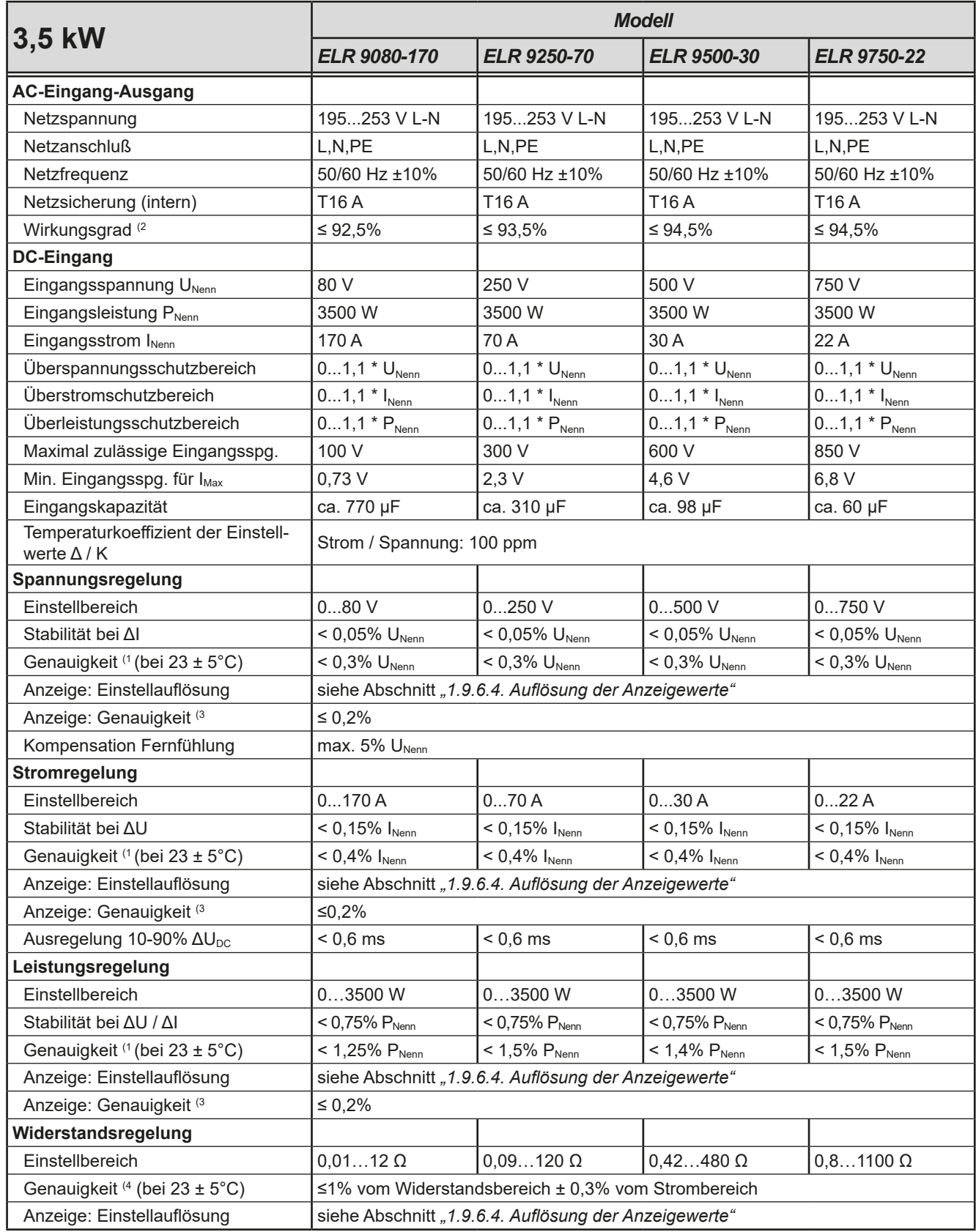

(1 Bezogen auf den Nennwert definiert die Genauigkeit die maximale Abweichung zwischen Sollwert und Istwert.

Beispiel: ein 80 V-Gerät hat min. 0,3% Spannungsgenauigkeit, das sind 240 mV. Bei einem Sollwert von 5 V dürfte der Istwert also max. 240 mV abweichen, sprich er dürfte 4,76 V...5,24 V betragen.

(2 Typischer Wert bei 100% Eingangsspannung und 100% Leistung

(3 Die Genauigkeit der Anzeige addiert sich zur Genauigkeit des Wertes am DC-Eingang

(4 Inkludiert die Genauigkeit der Anzeige des Widerstands-Istwertes

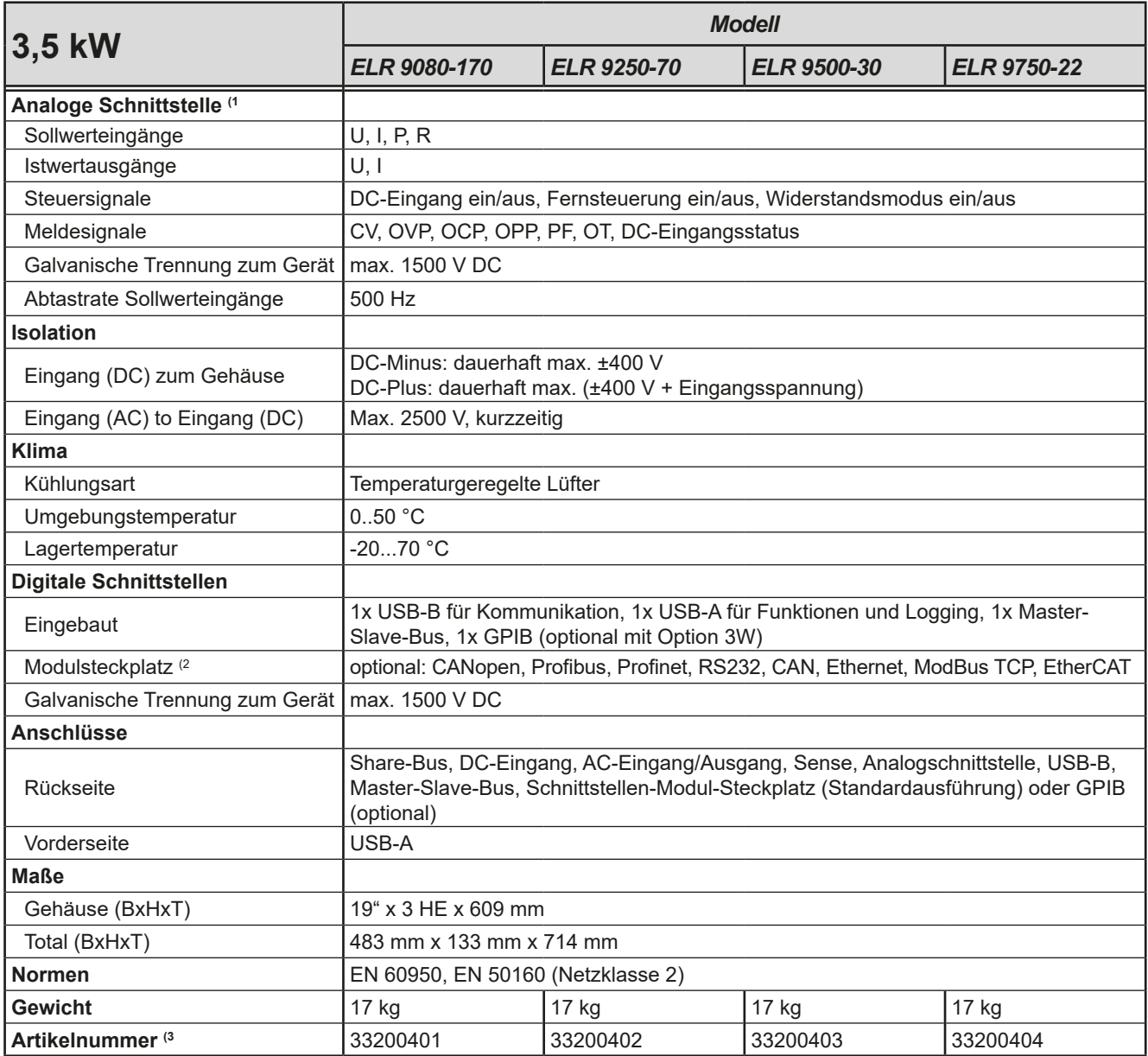

(1 Technische Daten der Analogschnittstelle siehe *["3.5.4.4 Spezifikation der Analogschnittstelle" auf Seite 57](#page-56-0)*

(2 Nur in der Standardausführung

(3 Artikelnummer der Standardausführung, Geräte mit Optionen abweichend

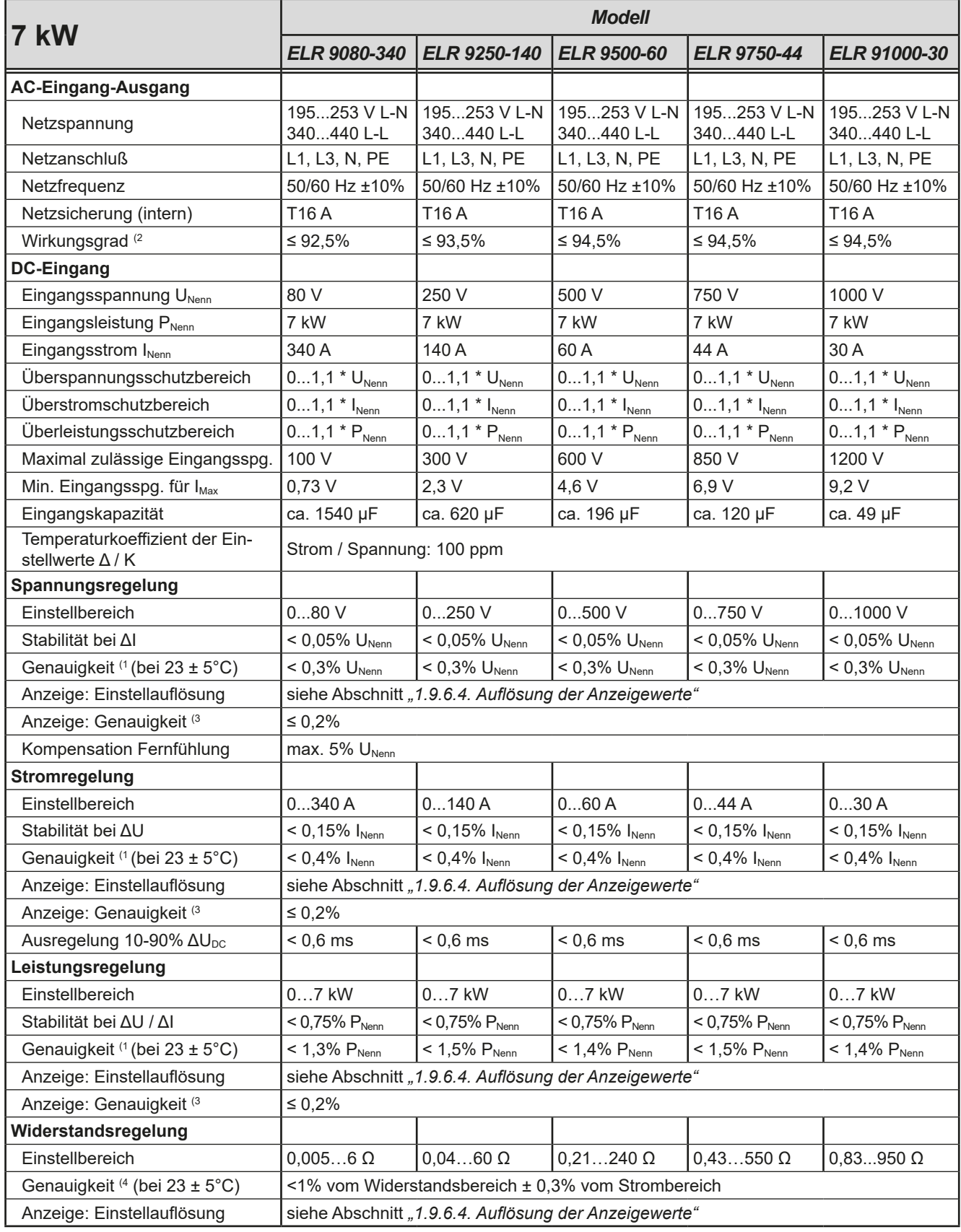

(1 Bezogen auf den Nennwert definiert die Genauigkeit die maximale Abweichung zwischen Sollwert und Istwert.

Beispiel: ein 80 V-Gerät hat min. 0,3% Spannungsgenauigkeit, das sind 240 mV. Bei einem Sollwert von 5 V dürfte der Istwert also max. 240 mV abweichen, sprich er dürfte 4,76 V...5,24 V betragen.

(2 Typischer Wert bei 100% Eingangsspannung und 100% Leistung

(3 Die Genauigkeit der Anzeige addiert sich zur Genauigkeit des Wertes am DC-Eingang

(4 Inkludiert die Genauigkeit der Anzeige des Widerstands-Istwertes

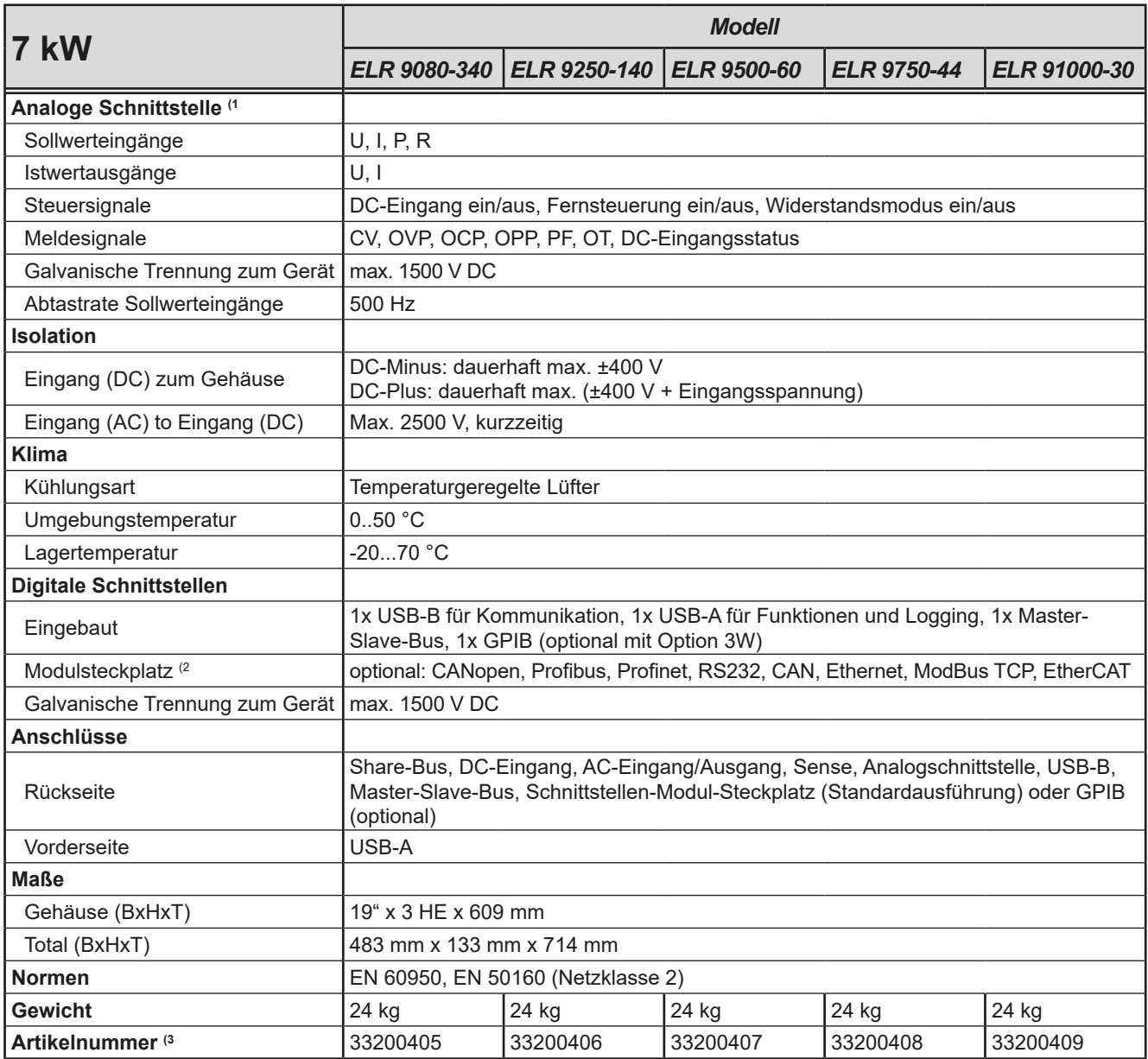

(1 Technische Daten der Analogschnittstelle siehe *["3.5.4.4 Spezifikation der Analogschnittstelle" auf Seite 57](#page-56-0)*

(2 Nur in der Standardausführung

(3 Artikelnummer der Standardausführung, Geräte mit Optionen abweichend

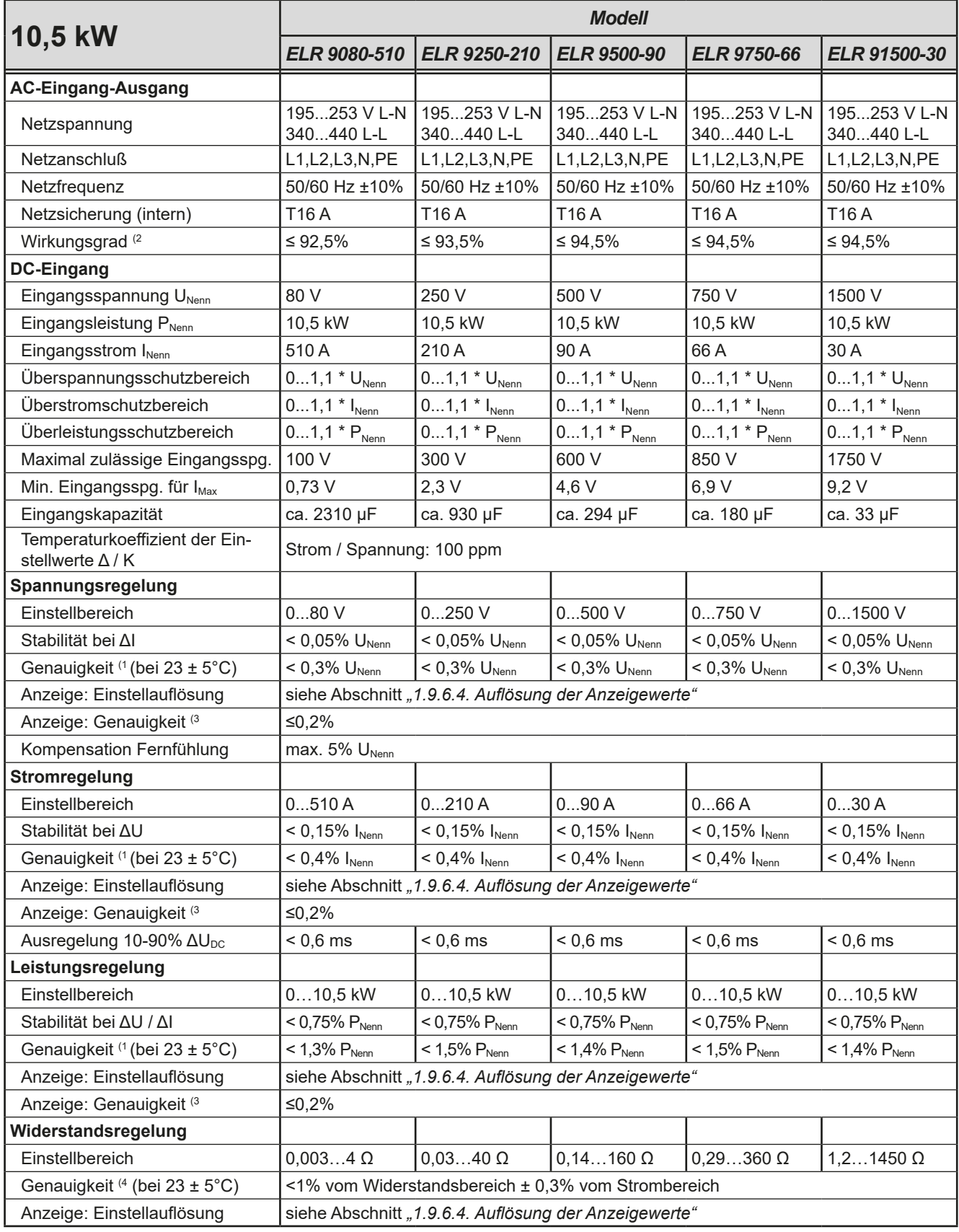

(1 Bezogen auf den Nennwert definiert die Genauigkeit die maximale Abweichung zwischen Sollwert und Istwert.

Beispiel: ein 80 V-Gerät hat min. 0,3% Spannungsgenauigkeit, das sind 240 mV. Bei einem Sollwert von 5 V dürfte der Istwert also max. 240 mV abweichen, sprich er dürfte 4,76 V...5,24 V betragen.

(2 Typischer Wert bei 100% Eingangsspannung und 100% Leistung

(3 Die Genauigkeit der Anzeige addiert sich zur Genauigkeit des Wertes am DC-Eingang

(4 Inkludiert die Genauigkeit der Anzeige des Widerstands-Istwertes

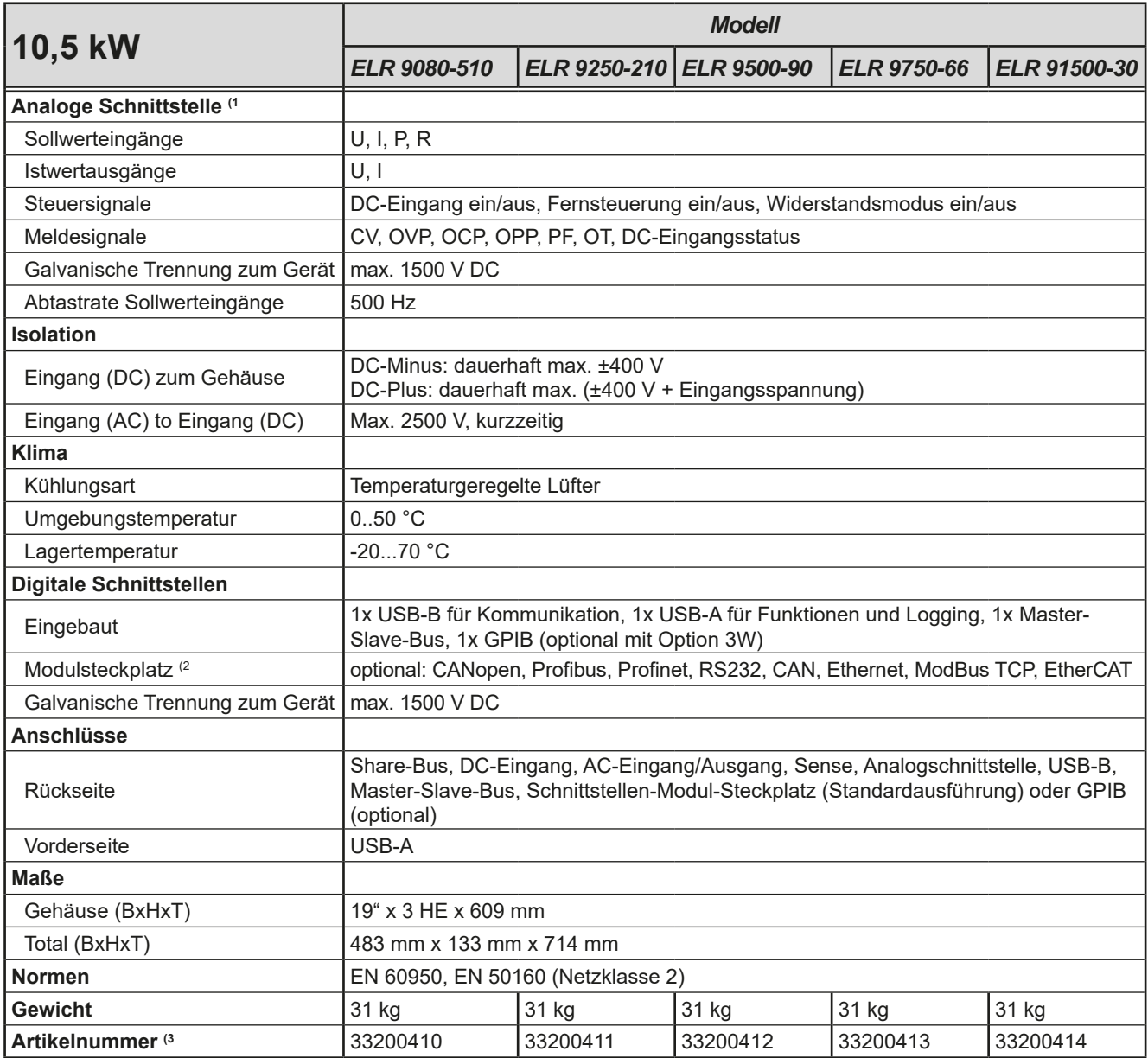

(1 Technische Daten der Analogschnittstelle siehe *["3.5.4.4 Spezifikation der Analogschnittstelle" auf Seite 57](#page-56-0)*

(2 Nur in der Standardausführung

(3 Artikelnummer der Standardausführung, Geräte mit Optionen abweichend

<span id="page-15-0"></span>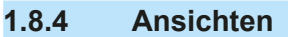

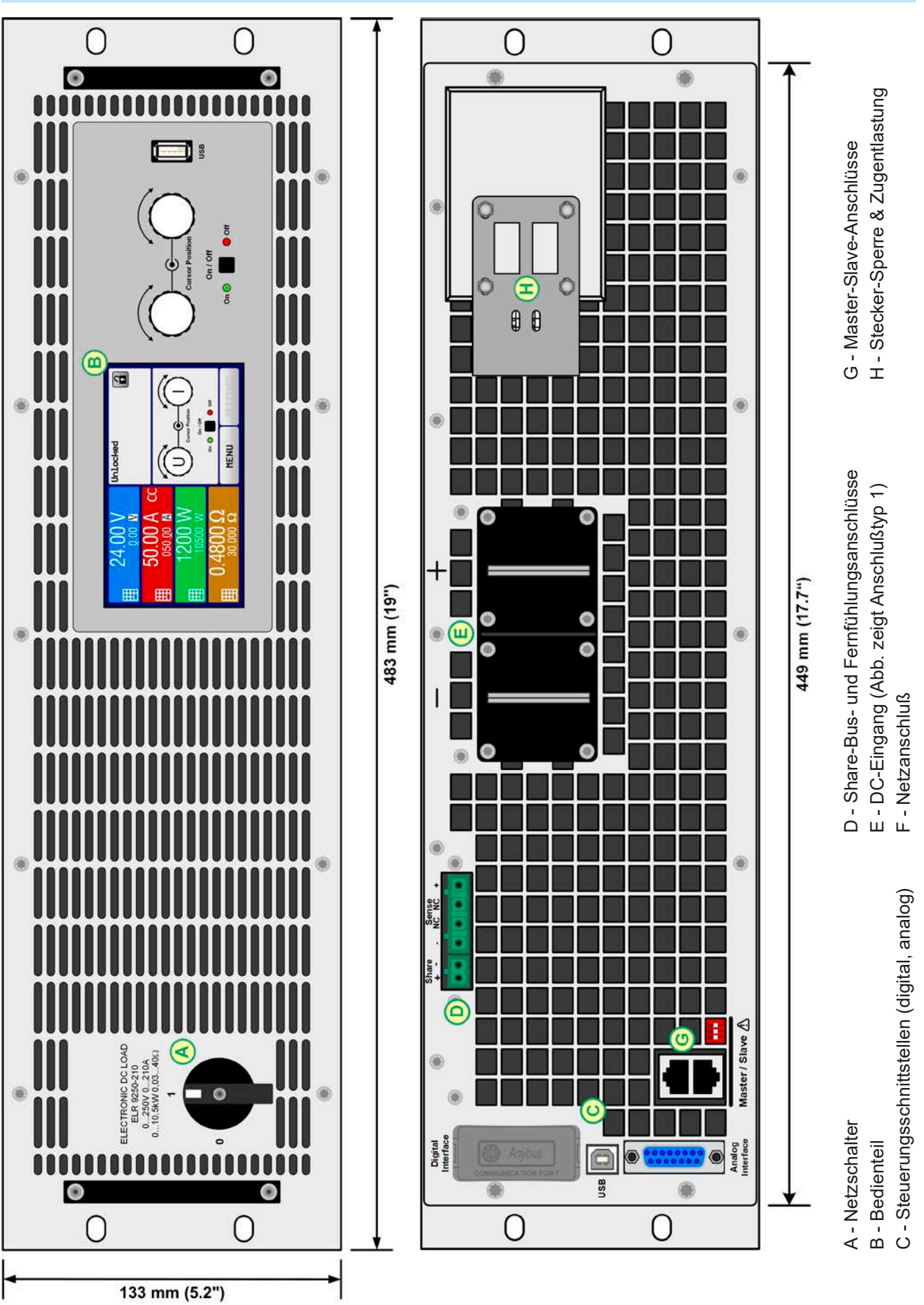

Bild 1 - Vorderseite **Bild 2 - Rückseite (Standardausführung**)

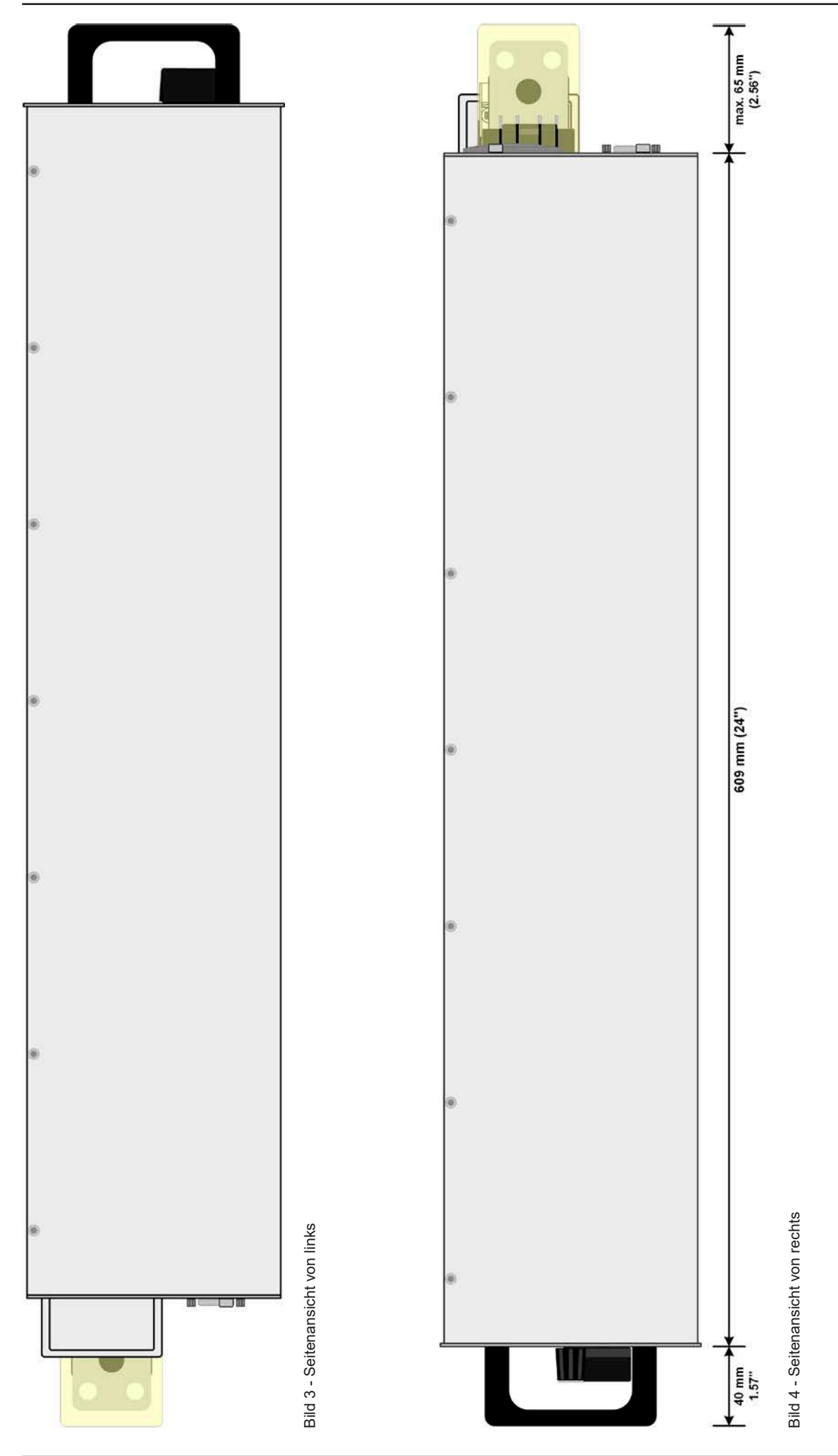

EPS Stromversorgung GmbH Telefon: 0821 / 570451-0 **www.eps-germany.de** Se**ite 17**<br>Alter Postweg 101 • 86159 Augsburg Telefax: 0821 / 570451-25 info@eps-germany.de

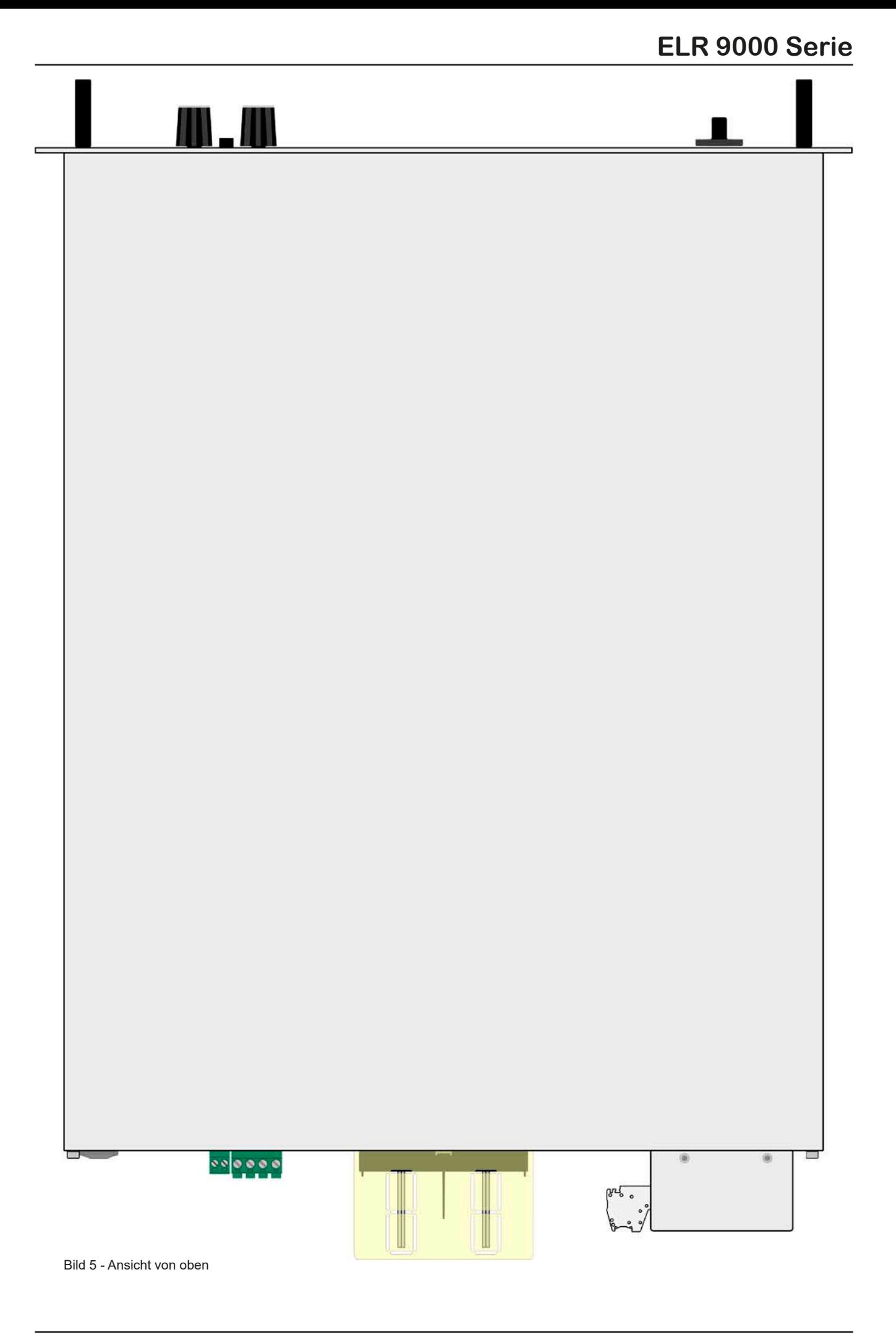

<span id="page-18-0"></span>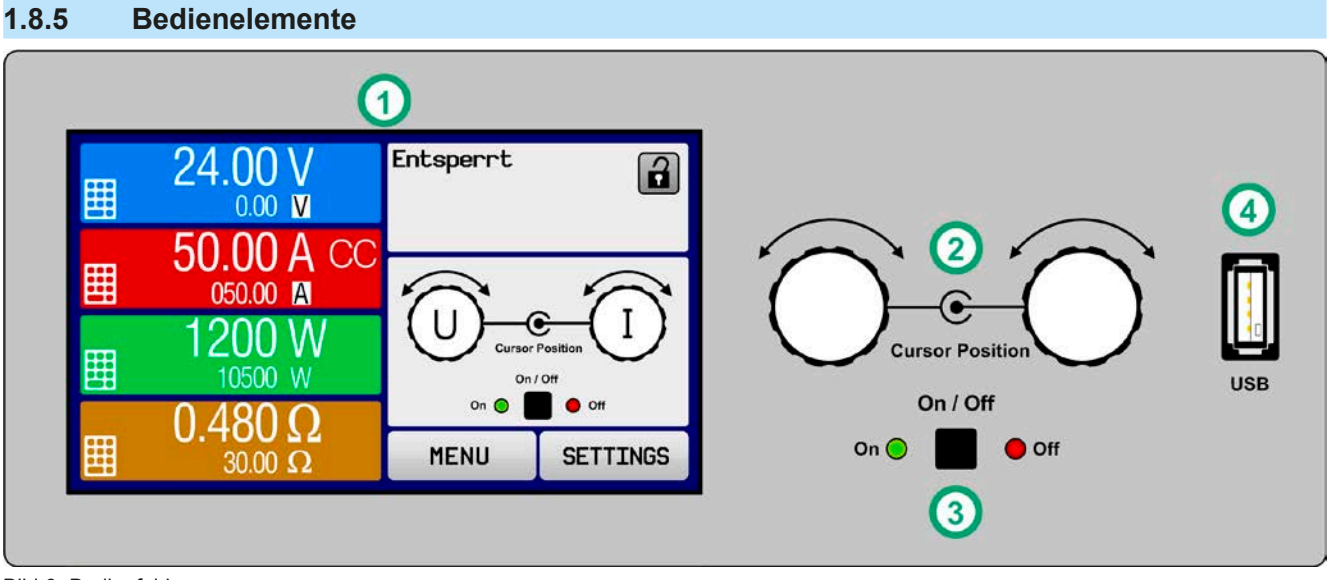

Bild 6- Bedienfeld

#### **Übersicht der Bedienelemente am Bedienfeld**

Für eine genaue Erläuterung siehe Abschnitte *["1.9.6. Die Bedieneinheit \(HMI\)"](#page-21-1)* und *["1.9.6.2. Drehknöpfe"](#page-22-0)*.

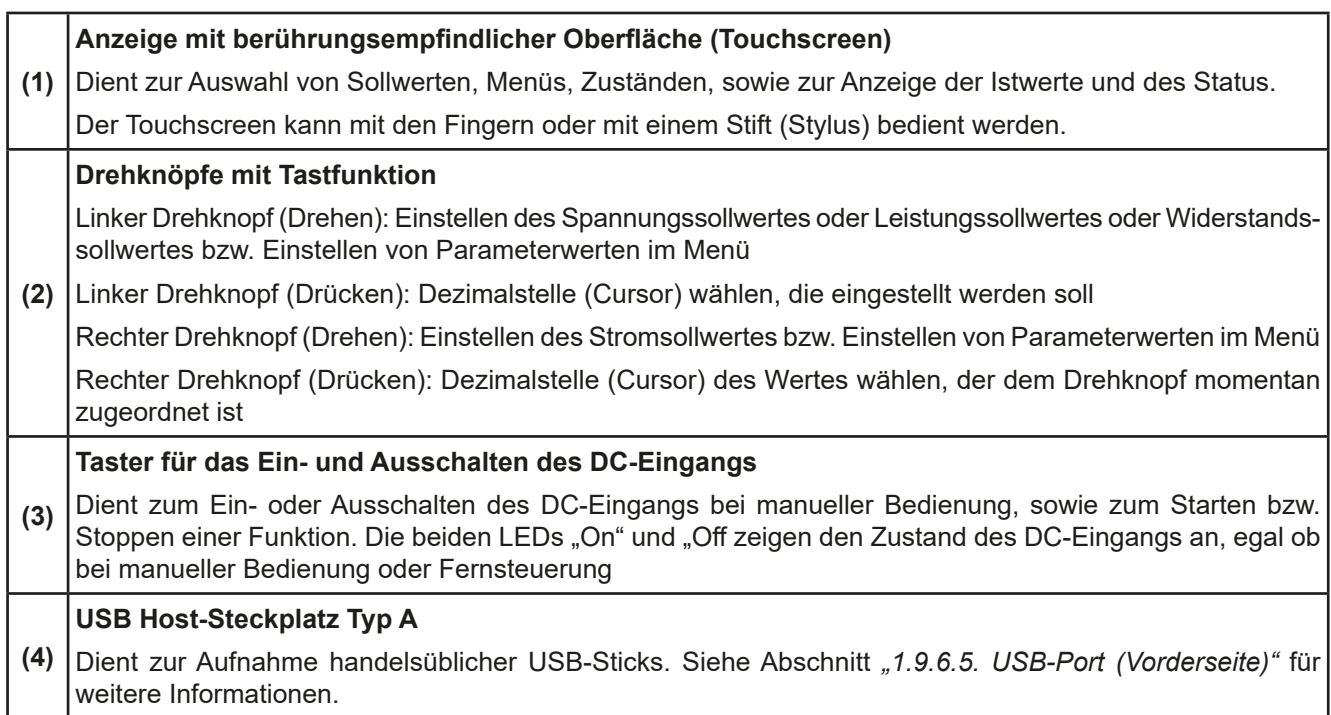

### <span id="page-19-0"></span>**1.9 Aufbau und Funktion**

#### **1.9.1 Allgemeine Beschreibung**

Die elektronischen Hochleistungslasten der Serie ELR 9000 sind durch ihre recht kompakten 19"-Einschubgehäuse mit 3 Höheneinheiten (3U) besonders für Prüfsysteme und Industriesteuerungen geeignet. Über die gängigen Funktionen von elektronischen Lasten hinaus können mit dem integrierten Funktionsgenerator sinus-, rechteckoder dreieckförmige Sollwertkurven sowie weitere Kurvenformen erzeugt werden. Die sogenannten Arbiträrkurven können auf USB-Stick gespeichert bzw. davon geladen werden.

Die aufgenommene DC-Energie wird über den internen Wandler mit einer hohen Effizienz umgewandelt und als AC-Energie in das 230 V-Netz zurückgespeist.

Für die Fernsteuerung per PC oder SPS verfügt das Gerät serienmäßig über eine rückwärtige USB-B-Schnittstelle, sowie eine schnelle, galvanisch getrennte Analogschnittstelle.

Mittels optionalen, steck- und nachrüstbaren Schnittstellenmodulen können weitere digitale Schnittstellen wie RS 232, Profibus, ProfiNet, ModBus TCP, CANopen, CA oder EtherCAT hinzugefügt werden. Dies ermöglicht die Anbindung der Geräte an gängige industrielle Busse allein durch Wechsel oder Hinzufügen eines kleinen Moduls. Die Konfiguration ist einfach und wird am Gerät erledigt, sofern überhaupt nötig. Die Lasten können so z. B. über die digitale Schnittstelle im Verbund mit anderen Lasten oder gar anderen Gerätetypen betrieben bzw. von einem PC oder einer SPS gesteuert werden.

Die Geräte bieten außerdem standardmäßig die Möglichkeit der Parallelschaltung im Share-Bus-Betrieb zur gleichmäßigen Stromaufteilung, sowie eine echte Master-Slave-Verbindung mit Aufsummierung der Slave-Geräte. Über diese Betriebsart lassen sich bis zu 16 Geräte zu einem System verbinden, das eine erhöhte Gesamtleistung von bis zu 168 kW bietet.

Alle Modelle sind mikroprozessorgesteuert. Dies erlaubt eine genaue und schnelle Messung und Anzeige von Istwerten.

#### **1.9.2 Blockdiagramm**

Das Blockdiagramm soll die einzelnen Hauptkomponenten und deren Zusammenspiel verdeutlichen. Es gibt drei digitale, microcontrollergesteuerte Elemente (KE, DR, HMI), die von Firmwareaktualisierungen betroffen sein können.

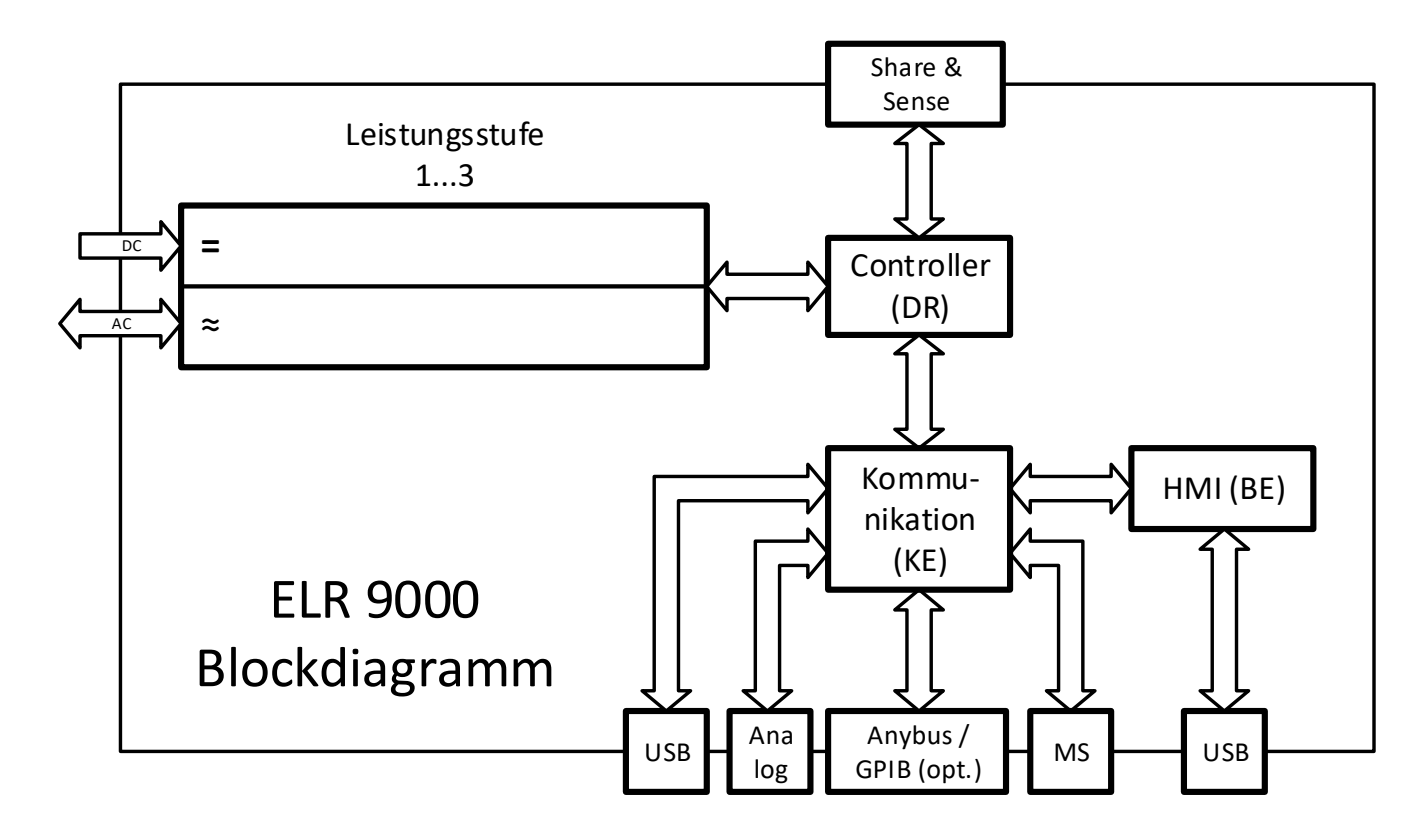

#### <span id="page-20-1"></span><span id="page-20-0"></span>**1.9.3 Lieferumfang**

1 x Elektronische Last

1 x Stecker für Share-Bus

1 x Stecker für Fernfühlung

1 x USB-Kabel 1,8 m

1 x Set DC-Klemmenabdeckung

1 x Share/Sense-Klemmenabdeckung (nur Modelle ab 750 V)

1 x USB-Stick mit Dokumentation und Software

1 x AC-Anschlußstecker (Klemmtyp)

1 x Set für Zugentlastung

#### **1.9.4 Zubehör**

Für diese Geräte gibt es folgendes Zubehör:

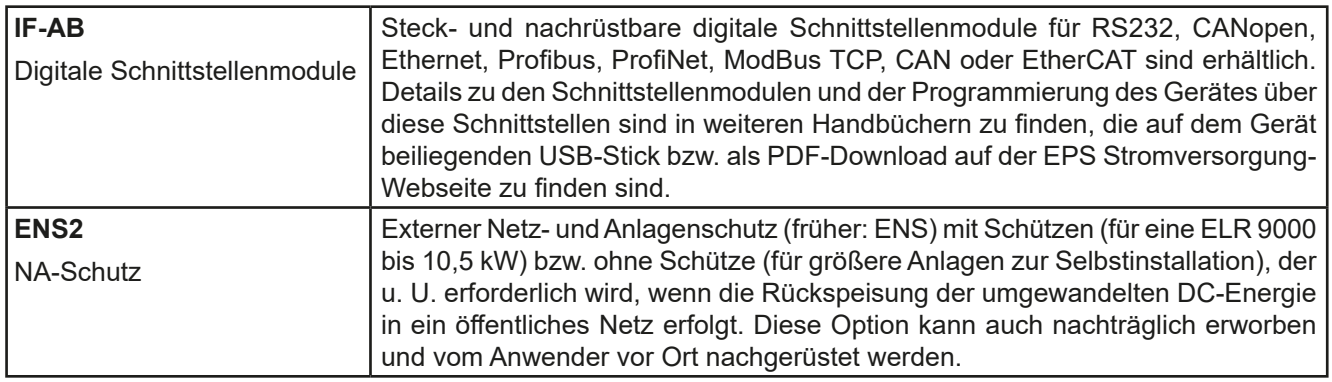

#### **1.9.5 Optionen**

Diese Optionen werden üblicherweise mit der Bestellung eines Gerätes mitbestellt und werden ab Werk dauerhaft eingebaut. Nachrüstbarkeit auf Anfrage.

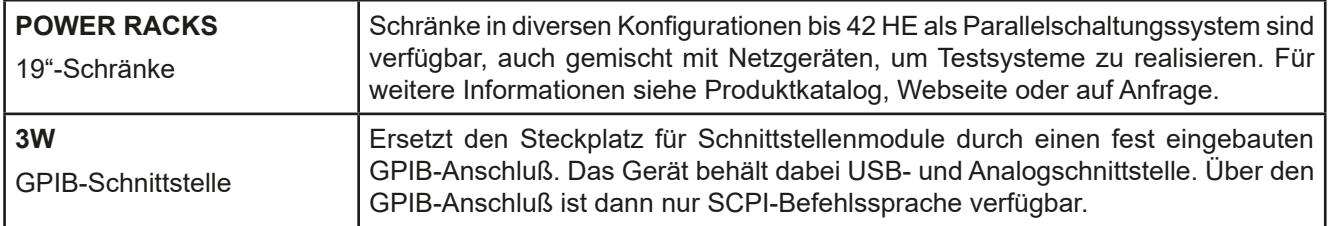

#### <span id="page-21-1"></span><span id="page-21-0"></span>**1.9.6 Die Bedieneinheit (HMI)**

HMI steht für **H**uman **M**achine **I**nterface, auf Deutsch Mensch-Maschine-Schnittstelle und besteht hier aus einer Anzeige mit berührungsempfindlicher Oberfläche (Touchscreen), zwei Drehknöpfen, einem Taster und einem USB-Port.

#### **1.9.6.1 Anzeige mit Touchscreen**

Die grafische Anzeige mit Touchscreen ist in mehrere Bereiche aufgeteilt. Die gesamte Oberfläche ist berührungsempfindlich und kann mit dem Finger oder einem geeigneten Stift (Stylus) bedient werden, um das Gerät zu steuern.

Im Normalbetrieb werden im linken Teil Ist- und Sollwerte angezeigt und im rechten Teil Statusinformationen:

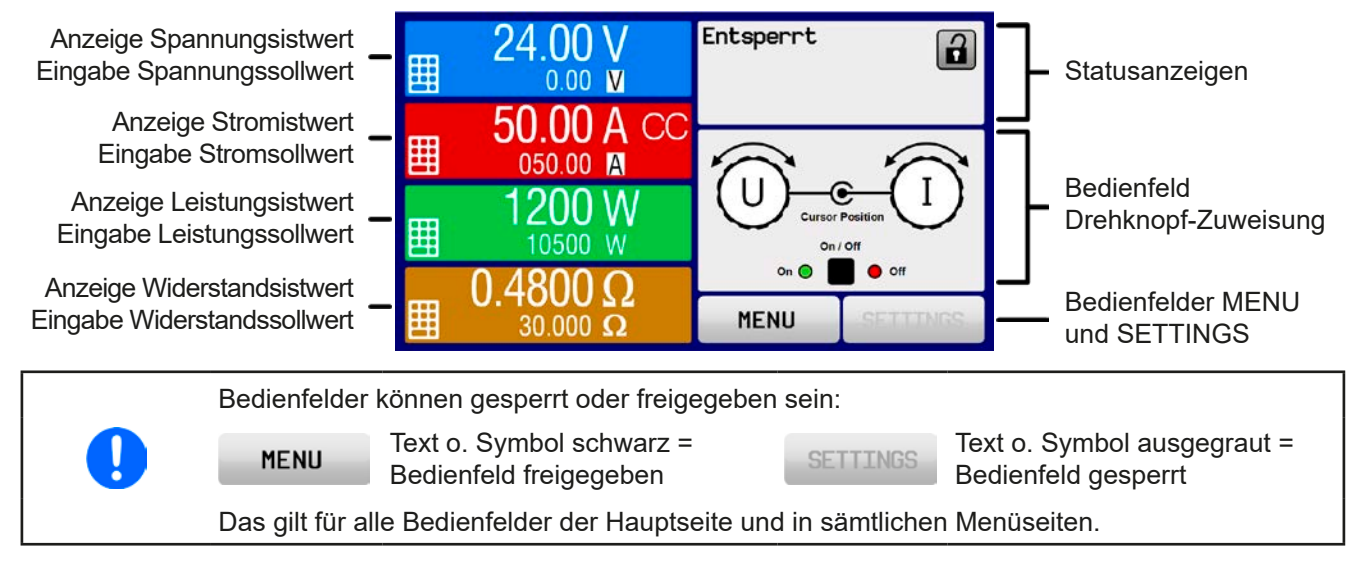

#### • **Bereich Sollwerte/Istwerte (linker Teil)**

Hier werden im Normalbetrieb die DC-Eingangswerte (große Zahlen) und Sollwerte (kleine Zahlen) von Spannung, Strom und Leistung und Widerstand mit ihrer Einheit angezeigt. Die beiden Werte zum variablen Innenwiderstand werden jedoch nur bei aktiviertem Widerstandsmodus angezeigt.

Neben den jeweiligen Einheiten der Istwerte wird bei eingeschaltetem DC-Eingang die aktuelle Regelungsart **CV**, **CC**, **CP** oder **CR** angezeigt.

Die Sollwerte sind mit den rechts neben der Anzeige befindlichen Drehknöpfen oder per Direkteingabe über den Touchscreen verstellbar, wobei bei Einstellung über die Drehknöpfe die Dezimalstelle durch Druck auf den jeweiligen Drehknopf verschoben werden kann. Die Einstellwerte werden beim Drehen logisch herauf- oder heruntergezählt, also bei z. B. Rechtsdrehung und Erreichen der 9 springt die gewählte Dezimalstelle auf 0 und die nächsthöherwertige Dezimalstelle wird um 1 erhöht, sofern nicht der Maximalwert oder eine vom Anwender definierte Einstellgrenze (siehe *["3.4.4. Einstellgrenzen \("Limits"\)"](#page-49-1)*) erreicht wurde. Linksdrehung umgekehrt genauso.

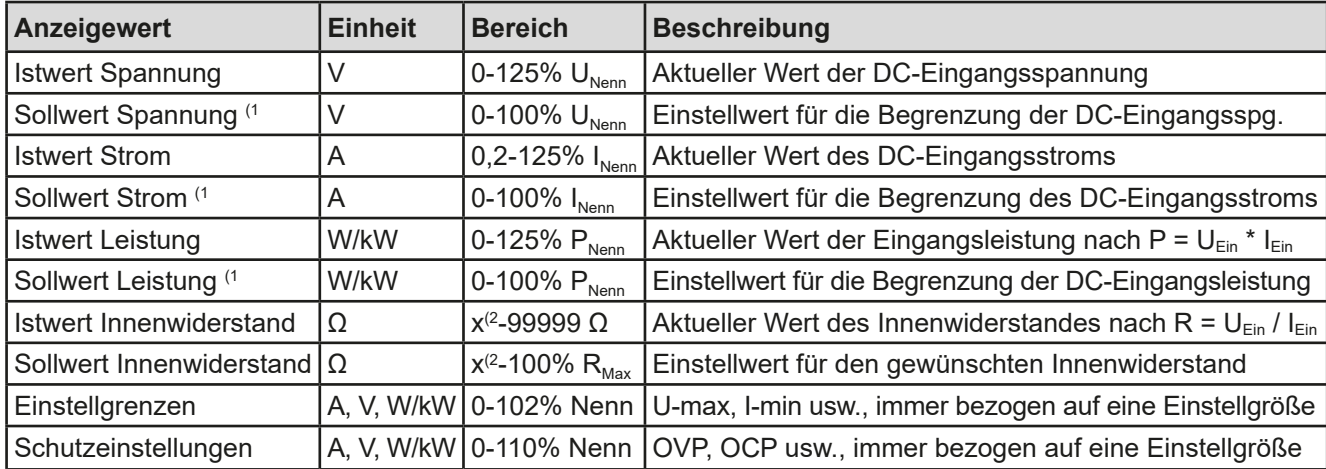

Generelle Anzeige- und Einstellbereiche:

<sup>(1</sup> Gilt auch für weitere, auf diese phys. Einheit bezogene Werte, wie z. B. OVD zur Spannung oder UCD zum Strom

(2 Untere Grenze für Widerstandssollwerte variiert. Siehe Tabelle in Abschnitt *[1.8.3](#page-9-1)*

#### • **Statusanzeigen (oben rechts)**

Dieses Feld zeigt diverse Statustexte und -symbole an:

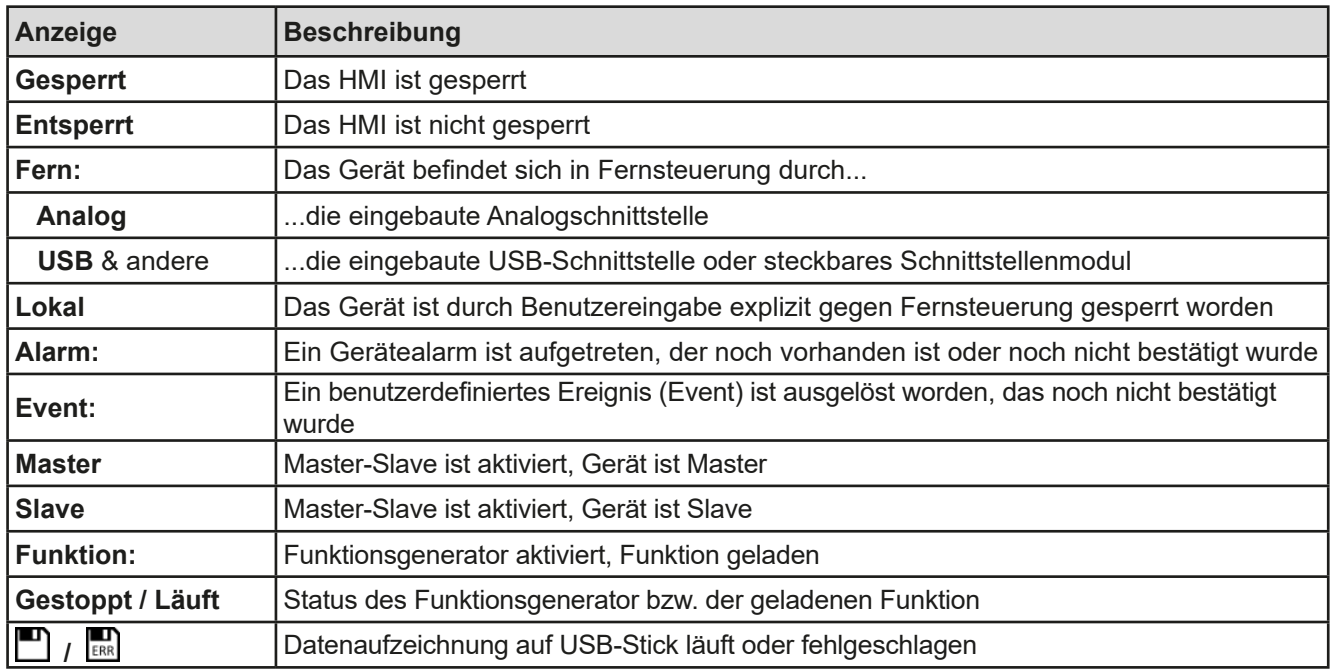

#### • **Feld für Zuordnung der Drehknöpfe**

Die beiden neben der Anzeige befindlichen Drehknöpfe können unterschiedlichen Bedienfunktionen zugeordnet werden. Diese kann durch Antippen des Feldes geändert werden, wenn es nicht gesperrt ist:

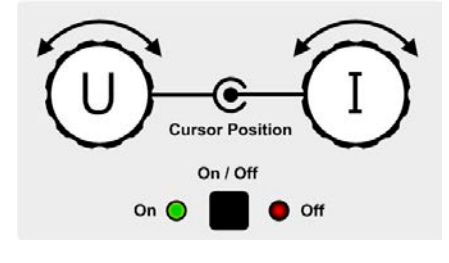

Die physikalischen Einheiten auf den Knöpfen zeigen die Zuordnung an. Der rechte Drehknopf ist bei einer elektronischen Last unveränderlich dem Strom I zugewiesen. Der linke Drehknopf kann durch Antippen der Grafik auf dem Touchscreen umgeschaltet werden.

Das Feld zeigt die gewählte Zuordnung an:

Linker Drehknopf: Spannung Rechter Drehknopf: Strom

Linker Drehknopf: Leistung Rechter Drehknopf: Strom

### **U I P I R I**

Linker Drehknopf: Widerstand Rechter Drehknopf: Strom

Die anderen beiden Sollwerte sind dann vorerst nicht mehr über die Drehknöpfe einstellbar, bis man wieder die Zuordnung ändert. Man kann jedoch alternativ auf die Anzeigefelder für Spannung, Strom oder Leistung/Widerstand tippen, um die Zuordnung zu ändern bzw. um Werte direkt über eine Zehnertastatur einzugeben. Dazu ist

das kleine Zehnertastatur-Symbol (**....**)anzutippen.

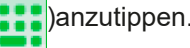

#### **1.9.6.2 Drehknöpfe**

<span id="page-22-0"></span>Solange das Gerät manuell bedient wird, dienen die beiden Drehknöpfe zur Einstellung aller Sollwerte, sowie zur Auswahl und Einstellung der Parameter in SETTINGS und MENU. Für eine genauere Erläuterung der einzelnen Funktionen siehe *["3.4 Manuelle Bedienung" auf Seite 40](#page-39-1).*

#### **1.9.6.3 Tastfunktion der Drehknöpfe**

Die Drehknöpfe haben eine Tastfunktion, die überall wo Werte gestellt werden können zum Verschieben des Cursors von niederwertigen zu höherwertigen Dezimalpositionen (rotierend) des einzustellenden Wertes dient:

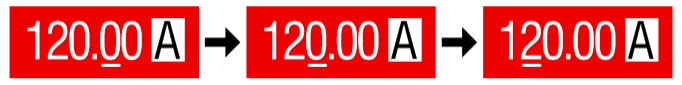

#### <span id="page-23-0"></span>**1.9.6.4 Auflösung der Anzeigewerte**

In der Anzeige können Sollwerte in festen Schrittweiten eingestellt werden. Die Anzahl der Nachkommastellen hängt vom Gerätemodell ab. Die Werte haben 3 bis 5 Stellen. Ist- und Sollwerte haben die gleiche Stellenanzahl.

Einstellauflösung und Anzeigebreite der Sollwerte in der Anzeige:

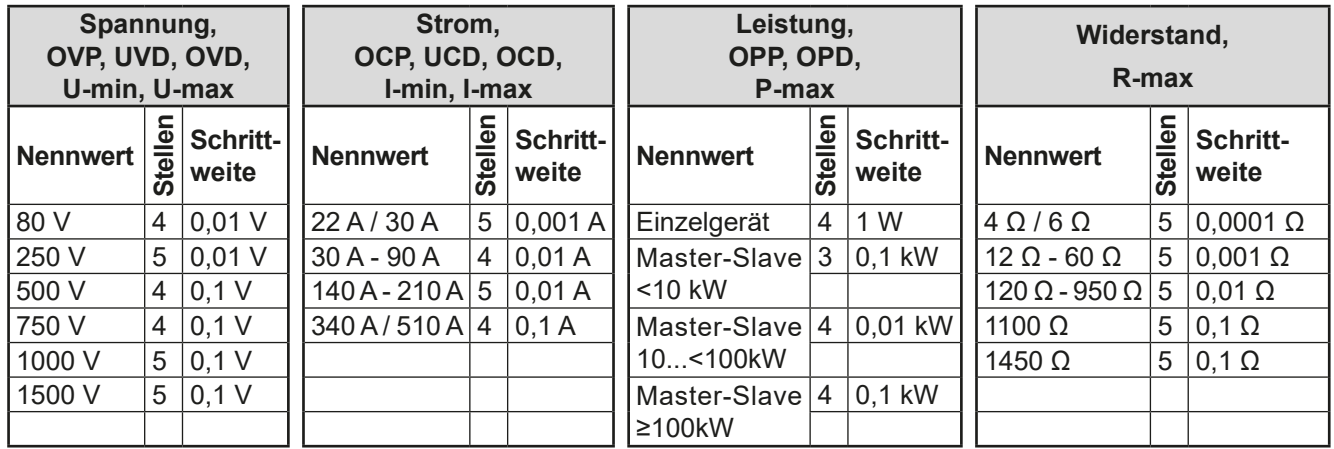

#### <span id="page-23-1"></span>**1.9.6.5 USB-Port (Vorderseite)**

Der frontseitige USB-Port dient zur Aufnahme von handelsüblichen USB-Sticks. Damit kann man u. A. eigene Sequenzen für den arbiträren und den XY-Funktionsgenerator laden oder speichern, sowie Daten aufzeichnen. Akzeptiert werden USB 2.0-Sticks, die in **FAT32** formatiert sind und **max. 32GB** Speichergröße haben dürfen. USB 3.0 Sticks funktionieren auch, aber nicht von allen Herstellern.

Alle unterstützten Dateien müssen sich in einem bestimmten Ordner im Hauptpfad des USB-Laufwerks befinden. Der Ordner muß **HMI\_FILES** benamt sein, so daß sich z. B. ein Pfad G:\HMI\_FILES ergäbe, wenn der USB-Stick am PC den Laufwerksbuchstaben G: zugewiesen bekommen hätte.

Die Bedieneinheit des Gerätes kann von einem USB-Stick folgende Dateitypen lesen:

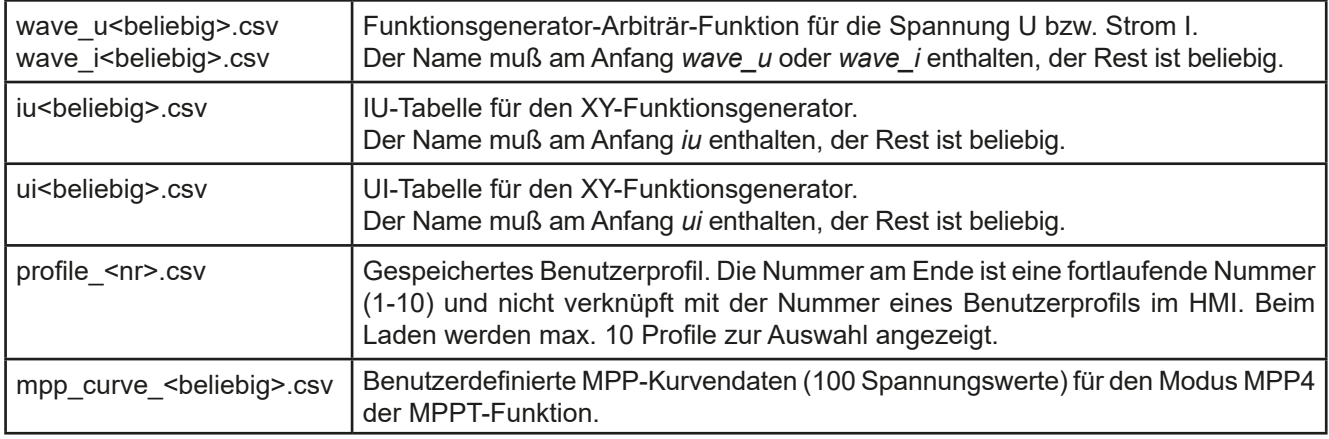

Die Bedieneinheit des Gerätes kann auf einen USB-Stick folgende Dateitypen schreiben:

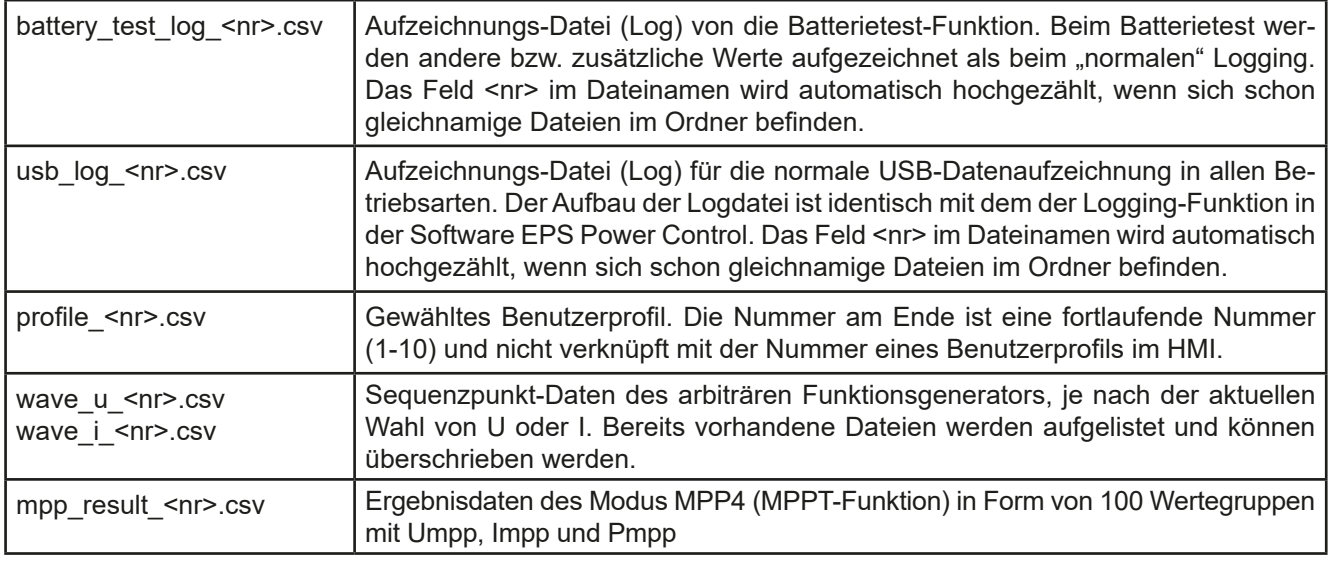

Digital<br>Interfac

### <span id="page-24-0"></span>**1.9.7 USB-Port (Rückseite)**

Der USB-Port auf der Rückseite des Gerätes dient zur Kommunikation mit dem Gerät, sowie zur Firmwareaktualisierung. Über das mitgelieferte USB-Kabel kann das Gerät mit einem PC verbunden werden (USB 2.0, USB 3.0). Der Treiber wird auf USB-Stick mitgeliefert und installiert einen virtuellen COM-Port. Details zur Fernsteuerung sind in weiterer Dokumentation auf der Webseite von EPS Stromversorgung bzw. auf dem mitgelieferten Medium zu finden

Das Gerät kann über diesen Port wahlweise über das international standardisierte ModBus RTU-Protokoll oder per SCPI-Sprache angesprochen werden. Es erkennt das in einer Nachricht verwendete Protokoll automatisch. .

Die USB-Schnittstelle hat, wenn Fernsteuerung aktiviert werden soll, keinen Vorrang vor dem Schnittstellenmodul (siehe unten) oder der Analogschnittstelle und kann daher nur abwechselnd zu diesem benutzt werden. Jedoch ist Überwachung (Monitoring) immer möglich.

### **1.9.8 Steckplatz für Schnittstellenmodule**

Dieser Steckplatz auf der Rückseite des Gerätes (nur Geräte in Standardausführung, Modelle mit Option 3W abweichend) dient zur Aufnahme diverser Schnittstellenmodule der Schnittstellen-Serie IF-AB. Mit Stand: 30.07.2019 sind optional verfügbar:

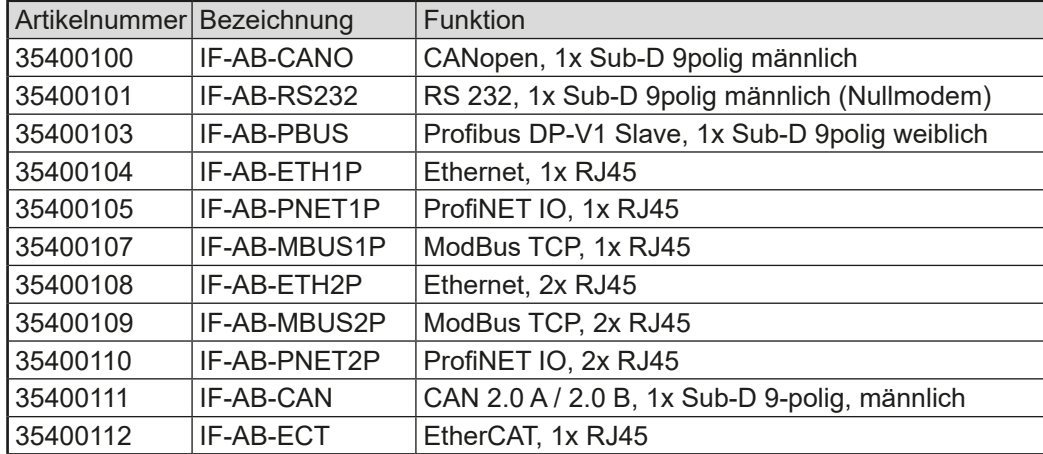

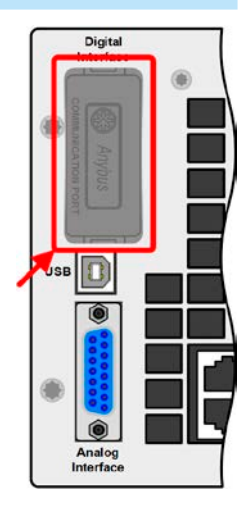

Die Module werden vom Anwender installiert und können problemlos nachgerüstet werden. Gegebenenfalls ist ein Firmwareupdate des Gerätes erforderlich, damit ein bestimmtes Modul erkannt und unterstützt werden kann.

Das bestückte Modul hat, wenn Fernsteuerung aktiviert werden soll, keinen Vorrang vor der USB-Schnittstelle oder der Analogschnittstelle und kann daher nur abwechselnd zu diesen benutzt werden. Jedoch ist Überwachung (Monitoring) immer möglich.

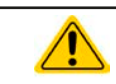

#### **Entnahme oder Bestückung des Moduls nur bei ausgeschaltetem Gerät!**

#### **1.9.9 Analogschnittstelle**

Diese 15polige Sub-D-Buchse auf der Rückseite dient zur Fernsteuerung des Gerätes mittels analogen Signalen bzw. Schaltzuständen.

Wenn ferngesteuert werden soll, kann diese analoge Schnittstelle nur abwechselnd zu einer der digitalen benutzt werden. Überwachung (Monitoring) ist jedoch jederzeit möglich.

Der Eingangsspannungsbereich der Sollwerte bzw. der Ausgangsspannungsbereich der Monitorwerte und der Referenzspannung kann im Einstellungsmenü des Gerätes zwischen 0...5 V und 0...10 V für jeweils 0...100% umgeschaltet werden.

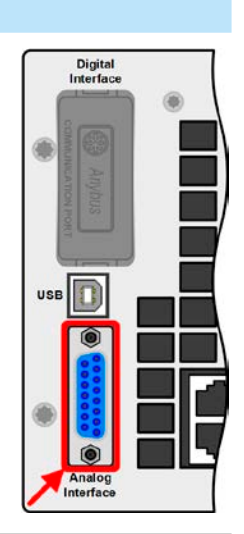

#### <span id="page-25-1"></span><span id="page-25-0"></span>**1.9.10 Share-Bus-Anschluß**

Die auf der Rückseite des Gerätes befindliche, 2polige Buchse ("Share") dient zur Verbindung mit der gleichnamigen Buchse an kompatiblen elektronischen Lasten zwecks Parallelschaltung und Stromsymmetrierung, sowie an kompatiblen Netzgeräten zwecks Herstellung eines Zwei-Quadranten-Betriebs. Mehr dazu siehe *["3.11.3. Zwei-Quadranten-Betrieb \(2QB\)"](#page-85-1)*. Folgende Netzgeräte- und elektronische Lastserien sind kompatibel:

- • PSI 9000 2U 24U
- ELR 9000
- • EL 9000 B 3U 24U / EL 9000 B HP / EL 9000 B 2Q
- • PSE 9000
- • PS 9000 1U / 2U / 3U \*

\* Ab Hardware-Revision 2, siehe Typenschild (falls dort keine Angabe der Revision zu finden ist, dann ist es 1)

#### **1.9.11 Sense-Anschluß (Fernfühlung)**

Um Spannungsabfall über die Lastzuleitungen zu kompensieren, kann bei Bedarf der Eingang Sense polrichtig mit der Spannungsquelle verbunden werden. Die max. Kompensation ist in den technischen Daten aufgeführt.

#### **1.9.11.1 Einschränkungen**

Fernfühlung eignet sich nur für Konstantspannungsbetrieb (CV). Der Eingang "**Sense**" sollte auch nur dann mit der Quelle verbunden sein, wenn CV genutzt wird. Hauptsächlich in anderen Regelungsarten, aber auch in CV, können die Fernfühlungs-Leitungen durch ihre Länge und Induktivität störende Nebeneffekte, z. B. Oszillation, hervorrufen. Siehe auch *[3.2.5](#page-37-1).*

> Aus Isolationsgründen (Luft- und Kriechstrecke) werden bei Hochvolt-Modellen (Nennspannung ≥ 500 V) nur die beiden äußeren Pins der vierpoligen Klemme verwendet. Deswegen müssen die mittleren beiden Pins, gekennzeichnet mit NC, unbedingt freibleiben.

#### **1.9.12 Master-Slave-Bus**

Auf der Rückseite des Gerätes ist eine weitere Schnittstelle vorhanden, die über zwei RJ45-Buchsen mehrere Geräte gleichen Modells über einen digitalen Bus (RS485) zu einem Master-Slave-System verbinden kann. Die Verbindung erfolgt mit handelsüblichen CAT5-Kabeln. Durch den verwendeten Standard RS485 sind theoretisch Kabellängen bis 1200 m verwendbar. Es wird jedoch empfohlen, immer möglichst kurze Kabel zu verwenden.

#### **1.9.13 GPIB-Port (optional)**

Der mit der Option 3W optional erhältliche GPIB-Anschluß nach IEEE-488-Standard ersetzt den eingebauten Modul-Slot der Standardausführung. Das Gerät bietet dann ein 3-Wege-Interface, zusammen mit USB und analog.

Der GPIB-Anschluß dient zur Verbindung zu einem PC bzw. anderen GPIB-Anschlüssen über handelsübliche GPIB-Kabel (gerade oder gewinkelt).

Bei Verwendung von gewinkelten Steckern am GPIB-Kabel ist der USB-Anschluß nicht gleichzeitig zugänglich.

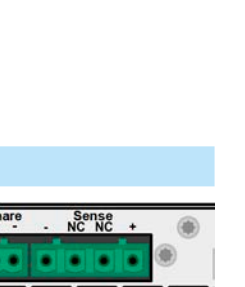

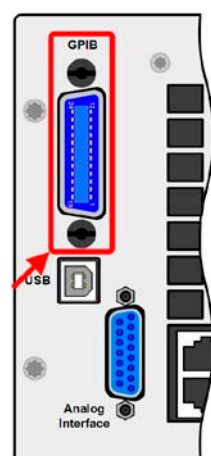

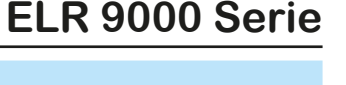

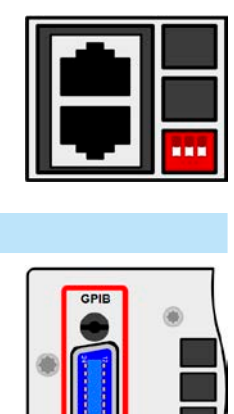

### <span id="page-26-0"></span>**2. Installation & Inbetriebnahme**

#### **2.1 Transport und Lagerung**

#### **2.1.1 Transport**

• Die Griffe an der Vorderseite des Gerätes dienen **nicht** zum Tragen!

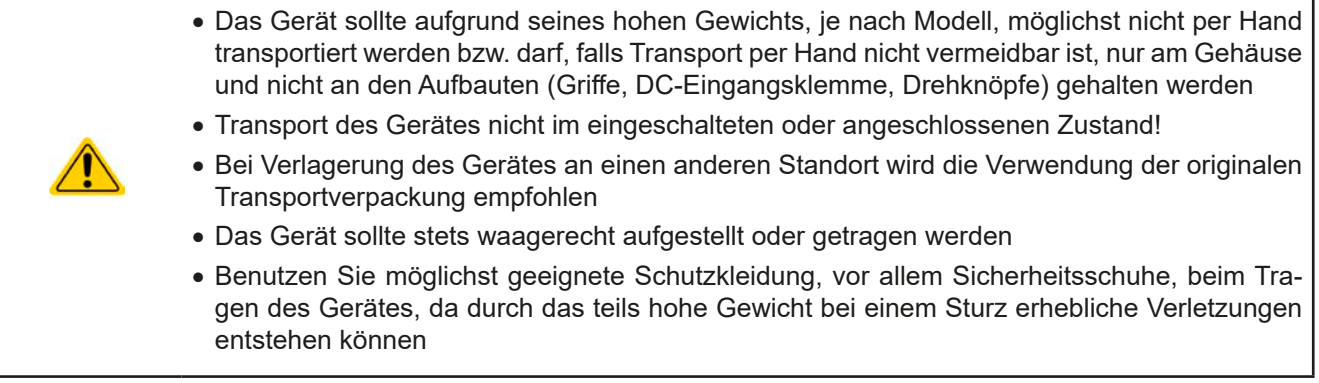

#### **2.1.2 Verpackung**

Es wird empfohlen, die komplette Transportverpackung (Lieferverpackung) für die Lebensdauer des Gerätes aufzubewahren, um sie für den späteren Transport des Gerätes an einen anderen Standort oder Einsendung des Gerätes an EPS Stromversorgung zwecks Reparatur wiederverwenden zu können. Im anderen Fall ist die Verpackung umweltgerecht zu entsorgen.

#### **2.1.3 Lagerung**

Für eine längere Lagerung des Gerätes bei Nichtgebrauch wird die Benutzung der Transportverpackung oder einer ähnlichen Verpackung empfohlen. Die Lagerung muß in trockenen Räumen und möglichst luftdicht verpackt erfolgen, um Korrosion durch Luftfeuchtigkeit, vor Allem im Inneren des Gerätes, zu vermeiden.

#### **2.2 Auspacken und Sichtkontrolle**

Nach jedem Transport mit oder ohne Transportverpackung oder vor der Erstinstallation ist das Gerät auf sichtbare Beschädigungen und Vollständigkeit der Lieferung hin zu untersuchen. Vergleichen Sie hierzu auch mit dem Lieferschein und dem Lieferumfang (siehe Abschnitt *[1.9.3](#page-20-1)*). Ein offensichtlich beschädigtes Gerät (z. B. lose Teile im Inneren, äußerer Schaden) darf unter keinen Umständen in Betrieb genommen werden.

### **2.3 Installation**

#### **2.3.1 Sicherheitsmaßnahmen vor Installation und Gebrauch**

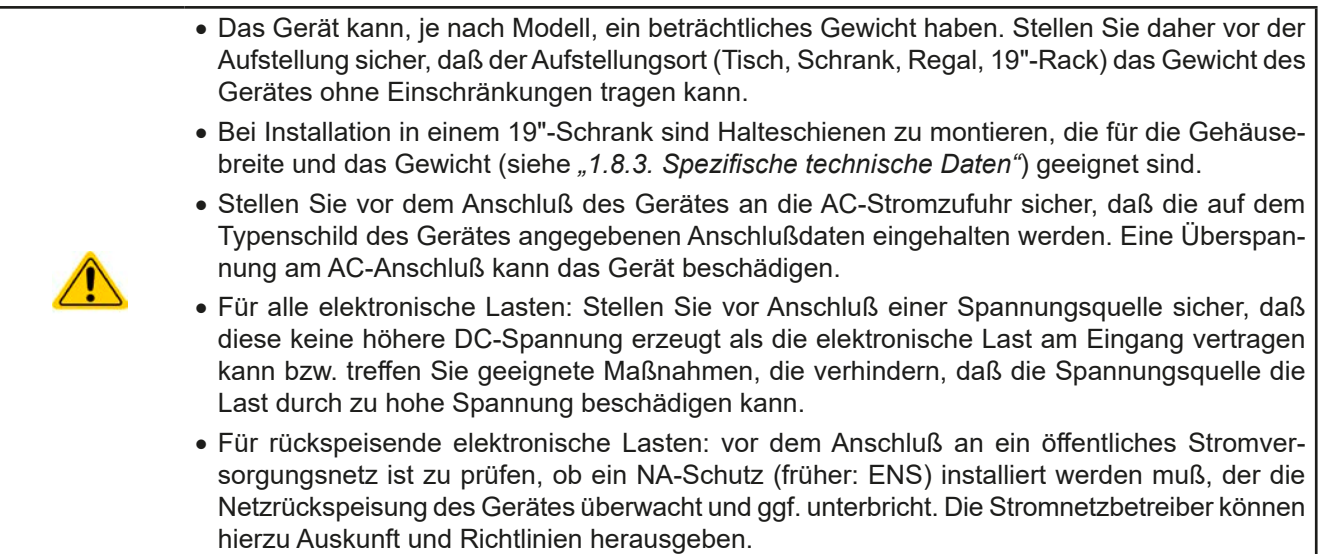

#### <span id="page-27-0"></span>**2.3.2 Vorbereitung**

Für den netzseitigen Anschluß einer rückspeisenden elektronischen Last der Serie ELR 9000 ist ein 5-poliger Anschlußstecker auf der Rückseite vorgesehen (im Lieferumfang enthalten). Für die Verkabelung des Steckers ist eine mindestens 4-polige, je nach Modell auch bis zu 5-polige Zuleitung mit entsprechendem Querschnitt und Länge vorzusehen. Volle Belegung mit 3 Phasen, N- und PE-Leiter stört in keinster Weise und wird sogar empfohlen, weil das Netzanschlußkabel dann auch für andere Gerätemodelle und -serien direkt verwendet werden kann.

Für Empfehlungen zum Querschnitt siehe *["2.3.4. Anschließen an das Stromnetz \(AC\)"](#page-28-1)*.

Bei der Dimensionierung der DC-Leitungen zur Spannungsquelle sind mehrere Dinge zu betrachten:

- • Der Querschnitt der Leitungen sollte immer mindestens für den Maximalstrom des Gerätes ausgelegt sein
- • Bei dauerhafter Strombelastung der Leitungen am zulässigen Limit entsteht Wärme, die ggf. abgeführt werden muß, sowie ein Spannungsabfall, der von der Leitungslänge und der Erwärmung der Leitung abhängig ist. Um das zu kompensieren, muß der Querschnitt erhöht bzw. die Leitungslänge verringert werden.

#### **2.3.3 Aufstellung des Gerätes**

- • Wählen Sie den Ort der Aufstellung so, daß die Zuleitungen zum Gerät so kurz wie möglich gehalten werden können • Lassen Sie hinter dem Gerät ausreichend Platz, jedoch mindestens 30 cm, für die hinten
	- austretende, warme Abluft, die trotz einer ca. 90%igen Rückspeisung der aufgenommenen Energie ins Stromnetz entsteht.

Ein Gerät in 19" Bauform wird üblicherweise auf entsprechenden Halteschienen und in 19" Einschüben oder -Schränken installiert. Dabei muß auf die Einbautiefe des Gerätes geachtet werden, sowie auf das Gewicht. Die Griffe an der Front dienen dabei zum Hineinschieben und Herausziehen aus dem Schrank. An der Frontplatte befindliche Langloch-Bohrungen dienen zur Befestigung im 19"-Schrank (Befestigungsschrauben im Lieferumfang nicht enthalten).

Bei manchen 19"-Modellen können die sogenannten Haltewinkel, die zur Befestigung in 19"-Schränken dienen, abmontiert werden, so daß das Gerät auch auf jeglicher horizontaler Fläche als Tischgerät betrieben werden kann.

Zulässige und unzulässige Aufstellpositionen:

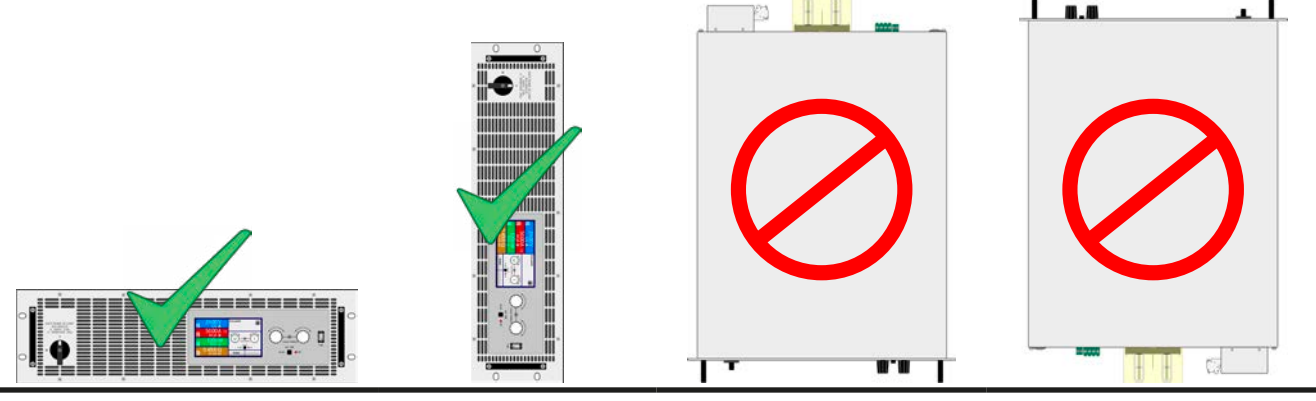

Aufstellfläche

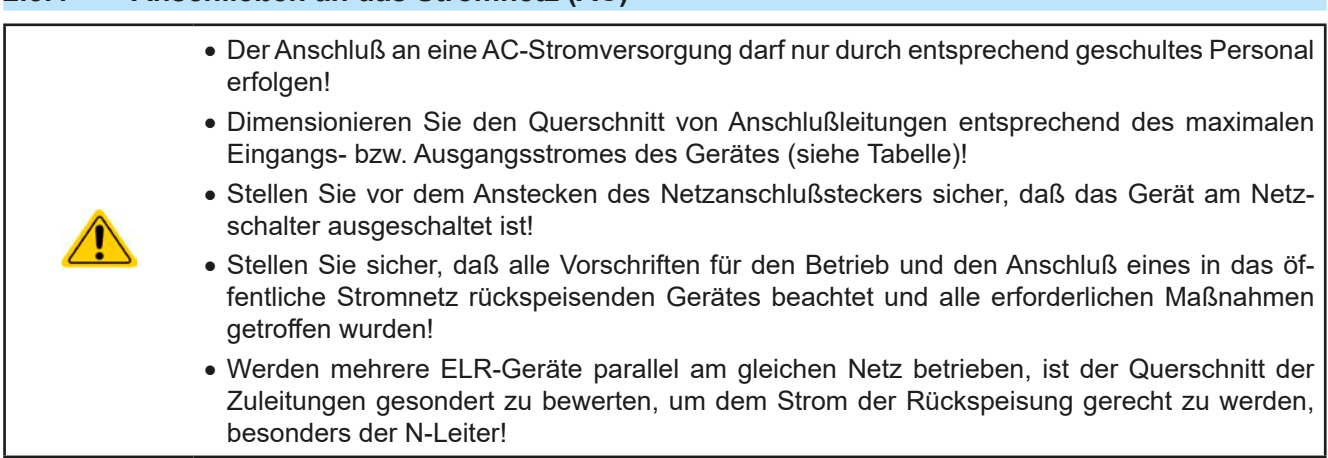

Das Gerät wird mit einem 5-poligen Netzanschlußstecker geliefert. Dieser wird, je nach Leistung des Gerätes, mit einem ein-, zwei- oder dreiphasigen Hauptanschluß verbunden, gemäß der Beschriftung am Stecker. Benötigt werden für den Netzanschluß folgende Phasen:

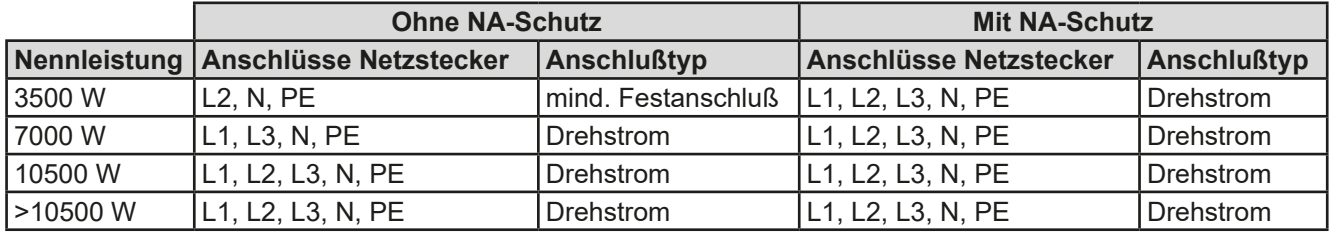

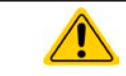

Die Leiter N und PE sind zwingend erforderlich und müssen verbunden werden!

#### **2.3.4.1 Querschnitte**

<span id="page-28-1"></span><span id="page-28-0"></span>**2.3.4 Anschließen an das Stromnetz (AC)**

Für die Wahl des richtigen Querschnittes der Anschlußleitungen sind der max. AC-Strom und die vorgesehene Länge der Anschlußleitung bestimmend. Ausgehend vom Anschluß eines **einzelnen Gerätes** gibt die Tabelle den maximalen Ausgangsstrom des Gerätes auf jeder Phase an, sowie den empfohlenen Mindestquerschnitt pro Leiter vor:

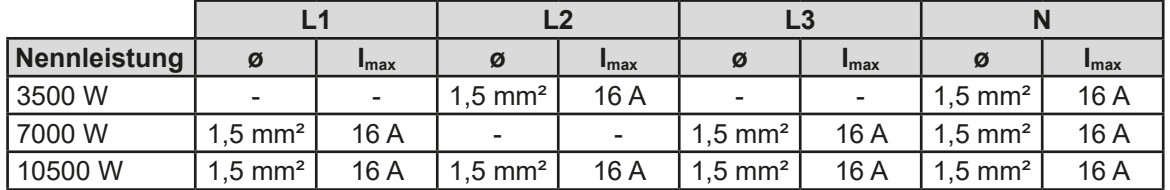

#### **2.3.4.2 Anschlußleitung**

Der mitgelieferte Anschlußstecker kann Kabelenden mit max. 6 mm² aufnehmen. Je länger die Anschlußleitung, desto höher der Spannungsabfall aufgrund des Leitungswiderstandes. Bei zu hohem Spannungsabfall funktioniert die Netzrückspeisung nicht mehr oder nicht zuverlässig. Daher sollte die Netzzuleitung immer so kurz wie möglich gehalten werden.

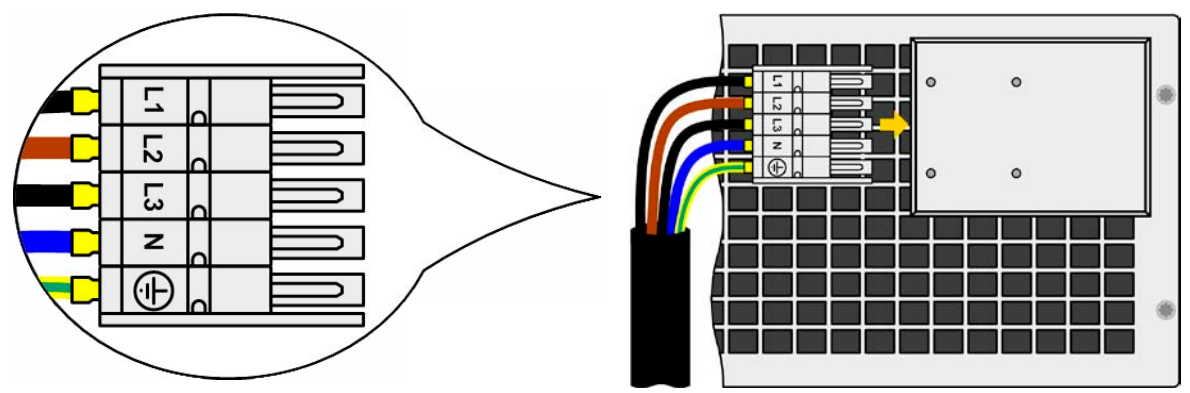

Bild 7 - Beispiel für ein Netzanschlußkabel (Kabel nicht im Lieferumfang enthalten)

#### **2.3.4.3 Mehrere Geräte an einem AC-Anschlußpunkt**

Bei Betrieb von mehreren Geräten an einem AC-Anschlußpunkt, idealerweise Modelle mit identischer Nennleistung, ist es ratsam, den Phasenstrom der einzelnen Modelle zu berücksichtigen, um eine symmetrische Stromverteilung zu erreichen. Modelle mit 3500W nutzen 1 Phase, Modelle mit 7000W 2 Phasen. Hier entsteht zuerst einmal eine ungleichmäßige Belastung des Dreiphasen-Netzes.

Die Tabelle oben besagt, daß am AC-Anschlußstecker eines 3500 W-Modells die Eingänge L2 und N für die Stromversorgung dienen. Man würde demnach die Geräte automatisch alle an der Phase L2 anbinden. Da eine Drehstromversorgung drei Phasen hat, wäre eine Symmetrie bei Modellen, die nicht alle drei Phasen benötigen, bei drei Geräten oder einem Vielfachem davon erreichbar. Hat man zwei oder vielleicht vier Geräte, sind zumindest zwei der drei Phasen ungleichmäßig belastet bzw. gespeist.

Verdeutlichungen und Beispielverteilungen:

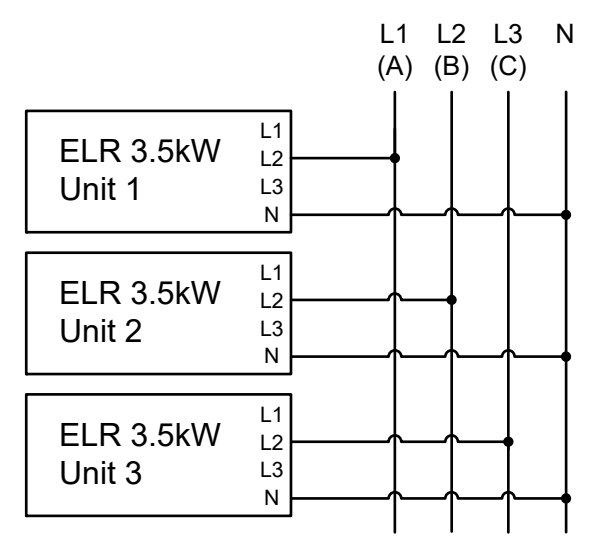

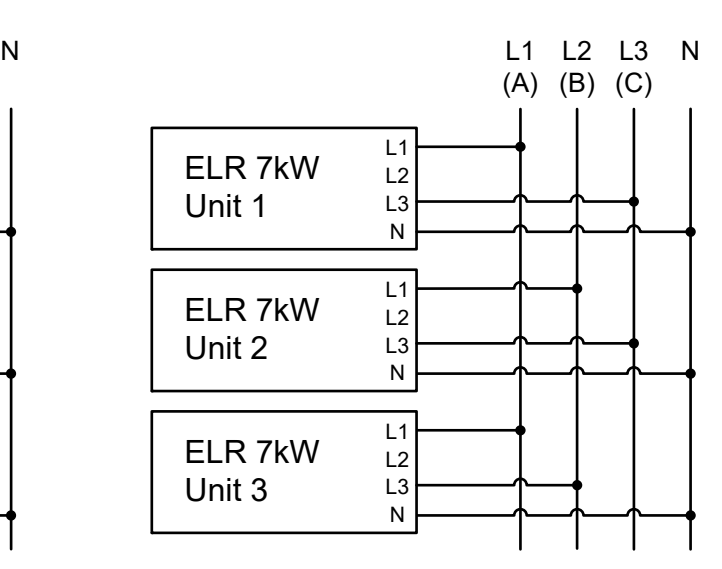

Bild 8 - Beispiel einer Anschluß-Verteilung für 3,5 kW-Modelle Bild 9 - Beispiel einer Anschluß-Verteilung für 7 kW-Modelle

#### **2.3.4.4 Anlagenschutz bei Rückspeisung**

Die 3,5 kW-Modelle könnten wegen Ihres Nennstromes von max. 16 A auch an normalen Wandsteckdosen bzw. Mehrfachsteckdosen betrieben werden. Davon wird dringend abgeraten, weil sich der zurückgespeiste Strom zu dem aus dem Stromversorgungsnetz eingespeisten addiert (siehe Verdeutlichung unten) und das eventuell die vorhandene Installation überlastet. Zwischen zwei Anschlüssen für Geräte gleich welcher Art, besonders aber bei Wandsteckdosen o. ä., gibt es üblicherweise keine extra Absicherung. Im Falle eines Fehlers im AC-Eingang irgendeines verbrauchenden Gerätes, der zu einem Kurzschluß führt, oder mehreren Verbrauchern mit entsprechender Leistung kann der Gesamtstrom über dafür oft nicht ausgelegte Leitungen und Anschlüsse fließen und diese zerstören bzw. sogar zu Bränden führen.

Prinzipiell gilt das auch für alle anderen Leistungsklassen der rückspeisenden Last.

Das Anschlußkonzept vor Ort muß daher zur Vermeidung von Schäden und Unfällen unbedingt entsprechend bedacht werden. Verdeutlichung mit 1 rückspeisenden Last:

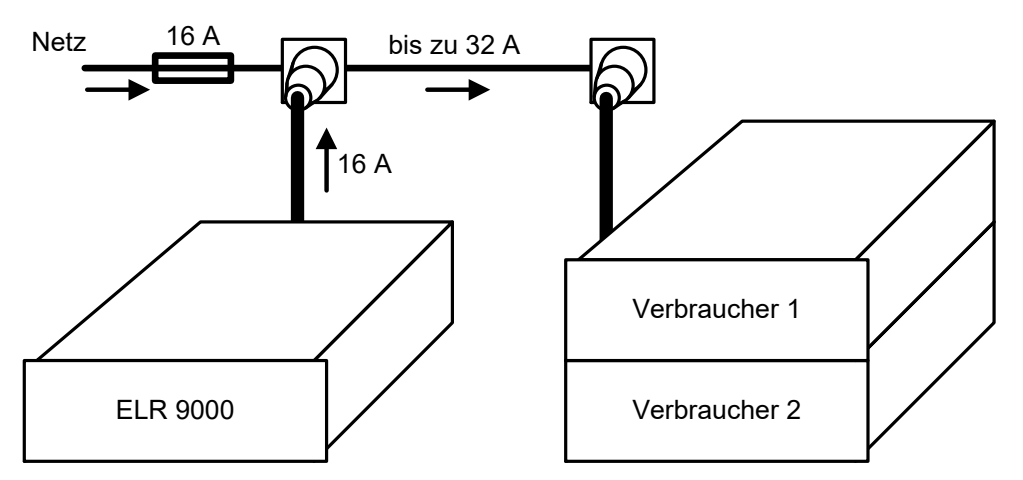

Bei einer größeren Anzahl rückspeisender Geräte am selben Strang der Installation erhöht sich der Gesamtstrom pro Phase entsprechend.

#### <span id="page-30-0"></span>**2.3.5 Anschließen von DC-Quellen**

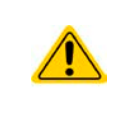

Bei einem Gerät mit hohem Nennstrom und demzufolge entsprechend dicken und schweren DC-Anschlußleitungen sind das Gewicht der Leitungen und die Belastung des DC-Anschlusses am Gerät zu beachten und besonders bei Installation des Gerätes in einem 19"-Schrank oder ähnlich, wo die Leitungen am DC-Eingang hängen, Zugentlastungen anzubringen.

Der DC-Lasteingang befindet sich auf der Rückseite des Gerätes und ist **nicht** über eine Sicherung abgesichert. Der Querschnitt der Zuleitungen richtet sich nach der Stromaufnahme, der Leitungslänge und der Umgebungstemperatur.

Bei Zuleitungen **bis 1,5 m** und durchschnittlichen Umgebungstemperaturen bis 50 °C empfehlen wir:

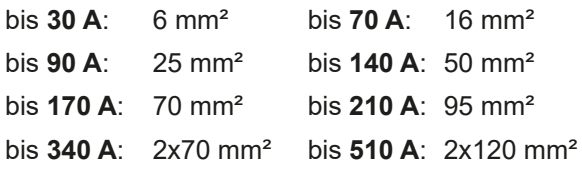

**pro Anschlußpol** (mehradrig, isoliert, frei verlegt) mindestens zu verwenden. Einzelleitungen, wie z. B. 70 mm², können durch 2x35 mm² ersetzt werden usw. Bei längeren Lastleitungen ist der Querschnitt entsprechend zu erhöhen, um Spannungsabfall über die Leitungen und unnötige Erhitzung zu vermeiden.

#### **2.3.5.1 Anschlußklemmentypen**

Die Tabelle unten enthält eine Übersicht über die unterschiedlichen DC-Anschlußklemmentypen. Zum Anschluß von Lastleitungen werden grundsätzlich flexible Leitungen mit Ringkabelschuhen empfohlen.

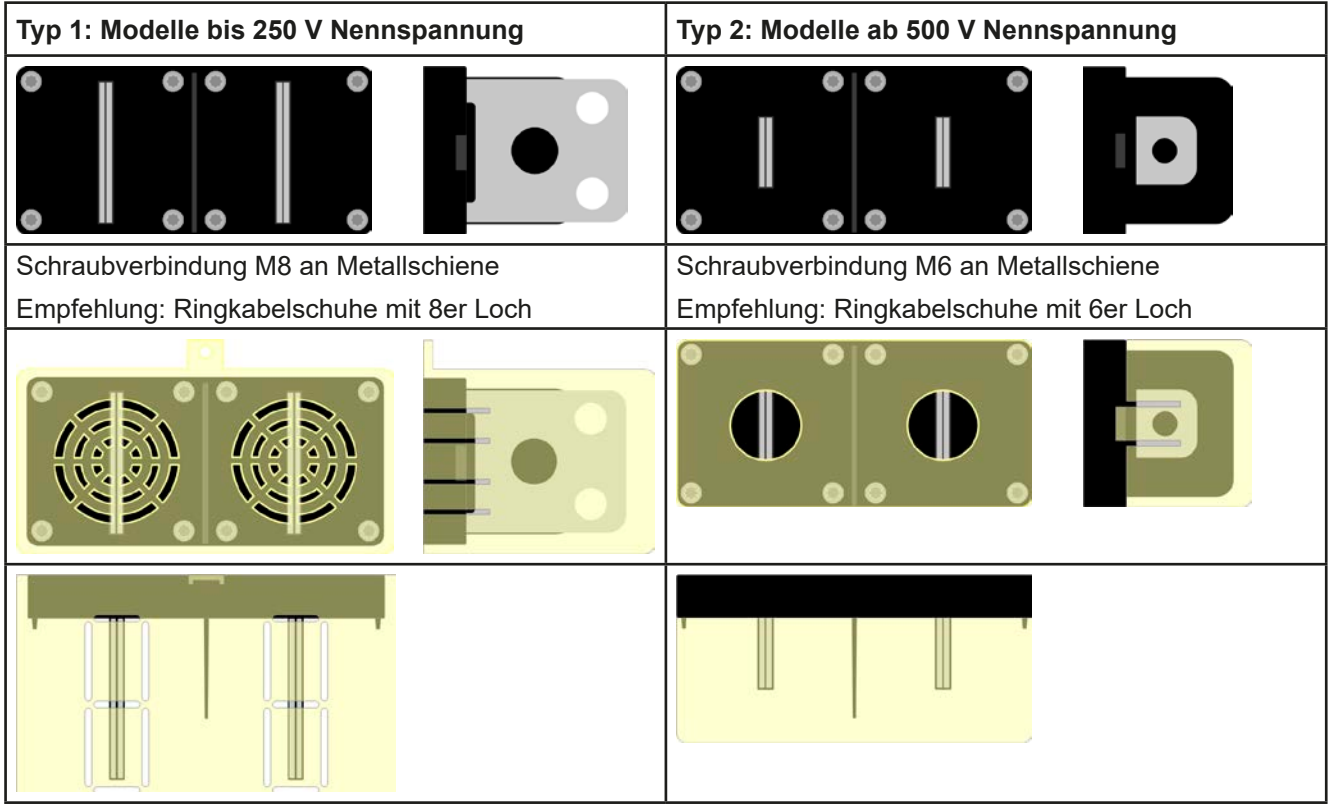

#### **2.3.5.2 Kabelzuführung und Plastikabdeckung**

Für die DC-Anschlußklemme wird eine Plastikabdeckung als Berührungsschutz mitgeliefert. Diese sollte immer installiert sein. Die Abdeckung beim Typ 2 (siehe Abbildungen oben) wird an der Anschlußklemme selbst arretiert, die vom Typ 1 an der Rückwand des Gerätes. Weiterhin sind in der Abdeckung Typ 1 Ausbrüche (oben, unten, vorn) vorhanden, die nach Bedarf ausgebrochen werden können, um Zuleitungen aus verschiedenen Richtungen zu verlegen.

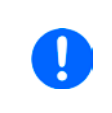

*Der Anschlußwinkel und der erforderliche Knickradius für die DC-Zuleitungen sind zu berücksichtigen, wenn die Gesamttiefe des Gerätes geplant werden soll, besonders beim Einbau in 19"-Schränke o.ä. Bei Anschlußklemme Typ 2 ist z. B. nur das horizontale Zuführen der DC-Leitungen möglich, damit die Abdeckung installiert werden kann.*

<span id="page-31-0"></span>Beispiele anhand des Anschlußklemmentyps 1:

- 90 ° nach oben oder unten
	- platzsparend in der Tiefe
	- kein Knickradius

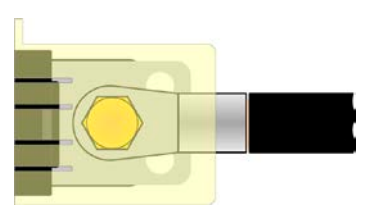

- • Horizontale Zuführung
- • platzsparend in der Höhe
- • großer Knickradius

#### **2.3.6 Erdung des DC-Eingangs**

Die Erdung von einem der beiden DC-Eingangspole ist grundsätzlich zulässig. Dadurch entsteht eine Potentialverschiebung des geerdeten Pols gegenüber PE.

Aus Isolationsgründen sind nur jedoch bestimmte, modellabhängige Potentialverschiebungen am DC-Minuspol bzw. DC-Pluspol zulässig. Siehe auch technische Daten in [1.8.3](#page-9-1), Punkt "Isolation".

#### **2.3.7 Anschließen der Fernfühlung**

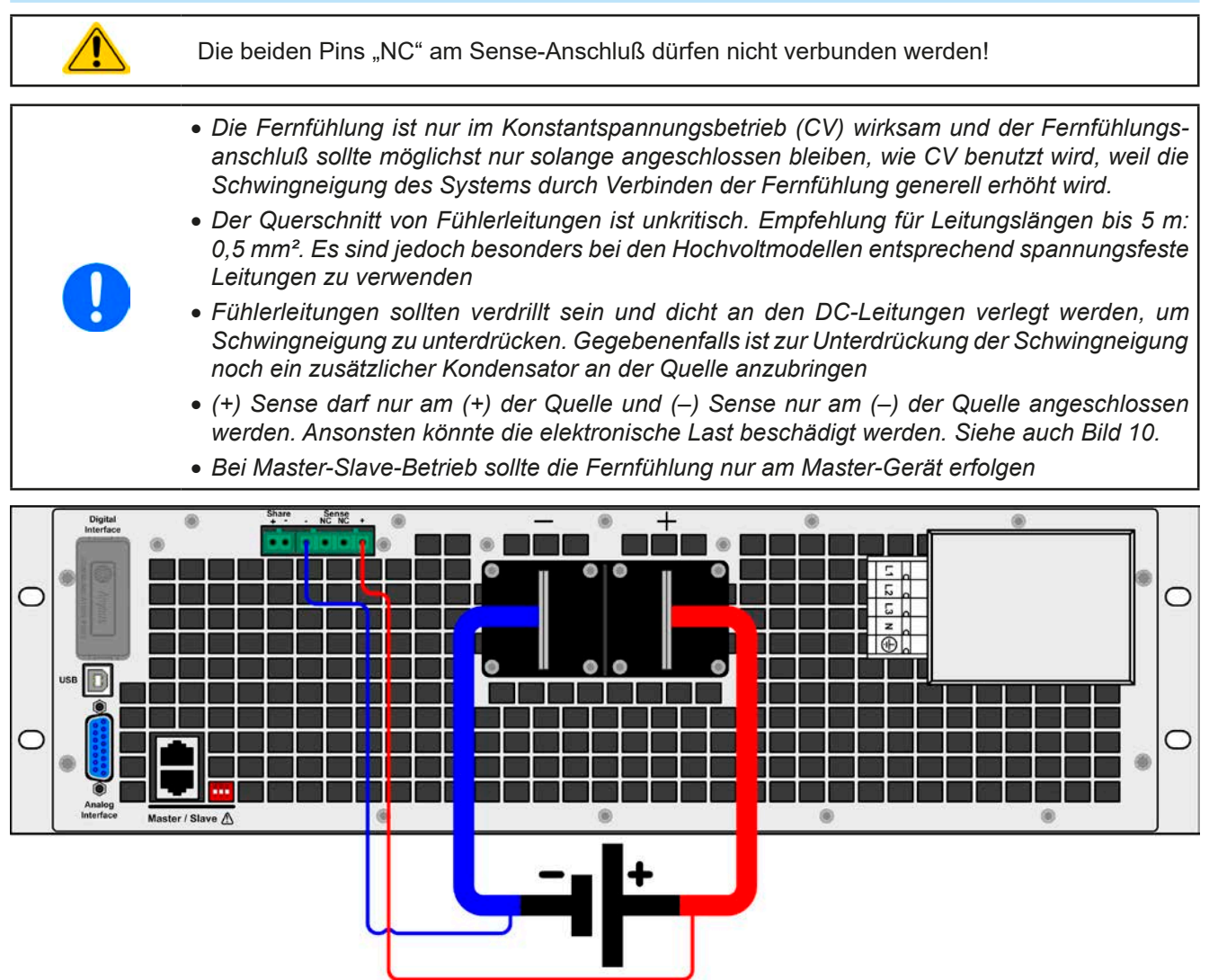

<span id="page-31-1"></span>Bild 10 - Beispiel Fernfühlungsverdrahtung

#### <span id="page-32-0"></span>**2.3.8 Anschließen des "Share-Bus"**

Die rückseitig am Gerät befindliche Klemme "Share-Bus" dient bei der elektronischen Last entweder zur Verbindung mit dem Share-Bus eines kompatiblen Netzgerätes, um Zwei-Quadranten-Betrieb zu fahren, oder bei Parallelbetrieb mehrerer Lasten zur Stromsymmetrierung und Ausregelung bei Funktionsgeneratorbetrieb (Sinus usw.). Der Share-Bus sollte daher verbunden werden. Weitere Information siehe auch *["3.11.3 Zwei-Quadranten-Betrieb](#page-85-1)  [\(2QB\)" auf Seite 86](#page-85-1)*. Für die Verschaltung des Share-Bus' gilt es folgendes zu beachten:

- • Verbindung nur zwischen kompatiblen Geräten (siehe *["1.9.10. Share-Bus-Anschluß"](#page-25-1)*) und bis max. 16 Einheiten
- • Sollten in einem konfigurierten System ein oder mehrere Einheiten nicht betrieben werden, weil weniger Leistung benötigt wird, dann sollte deren Share-Bus-Anschluß vom Share-Bus getrennt werden, weil sie aufgrund ihrer Impedanz auch im ausgeschalteten Zustand negativ auf den Share-Bus und dessen Regelsignal einwirken können. Die Trennung kann durch Abziehen der Stecker oder durch Schalter erfolgen.
	- • Der Share-Bus ist auf den DC-Minus bezogen. Bei Erdung des Pluspols und die dadurch folgende Potentialverschiebung am Minuspol verschiebt sich auch das Potential des Share-Bus

#### **2.3.9 Installation eines Schnittstellenmoduls**

Die diversen Schnittstellenmodule, die für ELR9000-Modelle mit Slot (nur in der Standardausführung) verfügbar sind, können durch den Anwender nachgerüstet werden und sind durch andere Module austauschbar. Die Einstellungen zum momentan installierten Modul variieren und sollte nach der Erstinstallation bzw. nach Wechsel des Modultyps überprüft und ggf. neu eingestellt werden.

- • Die üblichen ESD-Schutzmaßnahmen sind vor dem Einsetzen oderTausch des Moduls zu treffen!
- Das Modul ist stets nur im ausgeschalteten Zustand des Gerätes zu entnehmen bzw. zu bestücken!
- • Niemals irgendeine andere Hardware als die Schnittstellen-Module in den Einschub einführen!
- • Wenn kein Modul bestückt ist wird empfohlen, die Slotabdeckung zu montieren, um unnötige innere Verschmutzung des Gerätes zu vermeiden und den Luftdurchflußweg nicht zu verändern

Installationsschritte:

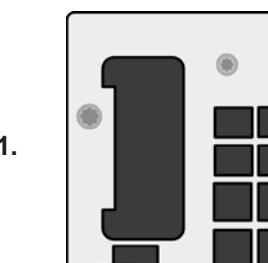

Abdeckung des Schnittstellenslots entfernen. Eventuell dazu einen Schraubendreher zu Hilfe nehmen.

Nehmen Sie das Modul und prüfen Sie, ob die Befestigungsschrauben so weit wie möglich herausgedreht sind. Falls nicht, drehen Sie sie heraus (Torx 8).

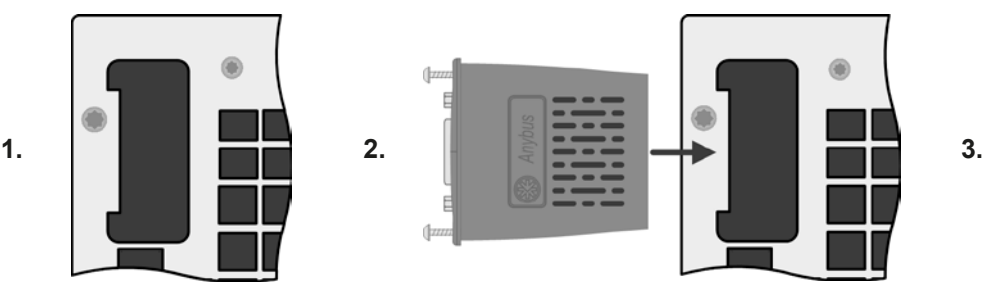

Schnittstellenmodul paßgerecht in den Slot schieben. Es kann, aufgrund der Bauform, nicht falsch herum gesteckt werden.

Beim Einschieben darauf achten, daß es möglichst genau im Winkel von 90 ° zur Rückwand des Gerätes gehalten wird. Orientieren Sie sich an der grünen Platine, die Sie am offenen Slot erkennen können. Im hinteren Teil ist ein Steckverbinder, der das Modul aufnehmen soll.

Auf der Unterseite des Moduls befinden sich zwei Plastiknasen, die auf dem letzten Millimeter des Einschubweges auf der grünen Platine einrasten müssen, damit das Modul auf der Rückwand des Gerätes richtig aufliegt.

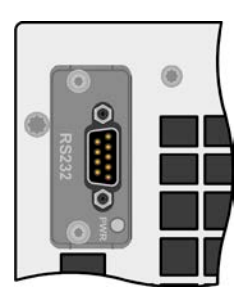

Die Schrauben (Typ: Torx 8) dienen zur Fixierung des Moduls und sollten komplett eingedreht werden. Nach der Installation ist das Modul betriebsbereit und Kabel können angeschlossen werden.

Ausbau erfolgt auf umgekehrte Weise. An den Schrauben der Frontplatte des Moduls kann es angepackt werden, um es herauszuziehen.

#### <span id="page-33-0"></span>**2.3.10 Anschließen der analogen Schnittstelle**

Der 15polige Anschluß (Typ: Sub-D, D-Sub) auf der Rückseite ist eine analoge Schnittstelle. Um diesen mit einer steuernden Hardware (PC, elektronische Schaltung) zu verbinden, ist ein handelsüblicher Sub-D-Stecker erforderlich (nicht im Lieferumfang enthalten). Generell ist es ratsam, bei Verbindung oder Trennung dieses Anschlusses das Gerät komplett auszuschalten, mindestens aber den DC-Eingang.

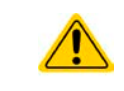

Die analoge Schnittstelle ist intern, zum Gerät hin, galvanisch getrennt. Verbinden Sie daher möglichst niemals eine Masse der analogen Schnittstelle (AGND) mit dem DC-Minus-Eingang, weil das die galvanische Trennung aufhebt.

#### **2.3.11 Anschließen des USB-Ports (Rückseite)**

Um das Gerät über diesen Anschluß fernsteuern zu können, verbinden Sie Gerät und PC über das mitgelieferte USB-Kabel und schalten Sie das Gerät ein, falls noch ausgeschaltet.

#### **2.3.11.1 Treiberinstallation (Windows)**

Bei der allerersten Verbindung mit dem PC sollte das Betriebssystem das Gerät als neu erkennen und einen Treiber installieren wollen. Der Treiber ist vom Typ Communications Device Class (CDC) und ist bei aktuellen Betriebssystemen wie Windows 7 oder 10 normalerweise integriert. Es wird aber empfohlen, den auf USB-Stick mitgelieferten Treiber zu installieren, um bestmögliche Kompatibilität des Gerätes zu unserer Software zu erhalten.

#### **2.3.11.2 Treiberinstallation (Linux, MacOS)**

Für diese Betriebssysteme können wir keinen Treiber und keine Installationsbeschreibung zur Verfügung stellen. Ob und wie ein passender Treiber zur Verfügung steht, kann der Anwender durch Suche im Internet selbst herausfinden.

#### **2.3.11.3 Treiberalternativen**

Falls der oben beschriebene CDC-Treiber auf Ihrem System nicht vorhanden ist oder aus irgendeinem Grund nicht richtig funktionieren sollte, können kommerzielleAnbieterAbhilfe schaffen. Suchen und finden Sie dazu im Internet diverse Anbieter mit den Schlüsselwörtern "cdc driver windows" oder "cdc driver linux" oder "cdc driver macos".

#### <span id="page-34-1"></span><span id="page-34-0"></span>**2.3.12 Erstinbetriebnahme**

Bei der allerersten Inbetriebnahme des Gerätes und der Erstinstallation sind zusätzliche Maßnahmen zu ergreifen:

- • Überprüfen Sie die von Ihnen verwendeten Anschlußkabel für AC und DC auf ausreichenden Querschnitt!
- • Überprüfen Sie die werkseitigen Einstellungen bezüglich Sollwerte, Sicherheits- und Überwachungsfunktionen sowie Kommunikation daraufhin, daß Sie für Ihre Anwendung passen und stellen Sie sie ggf. nach Anleitung ein!
- • Lesen Sie, bei Fernsteuerung des Gerätes per PC, zusätzlich vorhandene Dokumentation zu Schnittstellen und Software!
- • Lesen Sie, bei Fernsteuerung des Gerätes über die analoge Schnittstelle, unbedingt den Abschnitt zur analogen Schnittstelle in diesem Dokument!

Bei Bedarf kann die Sprache der Anzeige (Touchscreen) auf **Deutsch** umgestellt werden.

#### **►So stellen Sie die Sprache der Anzeige um:**

- **1.** Schalten Sie das Gerät ein warten Sie, bis die Hauptseite angezeigt wird. Diese sollte wie rechts gezeigt aussehen. Falls der DC-Eingang eingeschaltet sein sollte, mittels des schwarzen Tasters rechts neben der Anzeige ausschalten.
- **2.** Tippen Sie mit dem Finger oder einem Stift auf **MENU**
- **3.** In dem nun erscheinenden Hauptmenü tippen Sie auf
- **4.** In der dann erscheinenden Auswahl für Einstellungen zur Bedieneinheit

(HMI) tippen Sie auf .

**5.** Stellen Sie die Sprache durch Tippen auf **Reprisent** um und übernehmen Sie die Einstellung mit

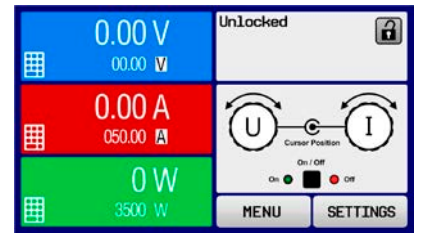

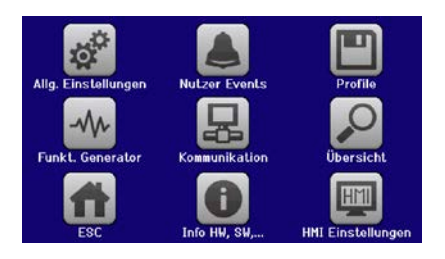

Die Sprachumstellung wird sofort wirksam.

*Nachfolgend ist in diesem Dokument alles, was den Touchscreen betrifft, auf die Sprachwahl "Deutsch" bezogen.*

#### **2.3.13 Erneute Inbetriebnahme nach Firmwareupdates bzw. längerer Nichtbenutzung**

Bei der erneuten Inbetriebnahme nach einer Firmwareaktualisierung, Rückerhalt des Gerätes nach einer Reparatur oder nach Positions- bzw. Konfigurationsveränderungen der Umgebung des Gerätes sind ähnliche Maßnahmen zu ergreifen wie bei einer Erstinbetriebnahme. Siehe daher auch *["2.3.12. Erstinbetriebnahme"](#page-34-1).*

Erst nach erfolgreicher Überprüfung des Gerätes nach den gelisteten Punkten darf es wie gewohnt in Betrieb genommen werden.

### <span id="page-35-0"></span>**3. Bedienung und Verwendung**

#### **3.1 Personenschutz**

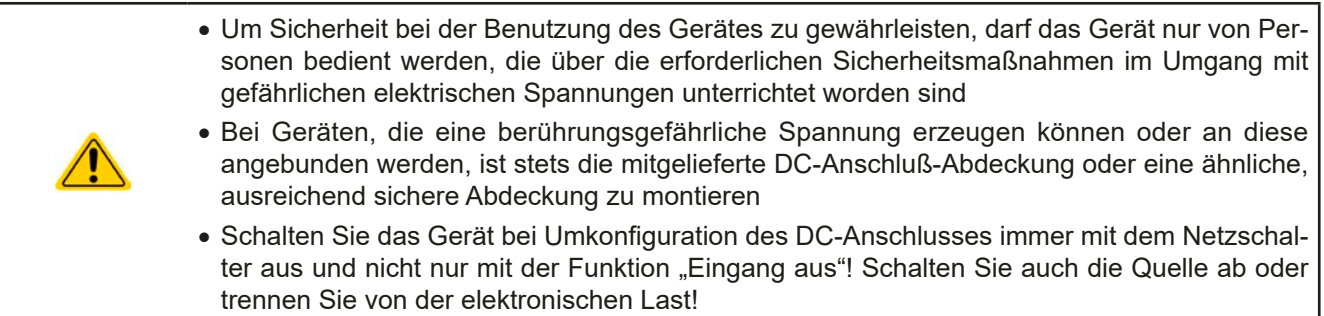

#### **3.2 Regelungsarten**

Eine elektronische Last beinhaltet intern einen oder mehrere Regelkreise, die Spannung, Strom und Leistung durch Soll-Istwert-Vergleich auf die eingestellten Sollwerte regeln sollen. Die Regelkreise folgen dabei typischen Gesetzmäßigkeiten der Regelungstechnik. Jede Regelungsart hat ihre eigene Charakteristik, die nachfolgend grundlegend beschrieben wird.

#### **3.2.1 Spannungsregelung / Konstantspannung**

Konstantspannungsbetrieb (kurz: CV) oder Spannungsregelung ist eine untergeordnete Betriebsart. Am Eingang der elektronischen Last wird im Normalfall eine Spannungsquelle angeschlossen, die eine gewisse Eingangsspannung für die Last darstellt. Wird im Konstantspannungsbetrieb der Sollwert der Spannung höher eingestellt als die tatsächliche Spannung der Quelle, dann kann die Vorgabe nicht erreicht werden. Die Last entnimmt der Quelle dann keinen Strom. Wird der Spannungssollwert geringer als die Eingangsspannung eingestellt, wird die Last versuchen, die Spannungsquelle so sehr zu belasten (Spannungsabfall über den Innenwiderstand der Quelle), daß deren Spannung auf den gewünschten Wert gelangt. Übersteigt der dazu notwendige Strom den an der Last eingestellten Strommaximalwert oder die aufgenommene Leistung nach P =  $U_{EN}$  \* I<sub>EIN</sub> den eingestellten Leistungsmaximalwert, wechselt die Last automatisch in Konstantstrom- oder Konstantleistungsbetrieb, jenachdem was zuerst auftritt. Dabei kann die Eingangsspannung nicht mehr auf dem gewünschten Wert gehalten werden.

Solange der DC-Eingang eingeschaltet und Konstantspannungsbetrieb aktiv ist, wird der Zustand "CV-Betrieb aktiv" als Kürzel CV auf der grafischen Anzeige und auch als Signal auf der analogen Schnittstelle ausgegeben, kann aber auch als Status über die digitalen Schnittstellen ausgelesen werden.

#### **3.2.1.1 Geschwindigkeit des Spannungsreglers**

Der interne Spannungsregler kann zwischen "Langsam" und "Schnell" umgeschaltet werden, entweder im MENU (siehe *["3.4.3.1. Menü "Allgemeine Einstellungen""](#page-44-0)*) oder über Fernsteuerung. Werkseitig ist diese Einstellung auf "Langsam" gesetzt. Welche gewählt werden sollte, hängt von der Anwendung der Last ab, aber in erster Linie von der Art der Spannungsquelle. Eine aktive, geregelte Quelle wie ein Schaltnetzteil besitzt einen eigenen Spannungsregler, der gleichzeitig mit dem der Last arbeitet. Beide können im ungünstigen Fall gegeneinander arbeiten und zu Schwingungen im Ausregelverhalten führen. Tritt so eine Situation auf, wird empfohlen, den Spannungsregler auf "Langsam" zu stellen.

In anderen Situationen hingegen, wie z. B. bei Betrieb des Funktionsgenerators und Anwendung einer Funktion auf die DC-Eingangsspannung der Last und Einstellung kleiner Zeiten, kann es erforderlich sein, den Spannungsregler auf "Schnell" zu stellen, weil sonst die Ergebnisse der Funktion nicht wie erwartet resultieren.

#### **3.2.1.2 Mindesteingangsspannung für maximalen Strom**

Aufgrund technischer Gegebenheiten hat jedes Modell der Serie einen anderen minimalen Innenwiderstand  $(R_{MIN})$ , der bedingt, daß man eine bestimmte Eingangsspannung  $(U_{MIN})$  mindestens anlegen muß, damit die Last den für Sie definierten max. Strom ( $I_{MAX}$ ) aufnehmen kann. Diese U<sub>MIN</sub> ist in den technischen Daten für jedes Modell angegeben. Wird weniger Spannung an den Eingang angelegt, kann das Gerät entsprechend weniger Strom aufnehmen, dabei sogar weniger als einstellbar. Der Verlauf ist linear, der maximal aufnehmbare Strom bei einer Eingangsspannung unterhalb  $U_{MIN}$  kann daher einfach berechnet werden. Rechts ist eine Prinzipdarstellung zu sehen. *I(A)*

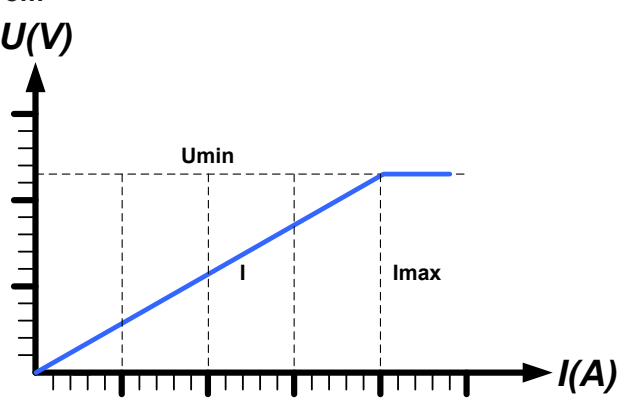
### **3.2.2 Stromregelung / Konstantstrom / Strombegrenzung**

Stromregelung wird auch Strombegrenzung oder Konstantstrombetrieb (kurz: CC) genannt und spielt eine wichtige Rolle im Normalbetrieb einer elektronischen Last. Erreicht der Eingangsstrom den eingestellten Stromsollwert, wechselt das Gerät automatisch in Konstantstrombetrieb. Der DC-Eingangsstrom wird dann durch die elektronische Last auf dem eingestellten Wert gehalten, indem die Last ihren Innenwiderstand so verändert, daß sich nach dem Ohmschen Gesetz R = U / I aus der DC-Eingangsspannung und dem gewünschten Strom ein Innenwiderstand ergibt, der einen entsprechenden Strom aus der Spannungsquelle fließen läßt.

Wenn jedoch die aus der Spannungsquelle entnommene Leistung den eingestellten Leistungsmaximalwert erreicht während der Strom noch nicht durch CC begrenzt wird, wechselt das Gerät automatisch in Leistungsbegrenzung und stellt den Eingangsstrom nach I<sub>MAX</sub> = P<sub>SOLL</sub> / U<sub>EIN</sub> ein, auch wenn der eingestellte Strommaximalwert höher ist. Der vom Anwender eingestellte und auf dem Display angezeigte Strommaximalwert ist stets nur eine obere Grenze.

Solange der DC-Eingang eingeschaltet und Konstantstrombetrieb aktiv ist, wird der Zustand "CC-Betrieb aktiv" als Kürzel CC auf der grafischen Anzeige ausgegeben, kann aber auch als Status über die digitalen Schnittstellen ausgelesen werden.

### <span id="page-36-0"></span>**3.2.3 Widerstandsregelung/Konstantwiderstand**

Bei einer elektronischen Last, deren Wirkungsprinzip auf einem variablen Innenwiderstand beruht, ist Widerstandsregelung bzw. Konstantwiderstandbetrieb (kurz: CR) ein fast natürlicher Vorgang. Die Last versucht dabei, ihren eigenen tatsächlichen Innenwiderstand auf den vom Anwender eingestellten Wert zu bringen und den Eingangsstrom nach dem ohmschen Gesetz  $I_{EN} = U_{EN} / R_{SOLL}$  und in Abhängigkeit von der Eingangsspannung einzustellen.

Dem Innenwiderstand sind gegen Null hin (Strombegrenzung oder Leistungsbegrenzung werden aktiv), sowie nach oben hin (Auflösung der Stromregelung zu ungenau) natürliche Grenzen gesetzt. Da der Innenwiderstand nicht 0 sein kann, ist der einstellbare Anfangswert auf das machbare Minimum begrenzt. Das soll auch sicherstellen, daß die elektronische Last bei einer sehr geringen Eingangsspannung, aus der sich bei einem geringen eingestellten Widerstand dann wiederum ein sehr hoher Eingangsstrom errechnet, diesen auch aus der Quelle entnehmen kann bis hin zum Maximalstrom der Last.

Solange der DC-Eingang eingeschaltet und Konstantwiderstandbetrieb aktiv ist, wird der Zustand "CR-Betrieb aktiv" als Kürzel CR auf der grafischen Anzeige ausgegeben, kann aber auch als Status über die digitalen Schnittstellen ausgelesen werden.

### **3.2.4 Leistungsregelung / Konstantleistung / Leistungsbegrenzung**

Leistungsregelung, auch Leistungsbegrenzung oder Konstantleistung (kurz: CP) genannt, hält die DC-Eingangsleistung des Gerätes konstant auf dem eingestellten Wert, damit der aus der Quelle fließende Strom in Zusammenhang mit der Spannung der Quelle nach P = U \* I den gestellten Leistungssollwert erreicht. Die Leistungsbegrenzung begrenzt dann den Eingangsstrom nach  $I_{\text{Ein}} = P_{\text{Soll}}/U_{\text{Ein}}$ sofern die Spannungsquelle/Stromquelle den Strom bzw. die Leistung überhaupt liefern kann.

Die Leistungsbegrenzung arbeitet nach dem Auto-range-Prinzip, so daß bei geringer Eingangsspannung hoher Strom oder bei hoher Eingangsspannung geringer Strom fließen kann, um die Leistung im Bereich P<sub>N</sub> (siehe Grafik rechts) konstant zu halten.

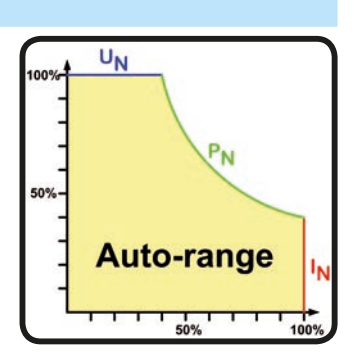

Solange der DC-Eingang eingeschaltet und Konstantleistungsbetrieb aktiv ist, wird der Zustand "CP-Betrieb aktiv" als Kürzel CP auf der grafischen Anzeige ausgegeben, kann aber auch als Status über die digitalen Schnittstellen ausgelesen werden.

Konstantleistungsbetrieb wirkt auf den internen Stromsollwert ein. Das bedeutet, der als maximal eingestellte Strom kann unter Umständen nicht erreicht werden, wenn der Leistungssollwert nach I = P / U einen geringeren Strom ergibt und auf diesen begrenzt. Der vom Anwender eingestellte und auf dem Display angezeigte Stromsollwert ist stets nur eine obere Grenze.

### **3.2.5 Regelverhalten und Stabilitätskriterium**

Die elektronische Last zeichnet sich durch schnelle Stromanstiegs- und abfallzeiten aus, die durch eine hohe Bandbreite der internen Regelung erreicht werden.

Werden Quellen mit eigener Regelung, wie zum Beispiel Netzgeräte, mit der elektronischen Last getestet, so kann unter bestimmten Bedingungen eine Regelschwingung auftreten. Diese Instabilität tritt auf, wenn das Gesamtsystem (speisende Quelle und elektronische Last) bei bestimmten Frequenzen zu wenig Phasen- und Amplitudenreserve aufweist. 180 ° Phasenverschiebung bei >0dB Verstärkung erfüllt die Schwingungsbedingung und führt zur Instabilität. Das Gleiche kann auch bei Quellen ohne eigene Regelung (z. B. Batterie) auftreten, wenn die Lastzuleitung stark induktiv oder induktiv–kapazitiv ist.

Tritt eine Regelungsschwingung auf, ist das nicht durch einen Mangel der elektronischen Last verursacht, sondern durch das Verhalten des gesamten Systems. Eine Verbesserung der Phasen- und Amplitudenreserve kann das wieder beheben. In der Praxis wird hierfür ein Kondensator direkt am DC-Eingang an der elektronischen Last angebracht. Welcher Wert den gewünschten Effekt bringt, ist nicht festlegbar. Wir empfehlen:

80 V-Modelle: 1000uF....4700uF 250 V-Modelle: 100uF...470uF 500 V-Modelle: 47uF...150uF 750 V-Modelle: 22uF...100uF 1500 V-Modelle: 4,7uF...22uF

### **3.3 Alarmzustände**

<span id="page-38-0"></span>*Dieser Abschnitt gibt nur eine Übersicht über mögliche Alarmzustände. Was zu tun ist im Fall, daß Ihr Gerät Ihnen einen Alarm anzeigt, wird in Abschnitt ["3.6. Alarme und Überwachung"](#page-59-0) erläutert.*

Grundsätzlich werden alle Alarmzustände optisch (Text + Meldung in der Anzeige), akustisch (wenn Alarmton aktiviert) und als auslesbarer Status, sowie Alarmzähler über digitale Schnittstelle signalisiert. Die Alarmzustände OT, OVP und PF werden zusätzlich über die analoge Schnittstelle signalisiert. Zwecks nachträglicher Erfassung der Alarme kann ein Alarmzähler im Display angezeigt oder per digitaler Schnittstelle ausgelesen werden.

### **3.3.1 Power Fail**

Power Fail (kurz: PF) kennzeichnet einen Alarmzustand des Gerätes, der mehrere Ursachen haben kann:

- AC-Eingangsspannung zu niedrig (Netzunterspannung, Netzausfall)
- Defekt im Eingangskreis (PFC)

Bei einem Power Fail stoppt das Gerät die Leistungsaufnahme und schaltet den DC-Eingang aus. War der PF-Alarm nur eine zeitweilige Netzunterspannung, verschwindet der Alarm aus der Anzeige, sobald die Unterspannung weg ist.

Der Zustand des DC-Eingangs nach einem zeitweiligen PF-Alarm kann im MENU bestimmt werden. Siehe *[3.4.3.](#page-39-0)*

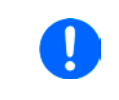

*Das Ausschalten des Gerätes am Netzschalter oder einer externen Trenneinheit ist wie ein Netzausfall und wird auch so interpretiert. Daher tritt beim Ausschalten jedesmal ein "Alarm: PF" auf, der in dem Fall ignoriert werden kann.*

### **3.3.2 Übertemperatur (Overtemperature)**

Ein Übertemperaturalarm (kurz: OT) tritt auf, wenn ein Gerät durch zu hohe Innentemperatur selbständig die Leistungsstufen abschaltet. Dies kann durch einen Defekt der eingebauten Lüfter oder durch zu hohe Umgebungstemperatur zustandekommen. Trotz hohem Wirkungsgrad und Rückspeisung der aufgenommenen Energie benötigt das System ausreichend Kühlung.

Nach dem Abkühlen startet das Gerät die Leistungsaufnahme automatisch wieder, der Alarm braucht nicht bestätigt zu werden.

### **3.3.3 Überspannung (Overvoltage)**

Ein Überspannungsalarm (kurz: OVP) führt zur Abschaltung des DC-Eingangs und kann auftreten, wenn

• die angeschlossene Spannungsquelle eine höhere Spannung auf den DC-Eingang bringt, als mit der einstellbaren Überspannungsalarmschwelle (OVP, 0...110%  $U_{Nenn}$ ) festgelegt

Diese Funktion dient dazu, dem Betreiber der elektronischen Last akustisch oder optisch mitzuteilen, daß die angeschlossene Spannungsquelle eine überhöhte Spannung erzeugt hat und damit sehr wahrscheinlich den Eingangskreis und weitere Teile des Gerätes beschädigen oder sogar zerstören könnte.

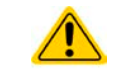

Die elektronische Last ist nicht mit Schutzmaßnahmen gegen Überspannung von außen ausgestattet.

### **3.3.4 Überstrom (Overcurrent)**

Ein Überstromalarm (kurz: OCP) führt zur Abschaltung des DC-Eingangs und kann auftreten, wenn

• der in den DC-Eingang fließende Eingangsstrom die eingestellte OCP-Schwelle überschreitet

Diese Schutzfunktion dient nicht dem Schutz des Gerätes, sondern dem Schutz der speisenden Spannungs- bzw. Stromquelle, damit diese nicht durch zu hohen Strom belastet und möglicherweise beschädigt wird.

### **3.3.5 Überleistung (Overpower)**

Ein Überleistungsalarm (kurz: OPP) führt zur Abschaltung des DC-Eingangs und kann auftreten, wenn

• das Produkt aus der am DC-Eingang anliegenden Eingangsspannung und dem Eingangsstrom die eingestellte OPP-Schwelle überschreitet

Diese Schutzfunktion dient nicht dem Schutz des Gerätes, sondern dem Schutz der speisenden Spannungs- bzw. Stromquelle, falls diese durch zu hohe Belastung beschädigt werden könnte.

### **3.4 Manuelle Bedienung**

### **3.4.1 Einschalten des Gerätes**

Das Gerät sollte möglichst immer am Netzschalter (Drehschalter, Vorderseite) eingeschaltet werden. Alternativ kann es über eine externe Trennvorrichtung (Hauptschalter, Schütz) mit entsprechender Strombelastbarkeit netzseitig geschaltet werden.

Nach dem Einschalten zeigt das Gerät für einige Sekunden in der Anzeige das Herstellerlogo und danach noch etwa drei Sekunden lang Herstellername und -anschrift, Gerätetyp, Firmwareversion(en), Seriennummer und Artikelnummer an und ist danach betriebsbereit. Im Einstellmenü MENU (siehe Abschnitt *["3.4.3. Konfiguration im](#page-39-0)  MENU*") befindet sich im Untermenü "Allg. Einstellungen" eine Option "Eingang nach Power ON", mit der der Anwender bestimmen kann, wie der Zustand des DC-Eingangs nach dem Einschalten des Gerätes ist. Werkseitig ist diese Option deaktiviert (="**AUS**"). "**AUS**" bedeutet, der DC-Eingang wäre nach dem Einschalten des Gerätes immer aus und "**Wiederhstl.**" bedeutet, daß der letzte Zustand des DC-Eingangs wiederhergestellt wird, so wie er beim letzten Ausschalten war, also entweder ein oder aus. Außerdem werden sämtliche Sollwerte wiederhergestellt.

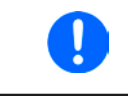

*Für die Dauer der Startphase können die Meldesignale (ALARMS 1 usw.) an der analogen Schnittstelle unbestimmte Zustände anzeigen, die bis zum Ende der Startphase und Erreichen der Betriebsbereitschaft ignoriert werden müssen.*

### **3.4.2 Ausschalten des Gerätes**

Beim Ausschalten des Gerätes werden der Zustand des DC-Einganges und die zuletzt eingestellten Sollwerte gespeichert, sowie Master-Slave-Betrieb, falls momentan aktiviert. Weiterhin wird ein "Alarm: PF" gemeldet. Dieser kann ignoriert werden. Der DC-Eingang wird sofort ausgeschaltet und nach kurzer Zeit die Lüfter, das Gerät ist nach ein paar Sekunden dann komplett aus.

### <span id="page-39-0"></span>**3.4.3 Konfiguration im MENU**

Das MENU dient zur Konfiguration aller Betriebsparameter, die nicht ständig benötigt werden. Es kann per Fingerberührung auf die Taste MENU erreicht werden, aber nur, wenn der DC-Eingang **ausgeschaltet** ist. Siehe Grafiken rechts.

Ist der Eingang eingeschaltet, werden statt einem Einstellmenü nur Statusinformationen angezeigt.

Die Navigation erfolgt in den Untermenüs mittels Fingerberührung, Werte werden mit den Drehknöpfen eingestellt. Die Zuordnung der Drehknöpfe zu den einstellbaren Werten wird nicht angezeigt, daher gilt folgende Regel: oberer Wert -> linker Drehknopf, unterer Wert -> rechter Drehknopf.

Die Menüstruktur ist auf den folgenden Seiten als Schema dargestellt. Einige Einstellparameter sind selbsterklärend, andere nicht. Diese werden auf den nachfolgenden Seite im Einzelnen erläutert.

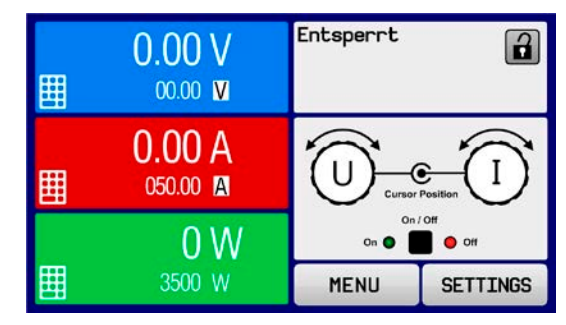

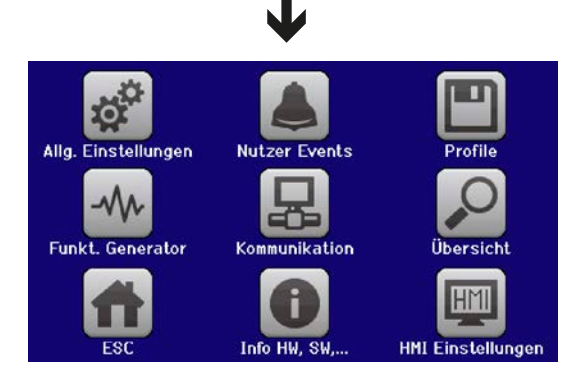

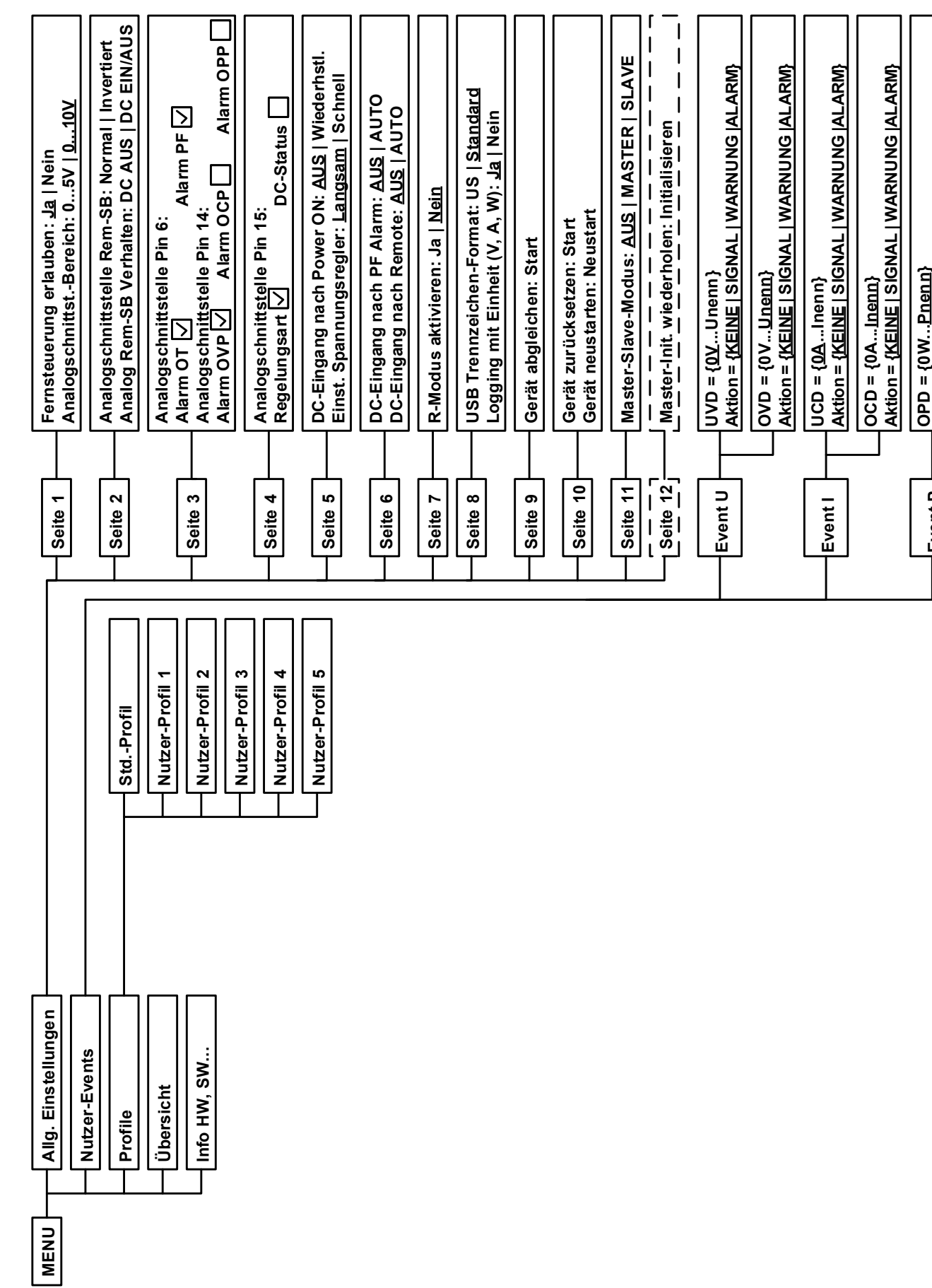

*Werte in geschweiften Klammern stellen den auswählbaren Bereich dar, unterstrichene Werte* 

*den Standardwert nach Auslieferung oder Zurücksetzen.*

ŋ

**Event P**

**Aktion = {KEINE | SIGNAL | WARNUNG |ALARM}**

Aktion = {KEINE | SIGNAL | WARNUNG |ALARM}

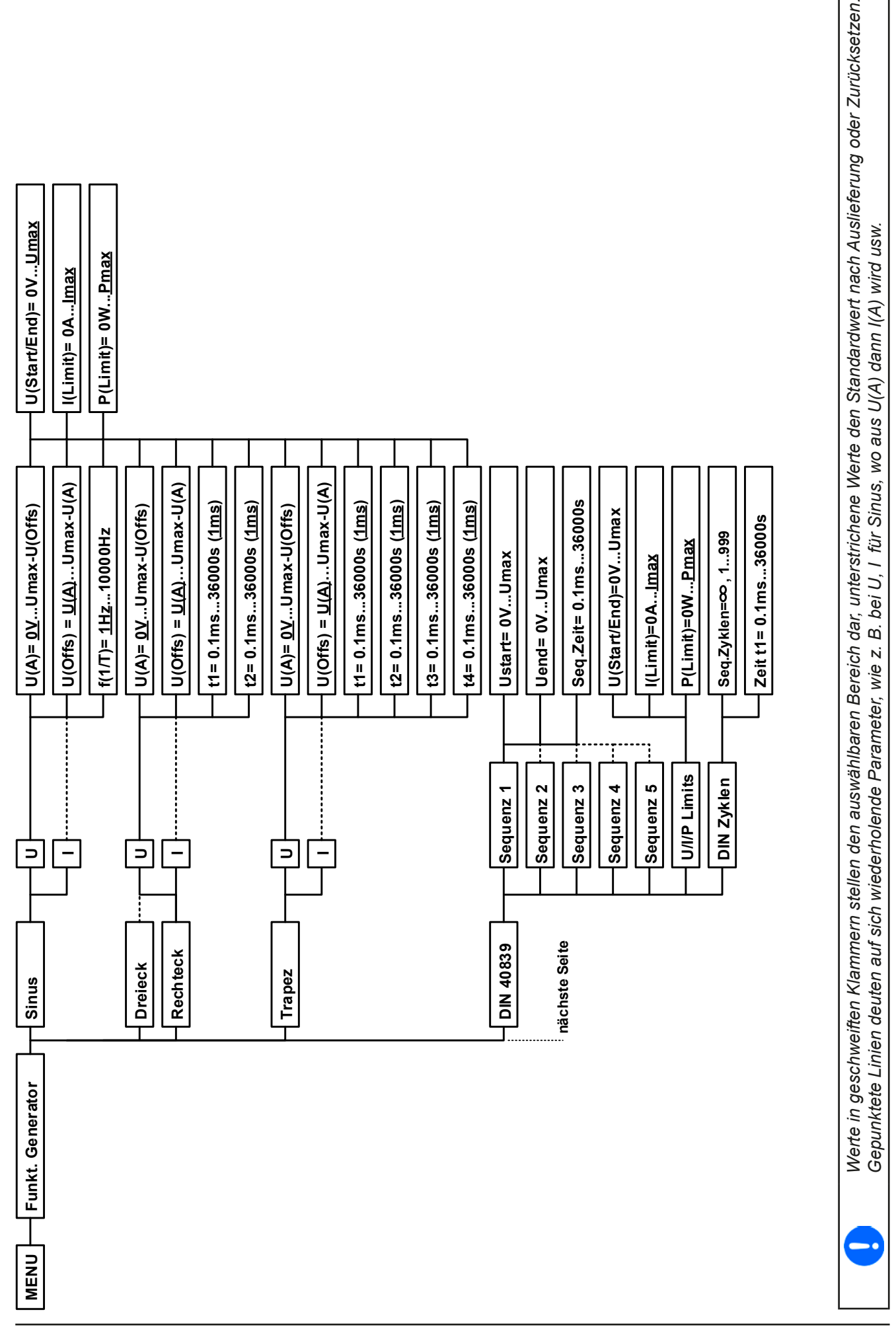

EPS Stromversorgung GmbH Telefon: 0821 / 570451-0 **www.eps-germany.de** Seite 42<br>Alter Postweg 101 • 86159 Augsburg Telefax: 0821 / 570451-25 info@eps-germany.de

Entladezeit = 00:00:00...10:00:00 [hh:mm:ss] **Entladezeit = 00:00:00...10:00:00 [hh:mm:ss]** र्द **Entlade-Kapazität: 0.01...9999.99 Ah** Entlade-Kapazität: 0.01...9999.99 שם יייפאייים שיייפאייברשט<br>Logging-Intervall: <u>100ms</u>...10s **Logging-Intervall: 100ms...10s** Entlade-Spannung = 0...Unenn At: 5 ms ... 65535 ms  $t$ 1= 0.01 ms. ..36000s (1 ms) **t1= 0.01ms...36000s (1ms) t2= 0.01ms...36000s (1ms)Entlade-Spannung = 0...Unenn Umpp: 0.00 V ... Unenn Isc: 0.0 A ... Inenn ∆t: 5 ms ... 65535 ms**  $t2 = 0.01$  ms...36000s  $(1 \text{ms})$  $\Delta t$ :  $\underline{5}$  ms ... 65535 ms **MPP-Tracking MPP1 Uoc: 0.00 V ... Unenn Isc: 0.0 A ... Inenn ∆t: 5 ms ... 65535 ms**   $\Delta t$ :  $\underline{5}$  ms ... 65535 ms **Uoc: 0.00 V ... Unenn Isc: 0.0 A ... Inenn ∆t: 5 ms ... 65535 ms** Seq.zeit= 0.01ms...36000s **Seq.zeit= 0.01ms...36000s** USB-Logging aktivieren: **USB-Logging aktivieren: Winkel= 0'...359° In the lexus of**  $\overline{D}$  **and**  $\overline{D}$  **and**  $\overline{D}$  **and**  $\overline{D}$  **and**  $\overline{D}$  **and**  $\overline{D}$  **and**  $\overline{D}$  **and**  $\overline{D}$  **and**  $\overline{D}$  **and**  $\overline{D}$  **and**  $\overline{D}$  **and**  $\overline{D}$  **and**  $\overline{D}$  **and**  $\overline{D}$  **and \overline{**  $Ue(DC)=QV...Umax$ **Ue(DC)= 0V...Umax**  $Us(DC)=0.$ Us $v_{max}$ **Ustart= 0V...Umax** Ustart= 0V...Umax Uend= 0V...Umax **Uend= 0V...Umax** Ende: 1..100 **U[1...100]: 0.00 V ... Unenn Start: 1...100 Ende: 1...100 ∆P: 0.0 W ... 0,5 Pnenn Pmpp: 0.0 W ... Pnenn**  Isc: <u>0.0</u> A ... Inenn<br>Pmpp: 0.0 W ... Pnenn Isc: 0.0 A ... Inenn sc: 0.0 A ... Inenn Start: 1...100 **Seite 2 Seite 3 U** U[1...100]: <u>0.00</u> V ... Unenn<br>Wdh.: <u>0</u>...65535 Umpp: <u>0.00</u> V ... Unenn<br>∆P: 0.0 W ... 0,5 Pnenn R = <u>OFF</u> | Rmin...Rmax **∆P: 0.0 W ... 0,5 Pnenn = OFF | Rmin...Rmax**  $fs(1/T) = 0.12...10000Hz$ **fs(1/T)= 0Hz...10000Hz**  $fe(1/T) = 0.Hz...10000Hz$ **fe(1/T)= 0Hz...10000Hz** ∆P: 0.0 W ... 0,5 Pnenn  $Us(AC) = QV...Umax$  $Ue(AC) = QV...Umax$ Uoc: 0.00 V ... Unenn **Us(AC)= 0V...Umax Ue(AC)= 0V...Umax** Uoc: 0.00 V ... Unenn  $-359°$  $1/12 = 1...36000$  s **t1 / t2 = 1...36000 s** Von USB laden 11 / 12 = <u>0</u>...Inenn<br>P = 0...<u>Pnenn</u> **Von USB laden I1 / I2 = 0...Inenn Wdh.: 0...65535 P** = 0... <u>Pnenn</u> **= 0...Pnenn = 0...Pnenn** Winkel= $0^\circ$ .  $I = Q...Inenn$ **Batterietest I**<br> **I** Statisch<br> **I** Seite 1 – 1 = 0...Inenn I/P Limits **I/P Limits Einst. 1 Einst. 2 Seite 1 Seite 1 99 δ** Dynamisch **Dynamisch** UI-Tabelle IU-Tabelle **UI-Tabelle IU-Tabelle Statisch MPP2** MPP<sub>1</sub> **MPP3 MPP4**  $\Rightarrow$ MPP-Tracking XY-Tabelle **XY-Tabelle Batterietest Arbiträr Rampe** Funkt. Generator **MENU Funkt. Generator MENU** 

# **ELR 9000 Serie**Werte in geschweiften Klammern stellen den auswählbaren Bereich dar, unterstrichene Werte den Standardwert nach Auslieferung oder Zurücksetzen.<br>Gepunktete Linien deuten auf sich wiederholende Parameter, wie z. B. bei U, I Werte in geschweiften Klammern stellen den auswählbaren Bereich dar, unterstrichene Werte den Standardwert nach Auslieferung oder Zurücksetzen

EPS Stromversorgung GmbH Telefon: 0821 / 570451-0 **www.eps-germany.de** Seite 43<br>Alter Postweg 101 • 86159 Augsburg Telefax: 0821 / 570451-25 info@eps-germany.de

Sepunktete Linien deuten auf sich wiederholende Parameter, wie z. B. bei U, I für Sinus, wo aus U(A) dann I(A) wird usw.

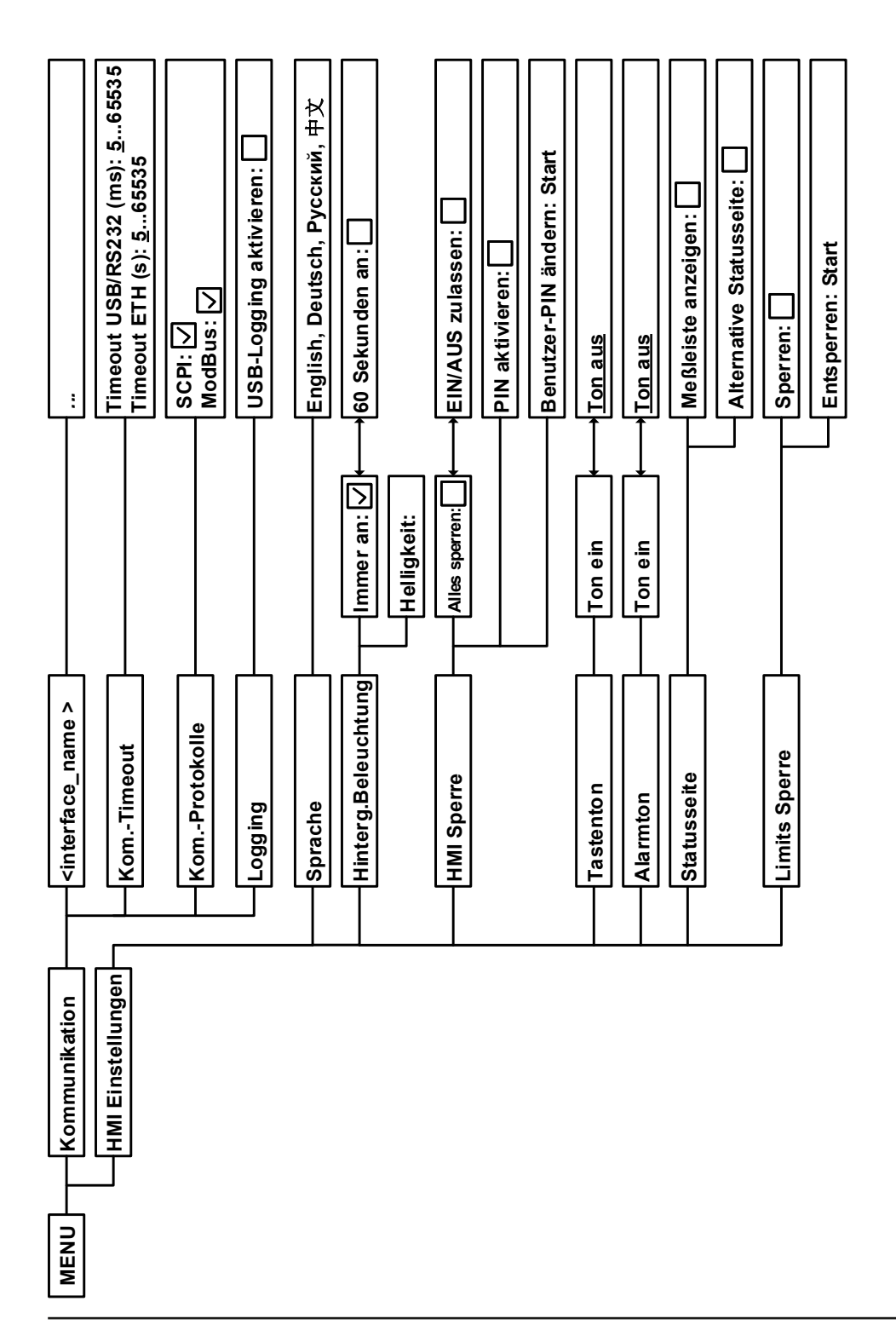

### <span id="page-44-0"></span>**3.4.3.1 Menü "Allgemeine Einstellungen"**

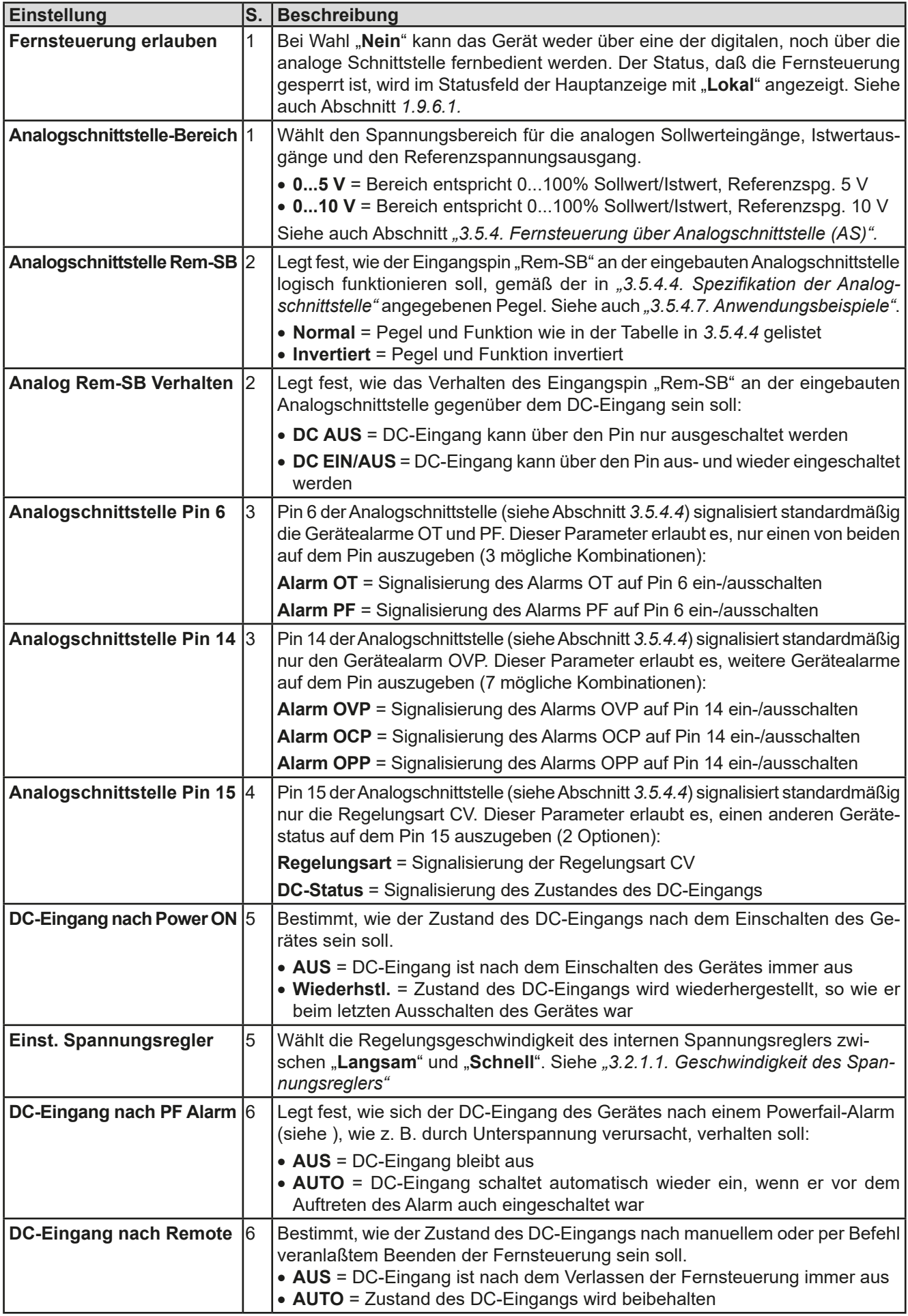

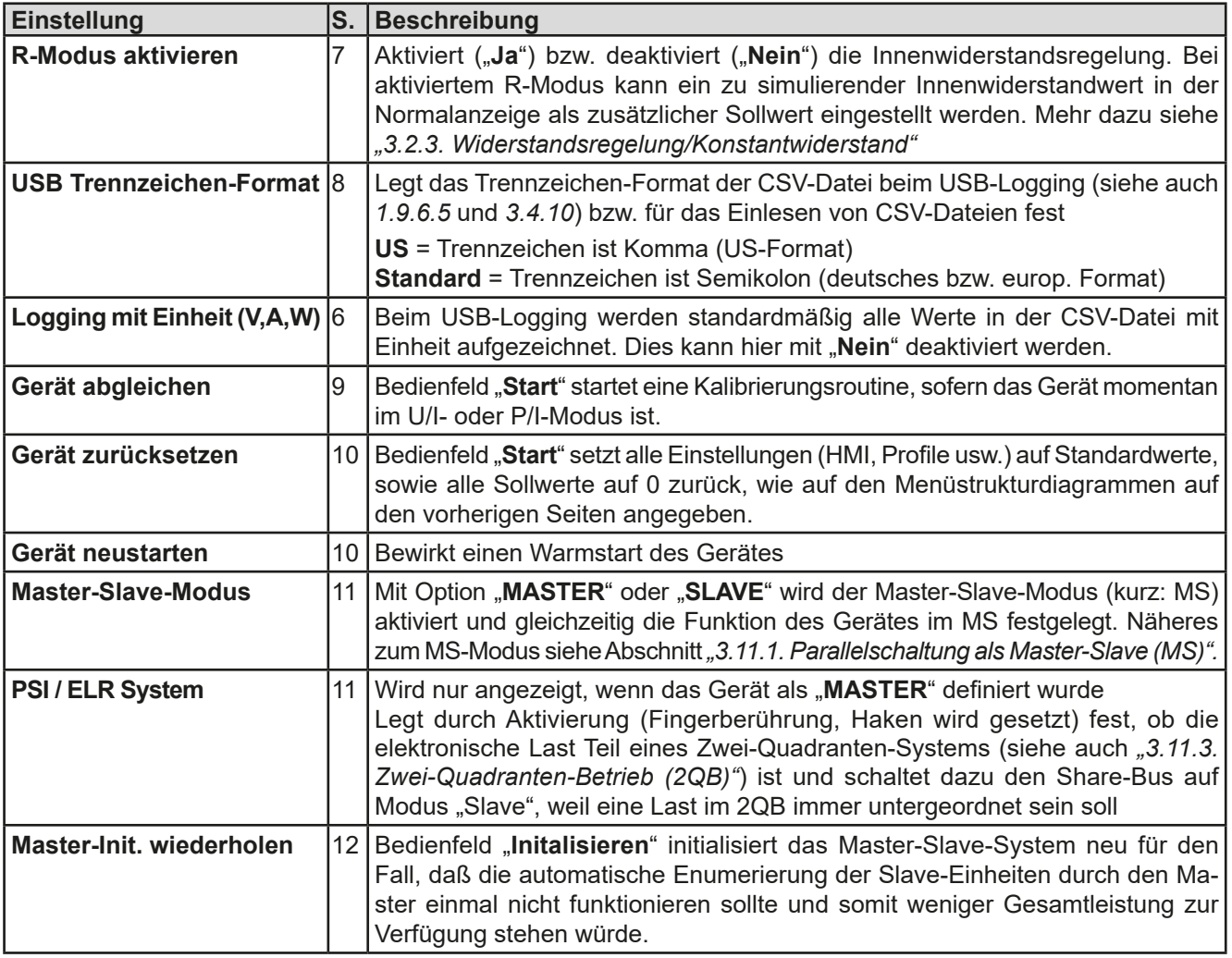

### 3.4.3.2 Menü "Nutzer-Events"

Siehe *["3.6.2.1 Benutzerdefinierbare Ereignisse \(Events\)" auf Seite 62](#page-61-0).*

### **3.4.3.3 Menü** "Profile"

Siehe *["3.9 Nutzerprofile laden und speichern" auf Seite 64](#page-63-0).*

### **3.4.3.4 Menü "Übersicht"**

Diese Menüseiten zeigen eine Übersicht der aktuellen Sollwerte (U, I, P bzw. U, I, P, R) und Gerätealarmeinstellungen, sowie die Event-Einstellungen und Einstellgrenzen an. Diese können hier nur angesehen und nicht verändert werden.

### **3.4.3.5 Menü ..Info HW, SW..."**

Diese Menüseite zeigt eine Übersicht gerätebezogener Daten wie Serienummer, Artikelnummer usw., sowie eine Alarmhistorie (Anzahl aufgetretener Gerätealarme seit Einschalten des Gerätes) an.

### 3.4.3.6 Menü "Funkt.Generator"

Siehe *["3.10 Der Funktionsgenerator" auf Seite 65](#page-64-0).*

### <span id="page-45-0"></span>3.4.3.7 Menü "Kommunikation"

Hier werden allgemeine und spezielle Einstellungen zur digitalen Kommunikation über die eingebaute USB-Schnittstelle, die diversen, optional erhältlichen Schnittstellenmodule (Interfaces, kurz: IF) der **IF-AB**-Serie bzw. zum GPIB-Anschluß (Geräte mit Option 3W installiert) getroffen. Mit dem Bedienfeld für das Schnittstellen-Modul bzw. für GPIB öffnen sich ein oder mehrere Einstellseiten. Weiterhin kann das sog. "Kommunikations-Timeout" (USB, Ethernet) angepaßt werden, welches durch höhere Werte ermöglicht, daß fragmentierte, d. h. zerstückelte Nachrichten sicher beim Gerät ankommen und verarbeitet werden können. Mehr dazu in der externen Dokumentation "Programming ModBus & SCPI". Mit dem Bedienfeld "Kom-Protokolle" kann eins der beiden unterstützten Kommunikationsprotokolle deaktiviert werden, damit bei bestimmten Übertragungsarten und Kommunikationsproblemen keine Vermischung der Antworten stattfinden kann.

*Bei den Ethernet-Modulen, die zwei Ports haben, bezieht sich "P1" auf den Port 1 und "P2" auf den Port 2, so wie am Modul aufgedruckt. Zwei-Port-Module haben nur eine IP.*

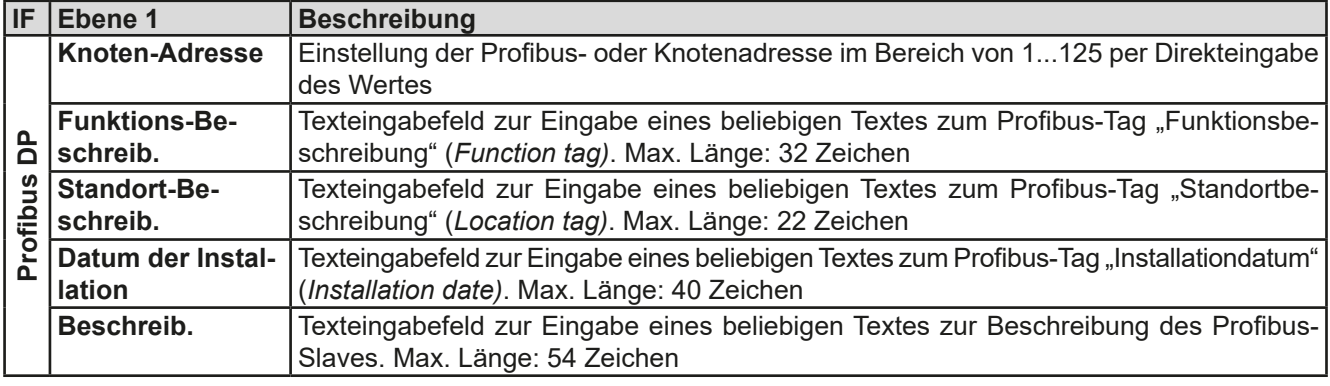

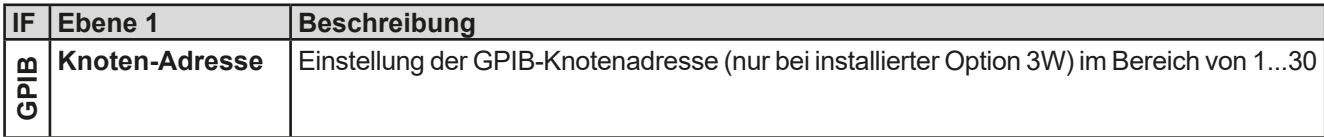

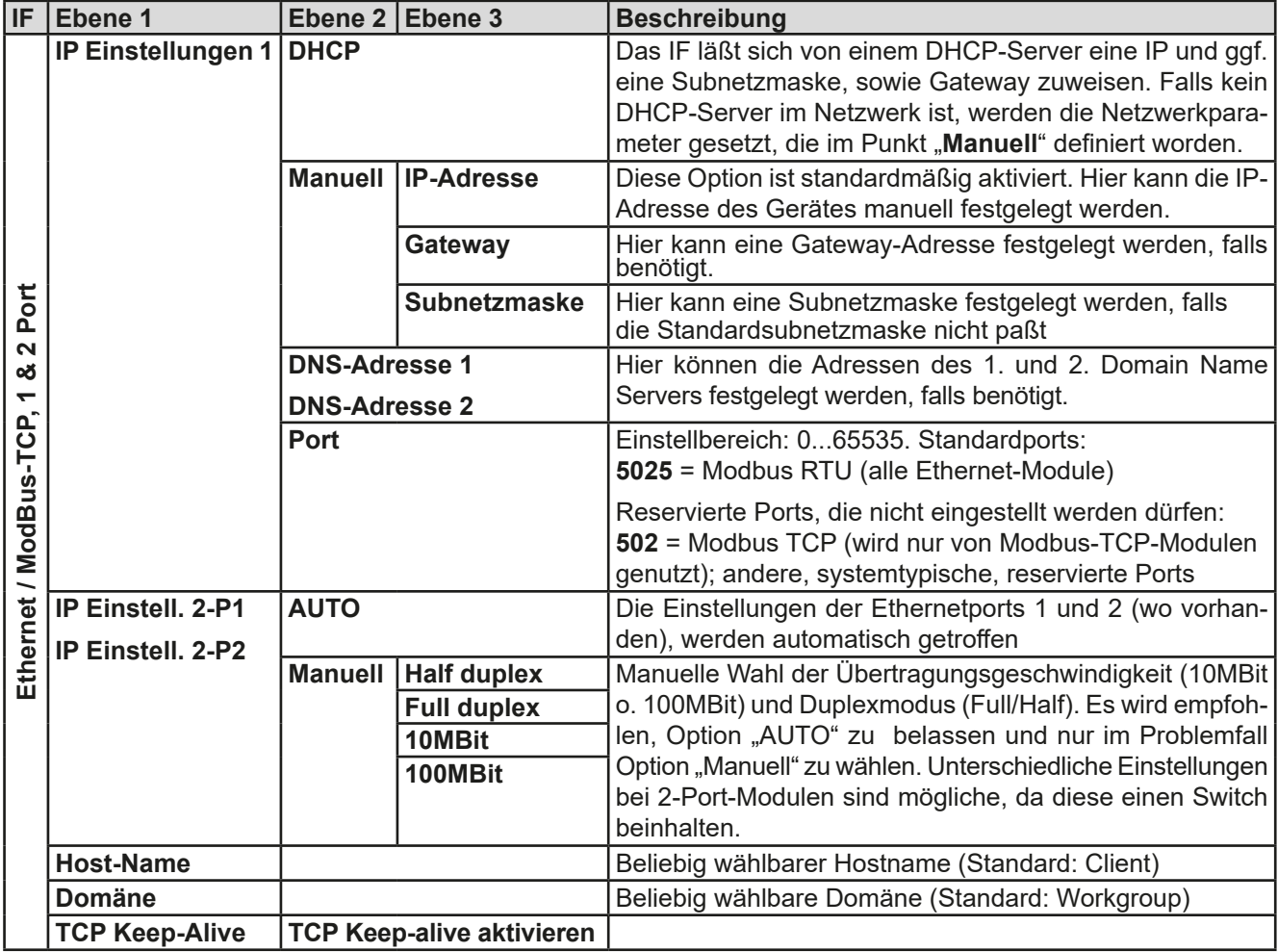

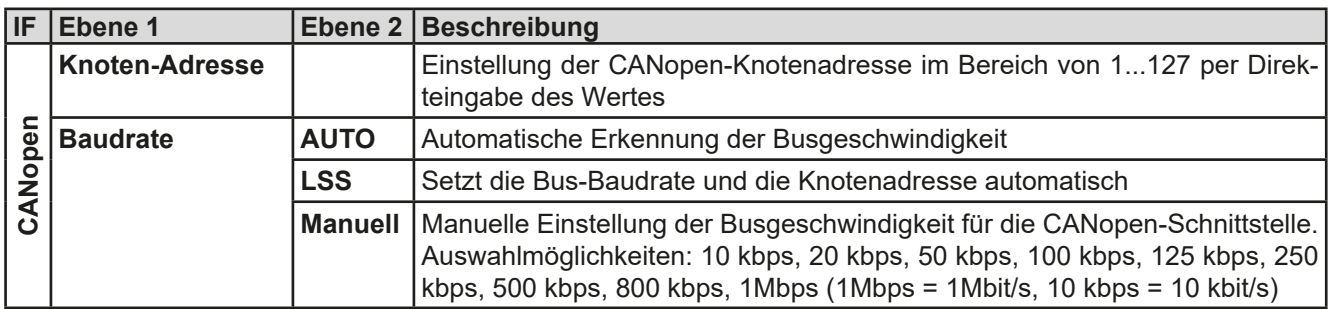

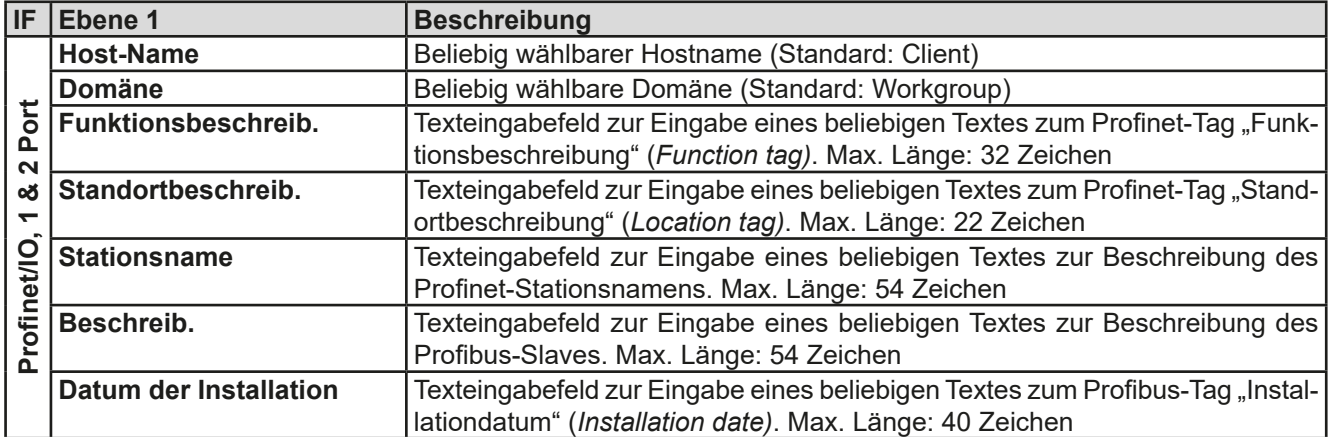

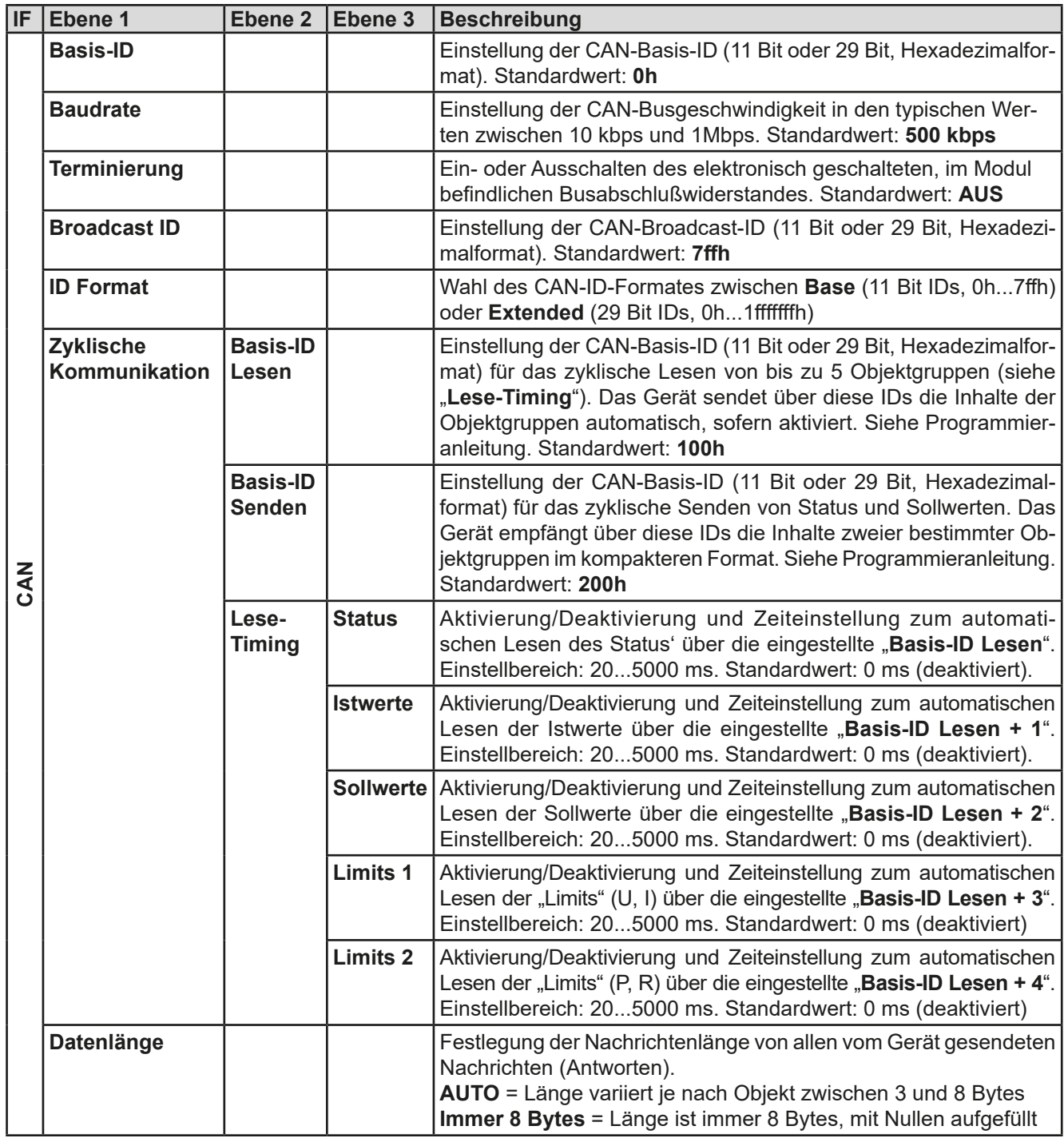

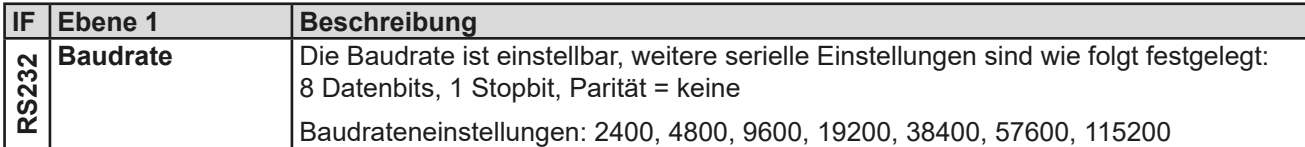

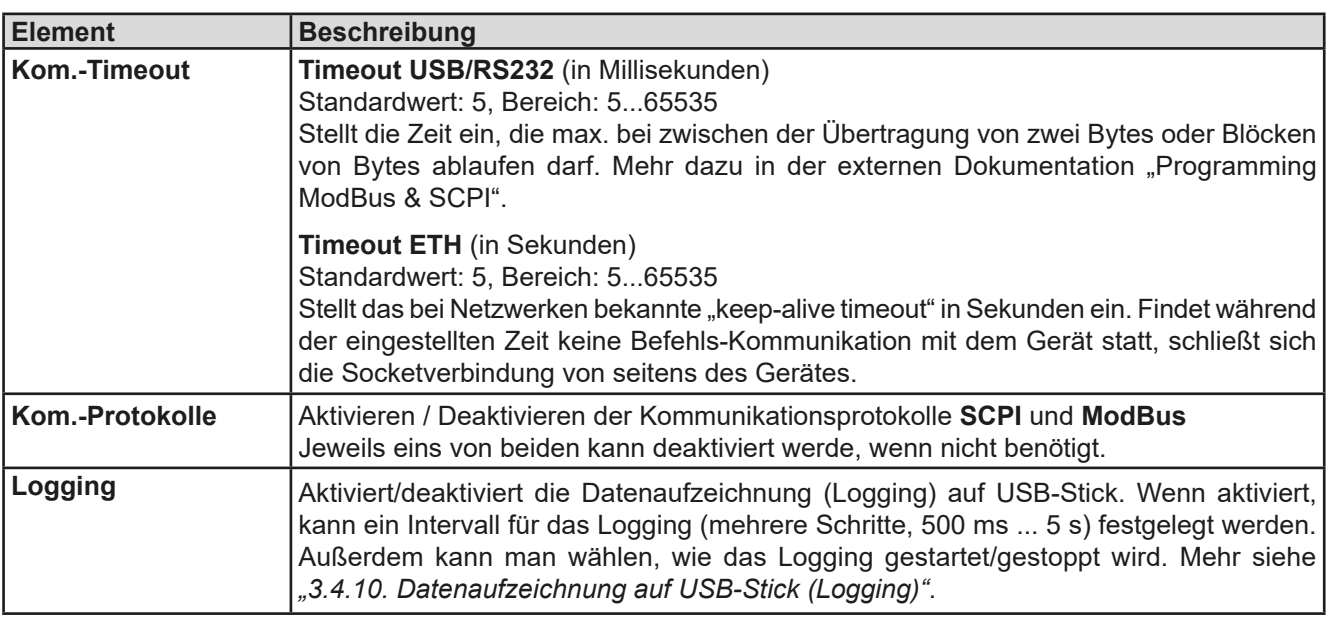

### <span id="page-48-0"></span>3.4.3.8 Menü "HMI-Einstellungen"

Diese Einstellungen beziehen sich ausschließlich auf die Bedieneinheit (HMI).

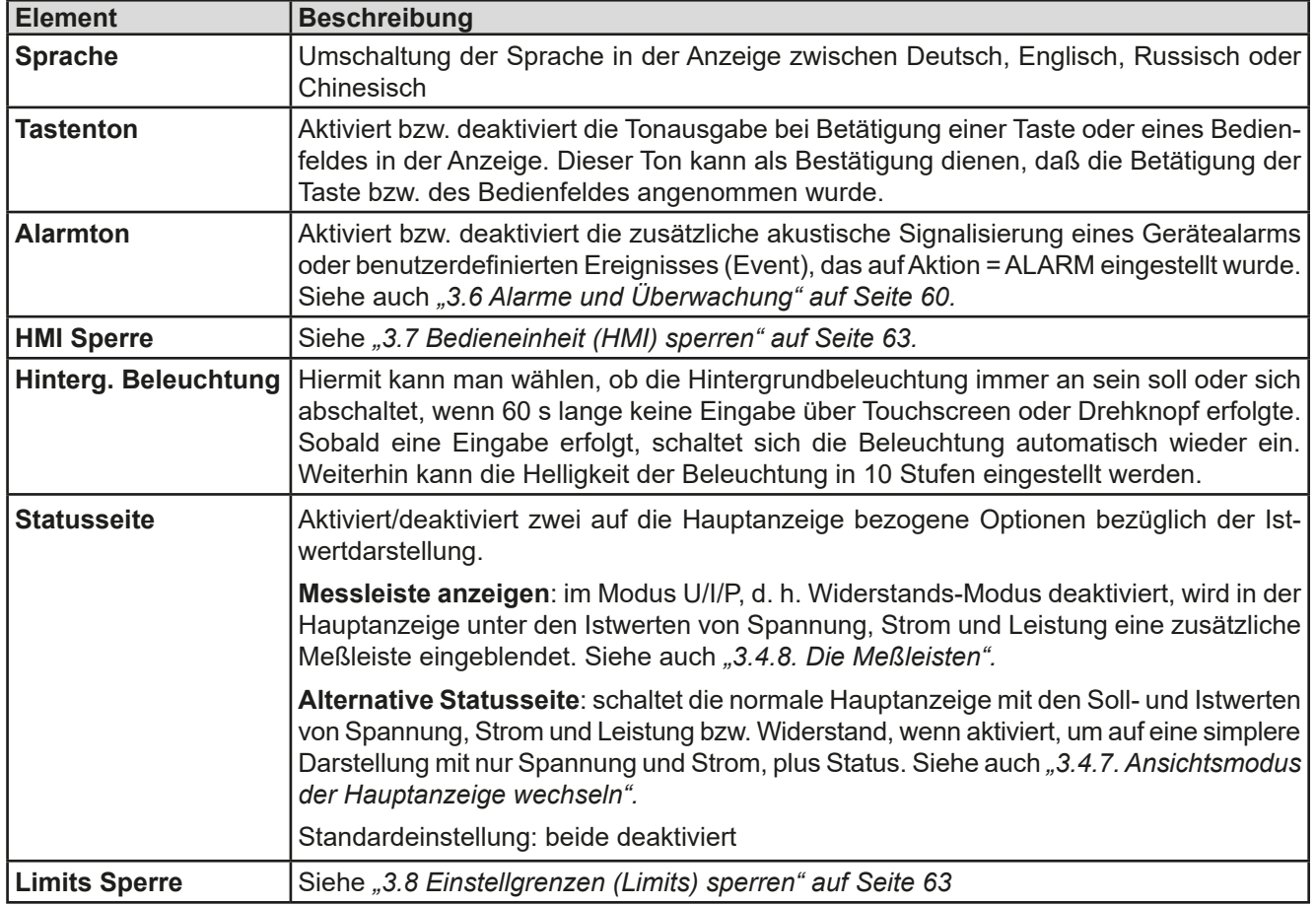

### **3.4.4 Einstellgrenzen ("Limits")**

![](_page_49_Picture_2.jpeg)

<span id="page-49-0"></span>**Die Einstellgrenzen gelten nur für die zugehörigen Sollwerte, gleichermaßen bei manueller Bedienung wie bei Fernsteuerung.** 

Standardmäßig sind alle Sollwerte (U, I, P, R) von 0...102% Nennwert einstellbar.

Das kann in einigen Fällen, besonders zum Schutz von Anwendungen gegen Überstrom, hinderlich sein. Daher können jeweils für Spannung (U) und Strom (I) separat untere und obere Einstellgrenzen festgelegt werden, die den einstellbaren Bereich des jeweiligen Sollwertes verringern.

Für die Leistung (P) und den Widerstand (R) können obere Einstellgrenzen festgelegt werden.

### **►So konfigurieren Sie die Einstellgrenzen**

- **1.** Tippen Sie in der Hauptseite auf das Bedienfeld SETTINGS
- 2. Tippen Sie auf der rechten Seite auf die Pfeile **4. Weiter Steiner auszuwählen.**
- **3.** Jeweils ein Paar obere und untere Einstellgrenze U, I bzw. obere Einstellgrenzen P/R sind den Drehknöpfen zugewiesen und können mit diesen eingestellt werden. Wechsel zu einem anderen durch Antippen eines **Auswahlfeldes**
- 4. Übernehmen Sie die Einstellungen mit

![](_page_49_Picture_12.jpeg)

*Die Einstellwerte können auch direkt über eine Zehnertastatur eingegeben werden. Diese*  erscheint, wenn man unten auf das Bedienfeld "Direkteingabe" tippt.

*Die Einstellgrenzen sind an die Sollwerte gekoppelt. Das bedeutet, daß die obere Einstellgrenze (-max) des Sollwertes nicht kleiner bzw. die untere Einstellgrenze (-min) nicht höher eingestellt werden kann als der Sollwert momentan ist.* 

<span id="page-49-1"></span>Beispiel: Wenn man die Einstellgrenze der Leistung (P-max) auf 3000 W einstellen möchte und der Leistungssollwert ist noch auf 3500 W eingestellt, dann müßte man den Leistungssollwert *zuerst auf 3000 W oder geringer einstellen, um P-max auf 3000 W setzen zu können.*

### **3.4.5 Bedienart wechseln**

Generell wird bei manueller Bedienung einer ELR 9000 zwischen drei Bedienarten (U/I, P/I, R/I) unterschieden, die an die Sollwerteingabe per Drehknopf oder Zehnertastatur gebunden sind. Diese Zuordnung kann bzw. muß gewechselt werden, wenn einer der vier Sollwerte verstellt werden soll, der momentan nicht zugänglich ist.

### **►So wechseln Sie die Bedienart (zwei Möglichkeiten)**

- **1.** Sofern das Gerät nicht in Fernsteuerung oder das Bedienfeld gesperrt ist, gibt es zwei Möglichkeiten. Entweder Sie tippen auf die Abbildung des **linken** Drehknopfes (siehe Abbildung rechts), dann wechselt seine Zuordnung zwischen U, P und R.
- **2.** Sie tippen auf die farblich hinterlegten Felder mit den Soll-/Istwerten, wie rechts gezeigt. Wenn die phys. Einheit des gewählten Sollwertes invertiert dargestellt wird, ist der Wert dem Drehknopf zugeordnet. Im Beispiel rechts sind P und I gewählt.

Je nach getroffener Wahl wird dem linken Drehknopf ein anderer Sollwert zum Einstellen zugeordnet, während der rechte Drehknopf immer den Strom stellt.

![](_page_49_Picture_22.jpeg)

*Um den ständigen Wechsel der Zuordnung zu umgehen, können Sie,*  z. B. bei Zuordnung R/I gewählt, auch die Spannung oder Leistung *durch Direkteingabe stellen. Siehe [3.4.6](#page-50-0).*

Was das Gerät bei eingeschaltetem DC-Eingang dann tatsächlich als aktuelle Regelungsart einstellt, hängt nur von den Sollwerten und der Eingangsspannung ab. Mehr Informationen dazu finden Sie in *["3.2. Regelungsarten"](#page-35-1).*

![](_page_49_Picture_25.jpeg)

![](_page_49_Picture_26.jpeg)

![](_page_49_Picture_27.jpeg)

### **3.4.6 Sollwerte manuell einstellen**

Die Einstellung der Sollwerte von Spannung, Strom, Leistung und Widerstand ist die grundlegende Bedienmöglichkeit der elektronischen Last und daher sind die beiden Drehknöpfe auf der Vorderseite des Gerätes bei manueller Bedienung stets zwei von den vier Sollwerten zugewiesen.

Die Sollwerte können auf zwei Arten manuell vorgegeben werden: per **Drehknopf** oder **Direkteingabe**.

<span id="page-50-0"></span>*Die Eingabe von Sollwerten, egal ob per Knopf oder direkt, setzt den Sollwert immer sofort, egal ob der Eingang ein- oder ausgeschaltet ist.*

*Die Einstellung der Sollwerte kann nach oben oder unten hin begrenzt sein durch die Einstellgrenzen. Siehe auch ["3.4.4 Einstellgrenzen \("Limits"\)" auf Seite 50.](#page-49-0) Bei Erreichen einer der Grenzen wird in der Anzeige, links neben dem Wert, für 1,5 Sekunden ein Hinweis "Limit: Umax" usw. eingeblendet.*

### **►So können Sie manuell Sollwerte mit den Drehknöpfen einstellen**

- **1.** Prüfen Sie zunächst, ob der Sollwert (U, I, P, R), den Sie einstellen wollen, bereits einem der Drehknöpfe zugeordnet ist. Die Hauptanzeige zeigt die Zuordnung wie rechts im Bild dargestellt.
- **2.** Falls, wie rechts im Beispiel gezeigt, für den linken Drehknopf die Spannung (U) und den rechten Drehknopf die Leistung (I) zugewiesen ist, Sie möchten aber die Leistung

einstellen, können Sie die Zuordnung ändern, indem Sie auf die Abbildung des linken Drehknopfes tippen, bis "P" (für Leistung) auf dem Knopf angezeigt wird.

**3.** Nach erfolgter Auswahl kann der gewünschte Sollwert innerhalb der festgelegten Grenzen eingestellt werden. Zum Wechsel der Stelle drücken Sie auf den jeweiligen Drehknopf. Das verschiebt den Cursor (gewählte Stelle wird unterstrichen) von rechts nach links:

![](_page_50_Picture_13.jpeg)

### **►So können Sie manuell Sollwerte per Direkteingabe einstellen**

- **1.** In der Hauptanzeige, abhängig von der Zuordnung der Drehknöpfe, können Sie die Sollwerte von Spannung (U), Strom (I), Leistung (P) oder Widerstand (R) per Direkteingabe einstellen, indem Sie in den Sollwert/ Istwert-Anzeigefeldern auf das kleine Symbol der Zehnertastatur tippen. Also z. B. auf das oberste Feld, um die Spannung einzustellen usw.
- **2.** Geben Sie den gewünschten Wert per Zehnertastatur ein. Ähnlich wie bei einem Taschenrechner, löscht Bedienfeld  $\int c \, d\theta$  Eingabe.

![](_page_50_Picture_202.jpeg)

**3.** Die Anzeige springt zurück auf die Hauptseite und der Sollwert wird übernommen und gesetzt.

*Wird ein Wert eingeben, der höher als die jeweilige Einstellgrenze ist, erscheint ein Hinweis und der eingegebene Wert wird auf 0 zurückgesetzt und nicht übernommen.*

![](_page_50_Picture_21.jpeg)

![](_page_50_Picture_22.jpeg)

### <span id="page-51-1"></span>**3.4.7 Ansichtsmodus der Hauptanzeige wechseln**

Die Hauptanzeige, auch genannt Statusseite, mit ihren Soll- und Istwerten sowie den Gerätestatus, kann auf eine einfachere Darstellung umgeschaltet werden, die nur Werte von Spannung und Strom, sowie den Status anzeigt.

Der Vorteil der alternativen Statusseite ist, daß die beiden Istwerte mit **deutlich größeren Zahlen** dargestellt werden, wodurch das Ablesen aus größerer Entfernung möglich wird. Informationen, wo die Anzeige im MENU umgeschaltet werden kann, sind in ["3.4.3.8. Menü "HMI-Einstellungen""](#page-48-0) zu finden. Vergleich der Anzeige-Modi:

![](_page_51_Figure_4.jpeg)

![](_page_51_Figure_6.jpeg)

Einschränkungen der alternativen Statusseite:

- • Der Sollwert und der Istwert der Leistung wird nicht angezeigt und der Sollwert ist nur indirekt zugänglich
- Der Sollwert des Widerstandes wird nicht angezeigt und ist nur indirekt zugänglich
- • Kein Zugriff auf die Schnellübersicht (MENU-Bedienfeld), während der DC-Eingang eingeschaltet ist

![](_page_51_Picture_11.jpeg)

*Im Anzeigemodus "alternative Statusseite" sind die Sollwerte von Leistung und Widerstand nicht einstellbar, solange der DC-Eingang eingeschaltet ist. Sie können nur bei Ausgang = aus und nur in SETTINGS eingestellt werden.*

Für die manuelle Bedienung am HMI im Modus "alternative Statusseite" gilt:

- • Die beiden Drehknöpfe sind immer Spannung (links) und Strom (rechts) zugewiesen, außer in Menüs
- • Die Einstellung bzw. Eingabe von Sollwerte geschieht wie bei der normalen Statusseite, per Drehknopf oder Direkteingabe
- Die Regelungsarten CP und CR werden alternativ zu CC an derselben Position angezeigt

### **3.4.8 Die Meßleisten**

Zusätzlich zu den Istwerten in Darstellung als Zahl kann eine Meßleiste für U, I und P im MENU aktiviert werden. Die Meßleisten werden nicht angezeigt, solange Widerstands-Modus (U/I/R) aktiviert ist. Informationen, wo die Meßleisten im MENU ein- und ausgeschaltet werden können, sind in *["3.4.3.8. Menü "HMI-Einstellungen""](#page-48-0)* zu finden.

![](_page_51_Figure_19.jpeg)

<span id="page-51-0"></span>

Normale Statusseite mit Meßleiste **Alternative Statusseite mit Meßleiste** Alternative Statusseite mit Meßleiste

![](_page_51_Figure_22.jpeg)

### **3.4.9 DC-Eingang ein- oder ausschalten**

Der DC-Eingang des Gerätes kann manuell oder ferngesteuert aus- oder eingeschaltet werden. Bei manueller Bedienung kann dies jedoch durch die Bedienfeldsperre verhindert sein.

![](_page_52_Picture_3.jpeg)

*Das manuelle oder ferngesteuerte (digital) Einschalten des DC-Eingangs kann durch den Eingangspin REM-SB der eingebauten Analogschnittstelle gesperrt sein. Siehe dazu auch [3.4.3.1](#page-44-0) und Beispiel a) in [3.5.4.7](#page-57-0). In der Anzeige wird dann ein entsprechender Hinweis eingeblendet.*

### **►So schalten Sie den DC-Eingang manuell ein oder aus**

- **1.** Sofern das Bedienfeld nicht komplett gesperrt ist, betätigen Sie Taste On/Off. Anderenfalls werden Sie zunächst gefragt, die Sperre aufzuheben.
- **2.** Jenachdem, ob der Eingang vor der Betätigung der Taste ein- oder ausgeschaltet war, wird der entgegengesetzte Zustand aktiviert, sofern nicht durch einen Alarm oder den Zustand "Fern" gesperrt.
- **►So schalten Sie den DC-Eingang über die analoge Schnittstelle ferngesteuert ein oder aus**
- **1.** Siehe Abschnitt *["3.5.4 Fernsteuerung über Analogschnittstelle \(AS\)" auf Seite 56](#page-55-0).*

### **►So schalten Sie den DC-Eingang über eine digitale Schnittstelle ferngesteuert ein oder aus**

1. Siehe externe Dokumentation "Programmieranleitung ModBus & SCPI", falls Sie eigene Software verwenden oder kreieren bzw. siehe die externe Dokumentation für LabView VIs oder von EPS Stromversorgung zur Verfügung gestellter Software.

### <span id="page-52-0"></span>**3.4.10 Datenaufzeichnung auf USB-Stick (Logging)**

Mittels eines handelsüblichen USB-Sticks (vorzugsweise USB 2.0, USB 3.0 geht bedingt, weil nicht alle Hersteller unterstützt werden) können Daten vom Gerät aufgezeichnet werden. Für nähere Spezifikationen zum Stick und zu den Dateien lesen Sie bitte Abschnitt ["1.9.6.5. USB-Port \(Vorderseite\)"](#page-23-0).

Das durch das Logging erzeugten CSV-Dateien haben das gleiche Format wie jene, die von der App "Logging" in der Software EPS Power Control erstellt werden, wenn stattdessen über den PC geloggt wird. Der Vorteil beim Logging auf Stick ist, daß das Gerät nicht mit dem PC verbunden sein muß. Die Funktion muß lediglich über das MENU aktiviert und konfiguriert werden.

### **3.4.10.1 Konfiguration**

Siehe auch Abschnitt [3.4.3.7](#page-45-0). Nach der Aktivierung der Funktion "USB-Logging" und Wahl der beiden Parameter "Logging-Intervall" und des "Start/Stop"-Verhaltens kann das Logging jederzeit noch im MENU oder nach Verlassen gestartet werden.

### **3.4.10.2 Bedienung (Start/Stopp)**

Bei Einstellung "**Start/Stopp mit DC-Eingang EIN/AUS**" startet das Logging mit Betätigen der Taste "On/Off" auf der Vorderseite des Gerätes bzw. Steuerung derselben Funktion über digitale oder analoge Schnittstelle. Bei Einstellung "Manueller Start/Stopp" kann das Logging nur im MENU gestartet/gestoppt werden, wo es auch konfiguriert wird. Somit kann bei dieser Einstellung das Logging nicht bei Fernsteuerung gestartet werden.

Nach dem Start der Aufzeichnung erscheint in der Anzeige das Symbol [10]. Sollte es während des Log-Vorgangs zu einem Fehler kommen (Stick voll, Stick abgezogen), erscheint ein entsprechendes Symbol . Mit jedem manuellen Stopp oder Ausschalten des DC-Eingangs wird das Logging beendet und die aufgezeichnete Log-Datei geschlossen.

### **3.4.10.3 Das Dateiformat beim USB-Logging**

Typ: Textdatei im europäischen CSV-Format

![](_page_52_Picture_326.jpeg)

![](_page_52_Picture_327.jpeg)

Legende:

**U set / I set / P set / R set**: Sollwerte **U actual / I actual / P actual / R actual**: Istwerte **Error**: Gerätealarme **Time**: Zeit ab Start des Logging **Device mode**: aktuelle Regelungsart (siehe auch *["3.2. Regelungsarten"](#page-35-1)*)

Hinweise:

- • R set und R actual werden nur aufgezeichnet, wenn der UIR-Modus aktiv ist (siehe dazu Abschnitt *[3.4.5](#page-49-1)*)
- • Im Unterschied zum Logging am PC erzeugt jeder neue Log-Vorgang beim USB-Logging eine weitere Datei, die am Ende des Dateinamens eine hochgezählte Nummer erhält; dabei werden bereits existierende Logdateien berücksichtigt

### **3.4.10.4 Besondere Hinweise und Einschränkungen**

- Max. Dateigröße einer Aufzeichnungsdatei, bedingt durch FAT32: 4 GB
- Max. Anzahl von Aufzeichnungs-Dateien im Ordner HMI\_FILES: 1024
- Das Logging stoppt bei Einstellungen "Start/Stopp mit DC-Eingang EIN/AUS" auch bei Alarmen oder Events mit Aktion "Alarm", weil diese den DC-Eingang ausschalten
- • Bei Einstellung "**Manueller Start/Stopp**" zeichnet das Gerät bei Alarmen weiter auf, damit so z. B. die Dauer von temporären Alarmen wie OT und PF ermittelt werden kann

### **3.5 Fernsteuerung**

### **3.5.1 Allgemeines**

Fernsteuerung ist grundsätzlich über die eingebaute analoge oder die USB-Schnittstelle oder über eine der optional erhältlichen digitalen Schnittstellenmodule (nur ELR-Modelle in Standardausführung) oder per GPIB (nur Modelle mit installierter Option 3W) möglich. Wichtig ist dabei, daß entweder nur die analoge oder eine digitale im Eingriff sein kann. Das bedeutet, wenn man zum Beispiel versuchen würde bei aktiver analoger Fernsteuerung (Pin Remote = LOW) auf Fernsteuerung per digitaler Schnittstelle umzuschalten, würde das Gerät auf der digitalen Schnittstelle einen Fehler zurückmelden. Im umgekehrten Fall würde die Umschaltung per Pin Remote einfach ignoriert. In beiden Fällen ist jedoch Monitoring, also das Überwachen des Status' bzw. das Auslesen von Werten, immer möglich.

### **3.5.2 Bedienorte**

Bedienorte sind die Orte, von wo aus ein Gerät bedient wird. Grundsätzlich gibt es da zwei: am Gerät (manuelle Bedienung) und außerhalb (Fernsteuerung). Folgende Bedienorte sind definiert:

![](_page_54_Picture_391.jpeg)

Fernsteuerung kann über die Einstellung "Fernsteuerung erlauben" (siehe ["3.4.3.1. Menü "Allgemeine Einstel](#page-44-0)*[lungen""](#page-44-0))* erlaubt oder gesperrt werden. Im gesperrten Zustand ist im Statusfeld in der Anzeige oben rechts der Status "**Lokal**" zu lesen. Die Aktivierung der Sperre kann dienlich sein, wenn normalerweise eine Software oder eine Elektronik das Gerät ständig fernsteuert, man aber zwecks Einstellung am Gerät oder auch im Notfall am Gerät hantieren muß, was bei Fernsteuerung sonst nicht möglich wäre.

Die Aktivierung des Zustandes "Lokal" bewirkt folgendes:

- • Falls Fernsteuerung über digitale Schnittstelle aktiv ist ("**Fern**"), wird die Fernsteuerung sofort beendet und muß später auf der PC-Seite, sofern "**Lokal**" nicht mehr aktiv ist, erneut übernommen werden, sofern nötig
- Falls Fernsteuerung über analoge Schnittstelle aktiv ist (auch "**Fern**"), wird die Fernsteuerung nur solange unterbrochen bis "Lokal" wieder beendet, sprich die Fernsteuerung wieder erlaubt wird, weil der Pin "Remote" an der Analogschnittstelle weiterhin das Signal "Fernsteuerung = ein" vorgibt, es sei denn dies wird während der Phase mit "Lokal" geändert

### **3.5.3 Fernsteuerung über eine digitale Schnittstelle**

### **3.5.3.1 Schnittstellenwahl**

<span id="page-54-0"></span>*Modelle mit installierter Option 3W haben einen fest installierten GPIB-Anschluß statt des Moduleinschubs, so daß keine der Schnittstellenmodule installiert werden können.*

Die Standardausführungen der Serie ELR 9000 unterstützen zusätzlich zur serienmäßig eingebauten USB-Schnittstelle folgende optional erhältliche Schnittstellenmodule, unter denen der Anwender wählen kann:

![](_page_54_Picture_392.jpeg)

\* Für technische Details zu den einzelnen Modulen siehe separate Dokumentation "Programmieranleitung Modbus & SCPI"

### **3.5.3.2 Allgemeines zu den Schnittstellenmodulen**

Bei den Standardausführungen der Serie ELR 9000 kann jeweils eins der in *[3.5.3.1](#page-54-0)* genannten steck- und nachrüstbaren Module installiert sein. Über dieses kann das Gerät alternativ zu der fest eingebauten USB-Schnittstelle (Rückseite, Typ B) oder der fest eingebauten analogen Schnittstelle ferngesteuert werden. Zur Installation siehe *["2.3.9. Installation eines Schnittstellenmoduls"](#page-32-0)* und separate Dokumentation.

Die Schnittstellenmodule benötigen nur wenige oder keine Einstellungen für den Betrieb bzw. können bereits mit den Standardeinstellungen direkt verwendet werden. Die modulspezifischen Einstellungen werden dauerhaft gespeichert und müssen nach Wechsel zwischen verschiedenen Modulen nicht jedesmal neu konfiguriert werden.

### **3.5.3.3 Programmierung**

Details zur Programmierung der Schnittstellen, die Kommunikationsprotokolle usw. sind in der externen Dokumentation "Programmieranleitung ModBus & SCPI" zu finden, die mit dem Gerät auf einem USB-Stick mitgeliefert wird bzw. als Download auf der EPS Stromversorgung Webseite verfügbar ist.

### <span id="page-55-0"></span>**3.5.4 Fernsteuerung über Analogschnittstelle (AS)**

### **3.5.4.1 Allgemeines**

Die fest eingebaute, galvanische getrennte, 15polige analoge Schnittstelle (kurz: AS) befindet sich auf der Rückseite des Gerätes und bietet folgende Möglichkeiten:

- Fernsteuerung von Strom, Spannung, Leistung und Widerstand
- • Fernüberwachung Status (CV, DC-Eingang)
- Fernüberwachung Alarme (OT, OVP, OCP, OPP, PF)
- Fernüberwachung der Istwerte
- • Ferngesteuertes Ein-/Ausschalten des DC-Einganges

Das Stellen der **drei** Sollwerte Spannung, Strom und Leistung über analoge Schnittstelle geschieht **immer zusammen**. Das heißt, man kann nicht z. B. die Spannung über die AS vorgeben und Strom und Leistung am Gerät mittels Drehknopf einstellen oder umgekehrt. Steuerung des Widerstandssollwertes ist zusätzlich möglich.

Der OVP-Sollwert, sowie weitere Überwachungsgrenzen und Alarmschwellen können über die AS nicht ferngestellt werden und sind daher vor Gebrauch der AS am Gerät auf die gegebene Situation anzupassen. Die analogen Sollwerte können über eine externe Spannung eingespeist oder durch am Pin 3 ausgegebene Referenzspannung erzeugt werden. Sobald die Fernsteuerung über analoge Schnittstelle aktiviert wurde, zeigt die Anzeige die Sollwerte an, wie Sie über die analoge Schnittstelle vorgegeben werden.

Die AS kann mit den gängigen Spannungsbereichen 0...5 V oder 0...10 V für jeweils 0...100% Nennwert betrieben werden. Die Wahl des Spannungsbereiches findet im Geräte-Setup statt, siehe Abschnitt *["3.4.3. Konfiguration im](#page-39-0)  [MENU"](#page-39-0)*. Die am Pin 3 (VREF) herausgegebene Referenzspannung wird dabei angepaßt. Es gilt dann folgendes:

**0-5 V**: Referenzspannung = 5 V, 0...5 V Sollwert (VSEL, CSEL, PSEL) entsprechen 0...100% Nennwert, 0...100% Istwert entsprechen 0...5 V an den Istwertausgängen (CMON, VMON).

**0-10 V**: Referenzspannung = 10 V, 0...10 V Sollwert (VSEL, CSEL, PSEL entsprechen 0...100% Nennwert, 0...100% Istwert entsprechen 0...10 V an den Istwertausgängen (CMON, VMON).

Vorgabe von zu hohen Sollwerten (z. B. >5 V im gewählten 5 V-Bereich bzw. >10 V im gewählten 10 V-Bereich) wird abgefangen, in dem der jeweilige Sollwert auf 100% bleibt.

### **Bevor Sie beginnen: Unbedingt lesen, wichtig!**

![](_page_55_Picture_21.jpeg)

*Nach dem Einschalten des Gerätes, während der Startphase, zeigt die AS unbestimmte Zustände an (ALARMS 1 usw.), die bis zum Erreichen der Betriebsbereitschaft ignoriert werden müssen.*

- Fernsteuerung des Gerätes erfordert die Umschaltung auf Fernsteuerbetrieb mit Pin "REMOTE" (5). Einzige Ausnahme ist der Pin REM-SB, der ab KE-Firmware 2.07 auch einzeln betrieben werden kann
- • Bevor die Steuerung verbunden wird, welche die analoge Schnittstelle bedienen soll, ist zu prüfen, daß die Steuerung keine höheren Spannungen als spezifiziert auf die Pins geben kann
- • Die Sollwerteingänge VSEL, CSEL, PSEL bzw. RSEL (falls R-Modus aktiviert) dürfen bei Fernsteuerung über die analoge Schnittstelle nicht unbeschaltet bleiben, da sonst schwebend (floating). Sollwerte die nicht gestellt werden sollen können auf einen festen Wert oder auf 100% gelegt werden (Brücke nach VREF oder anders)

### **3.5.4.2 Auflösung und Abtastrate**

Intern wird die analoge Schnittstelle digital verarbeitet. Das bedingt zum Einen eine bestimmte, maximal stellbare Auflösung. Diese ist für alle Sollwerte (VSEL usw.) und Istwerte (VMON/CMON) gleich und beträgt 26214, bei Verwendung des 10 V-Bereiches. Bei gewähltem 5 V-Bereich halbiert sich die Auflösung. Durch Toleranzen am analogen Eingang kann sich die resultierende Auflösung zusätzlich leicht verringern.

Zum Anderen wird eine maximale Abtastrate von 500 Hz bedingt. Das bedeutet, die analoge Schnittstelle kann 500 mal pro Sekunde Sollwerte und deren Änderungen, sowie Zustände an den digitalen Pins verarbeiten.

### <span id="page-56-1"></span>**3.5.4.3 Quittieren von Alarmmeldungen**

Tritt während der Fernsteuerung über analoge Schnittstelle ein Gerätealarm auf, schaltet der DC-Eingang genauso aus wie bei manueller Bedienung. Die in den Einstellungen im MENU (siehe ["3.4.3. Konfiguration im MENU"](#page-39-0)) gewählten Alarme werden über die Pins ALARMS 1 oder ALARMS 2 ausgegeben. Werden mehreren Alarme auf einem Pin ausgegeben kann der genau aufgetretene nur in der Anzeige oder via digitale Schnittstelle (Alarmzähler) erfaßt werden.

Die Alarme OVP, OCP und OPP gelten als zu quittierende Fehler (siehe auch *["3.6.2. Gerätealarme und Events](#page-59-1)  [handhaben"](#page-59-1)*). Sie können durch Aus- und Wiedereinschalten des DC-Eingangs per Pin REM-SB quittiert werden, also eine HIGH-LOW-HIGH-Flanke (mind. 50 ms für LOW), bei gewählter Standardeinstellung für den logischen Pegel des Pins.

![](_page_56_Picture_622.jpeg)

### <span id="page-56-0"></span>**3.5.4.4 Spezifikation der Analogschnittstelle**

\* AI = Analoger Eingang, AO = Analoger Ausgang, DI = Digitaler Eingang, DO = Digitaler Ausgang, POT = Potential

\*\* Interne Vcc ca. 10 V

\*\*\* Nur eins von beiden Signalen möglich, siehe *[3.4.3.1](#page-44-0)*

\*\*\*\* Nur während Fernsteuerung

\*\*\*\*\* Der Fehler eines Sollwerteinganges addiert sich zum allgemeinen Fehler des zugehörigen Wertes am DC-Eingang des Gerätes

![](_page_57_Figure_1.jpeg)

### **3.5.4.6 Prinzipschaltbilder der Pins**

![](_page_57_Figure_3.jpeg)

### **3.5.4.7 Anwendungsbeispiele**

### a) DC-Eingang ein- oder ausschalten über Pin "REM-SB"

![](_page_57_Picture_6.jpeg)

<span id="page-57-0"></span>*Ein digitaler Ausgang, z. B. von einer SPS, kann diesen Eingang unter Umständen nicht sauber ansteuern, da eventuell nicht niederohmig genug. Prüfen Sie die Spezifikation der steuernden Applikation. Siehe auch die Prinzipschaltbilder oben.*

Dieser Eingang wird bei Fernsteuerung zum Ein- und Ausschalten des DC-Einganges des Gerätes genutzt, kann aber auch ohne aktivierte Fernsteuerung genutzt werden. Dann kann er zum Einen das manuelle oder digital ferngesteuerte Einschalten des DC-Anschlusses blockieren und zum Anderen ein- oder ausschalten, jedoch nicht allein. Siehe unten bei "Fernsteuerung wurde nicht aktiviert".

![](_page_57_Picture_9.jpeg)

Es wird empfohlen, einen niederohmigen Kontakt wie einen Schalter, ein Relais oder Transistor zum Schalten des Pins gegen Masse (DGND) zu benutzen.

Folgende Situationen können auftreten:

### **• Fernsteuerung wurde aktiviert**

Wenn Fernsteuerung über Pin "REMOTE" aktiviert ist, gibt nur "REM-SB" den Zustand des DC-Eingangs des Gerätes gemäß Tabelle in *[3.5.4.4](#page-56-0)* vor. Die logische Funktion und somit die Standardpegel können durch eine Einstellung im Setup-Menü des Gerät invertiert werden. Siehe *[3.4.3.1](#page-44-0)*.

![](_page_57_Picture_14.jpeg)

*Wird der Pin nicht beschaltet bzw. der angeschlossene Kontakt ist offen, ist der Pin HIGH. Bei Einstellung "Analogschnittstelle REM-SB = normal" entspricht das der Vorgabe "DC-Eingang einschalten". Das heißt, sobald mit Pin "REMOTE" auf Fernsteuerung umgeschaltet wird, schaltet der DC-Eingang ein!*

### **• Fernsteuerung wurde nicht aktiviert**

In diesem Modus stellt der Pin eine Art **Freigabe** der Taste "On/Off" am Bedienfeld des Gerätes bzw. des Befehls "DC-Eingang ein/aus" (bei digitaler Fernsteuerung) dar. Daraus ergeben sich folgende mögliche Situationen:

![](_page_58_Picture_404.jpeg)

Ist der DC-Eingang bereits eingeschaltet, bewirkt der Pin die Abschaltung dessen bzw. später erneutes Einschalten, ähnlich wie bei aktivierter Fernsteuerung:

![](_page_58_Picture_405.jpeg)

### **b) Fernsteuerung von Strom und Leistung**

Erfordert aktivierte Fernsteuerung (Pin "REMOTE" = LOW).

Über je ein Potentiometer werden die Sollwerte PSEL und CSEL von beispielsweise der Referenzspannung VREF erzeugt. Die E-Last kann somit wahlweise in Strombegrenzung oder Leistungsbegrenzung arbeiten. Gemäß der Vorgabe von max. 5 mA für den Ausgang VREF sollten hier Potentiometer von mindestens 10 kΩ benutzt werden.

Der Spannungssollwert wird hier fest auf AGND (Masse) gelegt und beeinflußt somit Konstantstrom- oder Konstantleistungsbetrieb nicht.

Bei Einspeisung der Steuerspannungen von einer externen Spannungsquelle wäre die Wahl des Eingangsspannungsbereiches für Sollwerte (0...5 V oder 0...10 V) zu beachten.

![](_page_58_Picture_11.jpeg)

*Bei Benutzung des Eingangsspannungsbereiches 0...5 V für 0...100% Sollwert halbiert sich die effektive Auflösung bzw. verdoppelt sich die minimale Schrittweite für Sollwerte/Istwerte.*

![](_page_58_Figure_13.jpeg)

![](_page_58_Picture_14.jpeg)

Beispiel mit ext.<br>Spannungsquelle

Beispiel mit Potis

### **c) Istwerte erfassen**

Über die AS werden die DC-Eingangswerte von Strom und Spannung mittels 0...10 V oder 0...5 V abgebildet. Zur Erfassung dienen handelsübliche Multimeter o.ä.

![](_page_58_Picture_19.jpeg)

## <span id="page-59-0"></span>**3.6 Alarme und Überwachung**

### <span id="page-59-2"></span>**3.6.1 Begriffsdefinition**

Grundsätzlich wird unterschieden zwischen Gerätealarmen (siehe *["3.3. Alarmzustände"](#page-38-0)*) wie Überspannung, und benutzerdefinierten Ereignissen wie z. B. **OCD** (Überstromüberwachung). Während Gerätealarme, bei denen der DC-Eingang zunächst ausgeschaltet wird, in erster Linie zum Schutz der angeschlossenen Quelle dienen, können benutzerdefinierte Ereignisse sowohl den DC-Eingang abschalten (bei Aktion **ALARM**), als auch nur als akustisches bzw. optisches Signal ausgegeben werden, das den Anwender auf etwas aufmerksam macht. Bei benutzerdefinierten Ereignissen kann die Aktion ausgewählt werden:

![](_page_59_Picture_266.jpeg)

### **3.6.2 Gerätealarme und Events handhaben**

### <span id="page-59-1"></span>**Wichtig zu wissen:**

- • Der aus einem Schaltnetzteil oder ähnlichen Quellen entnommene Strom kann selbst bei einer strombegrenzten Quelle durch Kapazitäten am Ausgang viel höher sein als erwartet und an der elektronischen Last die Überstromabschaltung OCP oder das Stromüberwachungs-Event OCD auslösen, wenn diese entsprechend knapp eingestellt sind
- • Beim Abschalten des DC-Eingangs der elektronischen Last an einer strombegrenzten Quelle wird deren Ausgangsspannung schlagartig ansteigen und durch Regelverzögerungen kurzzeitig einen Spannungsüberschwinger mit Dauer x haben, welcher an der Last die Überspannungsabschaltung OVP oder das Spannungs-Event OVD auslösen kann, wenn diese entsprechend knapp eingestellt sind

Bei Auftreten eines Gerätealarms wird üblicherweise zunächst der DC-Eingang ausgeschaltet, eine Meldung in der Mitte der Anzeige ausgegeben und, falls aktiviert, ein akustisches Signal generiert, um den Anwender auf den Alarm aufmerksam zu machen. Der Alarm muß zwecks Kenntnisnahme bestätigt werden. Ist die Ursache des Alarms bei der Bestätigung bereits nichts mehr vorhanden, weil z. B. das Gerät bereits abgekühlt ist nach einer Überhitzungsphase, wird der Alarm nicht weiterhin angezeigt. Ist die Ursache noch vorhanden, bleibt die Anzeige bestehen und weist den Anwender auf den Zustand hin. Sie muß dann, nach Verschwinden bzw. Beseitigung der Ursache, erneut bestätigt werden.

### **►So bestätigen Sie einen Alarm in der Anzeige (während manueller Bedienung)**

- **1.** Wenn in der Anzeige ein Alarm angezeigt wird als überlagernde Meldung, dann mit **OK.**
- **2.** Wenn der Alarm bereits einmal mit OK bestätigt wurde, aber noch angezeigt wird im Statusfeld, dann zuerst auf das Statusfeld tippen, damit die überlagernde Meldung erneut eingeblendet wird und dann mit **OK.**

![](_page_59_Picture_13.jpeg)

Zum Bestätigen von Alarmen während analoger Fernsteuerung siehe *["3.5.4.3. Quittieren von Alarmmeldungen"](#page-56-1)* bzw. bei digitaler Fernsteuerung siehe externe Dokumentation "Programming ModBus & SCPI".

Manche Gerätealarme können konfiguriert werden:

![](_page_60_Picture_416.jpeg)

Diese Gerätealarme können nicht konfiguriert werden, da hardwaremäßig bedingt:

![](_page_60_Picture_417.jpeg)

### **►So konfigurieren Sie die Gerätealarme**

- **1.** Bei ausgeschaltetem DC-Eingang tippen Sie in der Hauptseite auf das Bedienfeld **SETTINGS**
- 2. Tippen Sie auf der rechten Seite auf die dreieckigen Pfeile, um "2. Protect." auszuwählen.
- **3.** Stellen Sie hier die Grenzen für die Gerätealarme gemäß Ihrer Anwendung ein, falls die Standardwerte von 110% nicht passen.

![](_page_60_Picture_9.jpeg)

*Die Einstellwerte können auch direkt über eine Zehnertastatur eingegeben werden. Diese erscheint, wenn man auf der jeweiligen Seite unten auf das Bedienfeld "Direkteingabe" tippt.*

Der Anwender hat außerdem die Möglichkeit zu wählen, ob er eine zusätzliche akustische Meldung bekommen möchte, wenn ein Alarm oder benutzerdefiniertes Ereignis (Event) auftritt.

### ► So konfigurieren Sie den "Alarmton" (siehe auch ["3.4.3 Konfiguration im MENU" auf Seite 40](#page-39-0))

- **1.** Bei ausgeschaltetem DC-Eingang tippen Sie in der Hauptseite auf das Bedienfeld **MENU**
- **2.** In der Menüseite das Feld "**HMI Einstellungen**" berühren.
- **3.** In der nächsten Menüseite das Feld "**Alarmton**" berühren.
- **4.** In der Einstellungsseite tippen Sie auf das Symbol, um den Alarmton entweder ein- oder auszuschalten und

bestätigen dann mi

![](_page_60_Picture_18.jpeg)

### <span id="page-61-0"></span>**3.6.2.1 Benutzerdefinierbare Ereignisse (Events)**

Die Überwachungsfunktion des Gerätes kann über benutzerdefinierbare Ereignisse, nachfolgend Events genannt, konfiguriert werden. Standardmäßig sind die Events deaktiviert (Aktion: KEINE) und funktionieren im Gegensatz zu Gerätealarmen nur solange der DC-Eingang eingeschaltet ist. Das bedeutet, zum Beispiel, daß kein Unterstrom (UCD) mehr erfaßt würde, nachdem der Eingang ausgeschaltet wurde, woduch der Eingangsstrom sofort auf 0 fällt.

Folgende Events können unabhängig voneinander und jeweils mit Aktion KEINE, SIGNAL, WARNUNG oder ALARM konfiguriert werden:

![](_page_61_Picture_301.jpeg)

Ţ

*Diese Events sind nicht zu verwechseln mit Alarmen wie OT und OVP, die zum Schutz des Gerätes dienen. Events können, wenn auf Aktion ALARM gestellt, aber auch den DC-Eingang ausschalten und somit die Quelle (Netzgerät, Batterie) schützen.*

### **►So konfigurieren Sie die Events:**

- **1.** Bei ausgeschaltetem DC-Eingang tippen Sie in der Hauptseite auf das Bedienfeld .
- **2.** Tippen Sie auf der rechten Seite auf die Pfeile **19. Juli 19. Juli 19. Juli 19. Juli 19. Juli 19. Juli 19. Juli 19. Juli 19. Juli 19. Juli 19. Juli 19. Juli 19. Juli 19. Juli 19. Juli 19. Juli 19. Juli 19. Juli 19. Ju** oder "**4.3 Event P**" auszuwählen.
- **3.** Stellen Sie hier mit dem linken Drehknopf die Überwachungsgrenze sowie mit dem rechten Drehknopf die von dem Ereignis auszulösende Aktion (siehe *["3.6.1. Begriffsdefinition"](#page-59-2)*) gemäß der Anwendung ein.
- **4.** Übernehmen Sie die Einstellungen mit .

![](_page_61_Picture_12.jpeg)

*Die Events sind Bestandteil des momentan gewählten Benutzerprofils. Wenn also ein anderes Benutzerprofil oder das Standardprofil geladen wird, sind die Events entweder anders oder gar nicht konfiguriert.*

*Die Einstellwerte können auch direkt über eine Zehnertastatur eingegeben werden. Diese erscheint, wenn man auf der jeweiligen Seite unten auf das Bedienfeld "Direkteingabe" tippt.*

Gesperrt

### <span id="page-62-0"></span>**3.7 Bedieneinheit (HMI) sperren**

Um bei manueller Bedienung die versehentliche Verstellung eines Wertes zu verhindern, können die Drehknöpfe sowie der Touchscreen gesperrt werden, so daß keine Verstellung eines Wertes per Drehknopf oder Bedienung per Touchscreen angenommen wird, ohne die Sperre vorher wieder aufzuheben.

### **►So sperren Sie das HMI**

**1.** Tippen Sie auf der Hauptseite oben rechts auf das Schloßsymbol .

![](_page_62_Picture_5.jpeg)

![](_page_62_Picture_6.jpeg)

- **2.** Es erscheint die Menüseite "HMI Sperre", wo Sie festlegen können, ob Sie das HMI komplett ("Alles sperren") oder mit Ausnahme der Taste "On/Off" ("EIN/ **AUS zulassen**") sperren möchten bzw. ob die Sperre zusätzlich mit einer PIN belegt werden soll ("**PIN aktivieren**"). Diese PIN muß später beim Entsperren immer wieder eingegeben werden, solange sie aktiviert ist.
- 

**3.** Aktivieren Sie die Sperre mit **Der Status "Gesperrt" dann wie rechts im Bild angezeigt.** 

Sobald bei gesperrtem HMI der Versuch unternommen wird etwas zu verändern, erscheint in der Anzeige eine Abfragemeldung, ob man entsperren möchte.

### **►So entsperren Sie das HMI**

- **1.** Tippen Sie in irgendeinen Bereich des Touchscreens des gesperrten HMI oder betätigen Sie einen der Drehknöpfe oder betätigen Sie den Taster "On/Off" (nur bei kompletter Sperre).
- **2.** Es erscheint eine Abfrage: **1.** Subspectively

![](_page_62_Picture_14.jpeg)

**3.** Entsperren Sie das HMI mittels des Bedienfeldes "Entsperren". Erfolgt innerhalb von 5 Sekunden keine Eingabe, wird die Abfrage wieder ausgeblendet und das HMI bleibt weiterhin gesperrt. Sollte die zusätzliche **PIN**-Sperre (siehe Menü "**HMI-Sperre**") aktiviert worden sein, erscheint eine weitere Abfrage zur Eingabe der **PIN**. Sofern diese richtig eingegeben wurde, wird das HMI entsperrt werden.

### <span id="page-62-1"></span>**3.8 Einstellgrenzen (Limits) sperren**

Um zu verhindern, daß die mit dem Gerät arbeitende, jedoch nicht privilegierte Person durch versehentliches oder absichtliches Verstellen falsche Sollwerte setzt, können Einstellgrenzen definiert (siehe auch *["3.4.4. Einstellgren](#page-49-0)[zen \("Limits"\)"](#page-49-0)*) und mittels einer PIN gegen Veränderung gesperrt werden. Dadurch werden die Menüpunkte "**3.** Limits" in SETTINGS und "Profile" in MENU unzugänglich. Die Sperre läßt sich nur durch Eingabe der korrekten PIN oder Zurücksetzen des Gerätes wieder entfernen.

### ▶ So sperren Sie die ..Limits"

- **1.** Bei ausgeschaltetem DC-Eingang tippen Sie auf der Hauptseite auf das Bedienfeld **MENU**
- 2. Tippen Sie im Menü auf "Limits Sperre".
- 3. Im nächsten Fenster setzen Sie den Haken bei "Sperren".

![](_page_62_Picture_22.jpeg)

*Für die Sperre wird die Benutzer-PIN verwendet, die auch für die HMI-Sperre dient. Diese PIN sollte vor der Limits-Sperre gesetzt werden. Siehe dazu ["3.7. Bedieneinheit](#page-62-0)  [\(HMI\) sperren"](#page-62-0)*

**4.** Aktivieren Sie die Sperre mit

![](_page_62_Picture_25.jpeg)

Vorsicht! Aktivieren Sie die Sperre nicht, wenn Sie sich nicht sicher sind, welche die aktuell gesetzte PIN ist bzw. ändern Sie diese vorher! Die PIN kann im Menü "HMI Sperre" gesetzt werden.

### ▶ So entsperren Sie die "Limits"

- **1.** Bei ausgeschaltetem DC-Eingang tippen Sie auf der Hauptseite auf das Bedienfeld **MENU**
- 2. Tippen Sie im Menü auf "Limits Sperre".
- **3.** Auf der folgenden Seite betätigen Sie das Bedienfeld "**Entsperren**" und werden dann aufgefordert, die vierstellige PIN einzugeben.
- **4.** Deaktivieren Sie die Sperre nach der Eingabe der korrekten PIN mit ENTER.

### <span id="page-63-0"></span>**3.9 Nutzerprofile laden und speichern**

Das Menü "**Profile**" dient zur Auswahl eines Profils zum Laden bzw. zum Wechsel zwischen einem Standardprofil und 5 Nutzerprofilen. Ein Profil ist eine Sammlung aller Einstellungen und aller Sollwerte. Bei Auslieferung des Gerätes bzw. nach einem Zurücksetzungsvorgang haben alle sechs Profile dieselben Einstellungen und sämtliche Sollwerte sind auf 0. Werden vom Anwender dann Einstellungen getroffen und Werte verändert, so geschieht das in einem Arbeitsprofil, das auch über das Ausschalten hinweg gespeichert wird. Dieses Arbeitsprofil kann in eins der fünf Nutzerprofile gespeichert bzw. aus diesen fünf Nutzerprofilen oder aus dem Standardprofil heraus geladen werden. Das Standardprofil selbst kann nur geladen werden. Wenn das Arbeitsprofil aus dem Standardprofil heraus geladen und überschrieben wird, entspricht das dem Zurücksetzen des Gerätes.

Der Sinn von Profilen ist es, z. B. einen Satz von Sollwerten, Einstellgrenzen und Überwachungsgrenzen schnell zu laden, ohne diese alle jeweils immer neu einstellen zu müssen. Da sämtliche Einstellungen zum HMI mit im Profil gespeichert werden, also auch die Sprache, wäre beim Wechsel von einem Profil zum anderen auch ein Wechsel der Sprache des HMI möglich.

Bei Aufruf der Profilmenüseite und Auswahl eines Profil können dessen wichtigsten Einstellungen, wie Sollwerte, Einstellgrenzen usw. betrachtet, aber nicht verstellt werden.

### **►So speichern Sie die aktuellen Werte und Einstellungen (Arbeitsprofil) in ein Nutzerprofil**

- **1.** Tippen Sie in der Hauptseite auf das Bedienfeld .
- **2.** Tippen Sie dann in der Hauptmenüseite auf
- **3.** In der nun erscheinenden Auswahl (siehe rechts) wählen Sie zwischen Nutzerprofil 1-5 aus, in welches Sie speichern wollen. Das gewählte Nutzerprofil wird daraufhin angezeigt. Sie können hier die Einstellungen und Werte noch einmal kontrollieren, jedoch nicht verändern.

![](_page_63_Picture_9.jpeg)

**4.** Speichern Sie mit Bedienfeld

![](_page_63_Picture_11.jpeg)

### <span id="page-64-0"></span>**3.10 Der Funktionsgenerator**

### <span id="page-64-1"></span>**3.10.1 Einleitung**

Der eingebaute **Funktionsgenerator** (kurz: **FG**) ist in der Lage, verschiedenförmige Signalformen zu erzeugen und diese auf einen der Sollwerte Spannung (U) oder Strom (I) anzuwenden.

Die Standard-Funktionen basieren auf einem variablen **Arbiträrgenerator.** Bei manueller Bedienung können die Funktionen einzeln ausgewählt, konfiguriert und bedient werden. Bei Fernsteuerung werden diese dann durch mehrere Sequenzen mit jeweils 8 Parametern konfiguriert und umgesetzt. Manche Anzeigewerte von der manuellen Bedienung sind in Fernsteuerung nicht direkt verfügbar, sondern nur durch Auslesen anderer Werte und Berechnung.

Weitere Funktionen (hier: UI-IU) basieren auf einer 4096-Werte-Tabelle als **XY-Funktion**. **Batterietest** und **MPP-Tracking** sind rein softwarebasierte Funktionen.

Es sind folgende Funktionen manuell aufruf-, konfigurier- und steuerbar:

![](_page_64_Picture_459.jpeg)

### **3.10.2 Allgemeines**

### **3.10.2.1 Einschränkungen**

Der Funktionsgenerator, egal ob manuelle Bedienung oder Fernsteuerung, ist nicht verfügbar, wenn der Widerstandsmodus (R/I-Einstellung, auch UIR-Modus genannt) aktiviert wurde.

### **3.10.2.2 Auflösung**

Bei den Funktionen, die vom Arbiträrgenerator erzeugt werden, kann das Gerät zwischen 0...100% Sollwert max. 52428 Schritte berechnen und setzen. Bei sehr geringen Amplituden und langen Zeiten werden während eines Werteanstiegs oder -abfalls u. U. nur wenige oder gar keine sich ändernden Werte berechnet und deshalb nacheinander mehrere gleiche Werte gesetzt, was zu einem gewissen Treppeneffekt führen kann. Es sind auch nicht alle möglichen Kombinationen von Zeit und einer veränderlichen Amplitude (Steigung) machbar.

### **3.10.2.3 Minimale Steigung / Max. Zeit für Rampen**

Bei Verwendung eines ansteigenden oder abfallenden Offsets (DC-Anteil) bei Funktionen wie Rampe, Trapez, Dreieck, aber auch Sinus muß eine minimale Steigung eingehalten werden, die sich aus dem jeweiligen Nennwert von U oder I berechnen läßt. Dadurch läßt sich schon vorher bewerten, ob eine gewisse Rampe über eine gewisse Zeit überhaupt machbar ist. Beispiel: es wird eine ELR 9080-170 verwendet, mit Nennwert U von 80 V und Nennwert I von 170 A. **Formel: min. Steigung = 0,000725 \* Nennwert / s**. Für das Beispielgerät ergibt sich also eine min. ΔU/Δt von 58 mV/s, die min. ΔI/Δt beim Strom dann 12 mA/s. Die max. erreichbare Zeit bei der min. Steigung errechnet sich dann als t<sub>Max</sub> = Nennwert / min. Steigung. Das ergibt immer ca. 1379 Sekunden.

### **3.10.3 Arbeitsweise**

Zum Verständnis, wie der Funktionsgenerator arbeitet und wie die eingestellten Werte aufeinander einwirken, muß folgendes beachtet werden:

### **Das Gerät arbeitet auch im Funktionsgeneratormodus stets mit den drei Sollwerten U, I und P.**

Auf einen der Sollwerte U und I kann die gewählte Funktion angewendet werden, die anderen beiden Sollwerte sind dann konstant und wirken begrenzend. Das bedeutet, wenn man beispielsweise eine Spannung von 10 V am DC-Eingang anlegt und die Sinus-Funktion auf den Strom anwenden will und als Amplitude 20 A festgelegt hat mit Offset 20 A, so daß der Funktionsgenerator einen Sinusverlauf der Stromes zwischen 0 A (min.) und 40 A (max.) erzeugt, daß das eine Eingangsleistung zwischen 0 W(min.) und 400 W(max.) zur Folge hätte. Die Leistung wird aber stets auf den eingestellten Wert begrenzt. Würde sie nun auf 300 W begrenzt, würde der Strom rechnerisch auf 30 A begrenzt sein und würde man ihn über eine Stromzange auf einem Oszilloskop darstellen, würde er bei 30 A gekappt werden und nie die gewollten 40 A erreichen.

Ein anderer Fall ist, wenn man mit Funktionen arbeitet, die auf die Eingangsspannung angewendet werden. Stellt man hier die allgemeine Spannung U höher alsAmplitude plus möglicher Offset zusammen ergeben, ergibt sich beim Starten der Funktion kein Reaktion, weil die Spannungseinstellung nach unten hin begrenzt, nicht nach oben hin wie beim Strom oder bei der Leistung. Die richtige Einstellung der jeweils anderen Sollwerte ist daher sehr wichtig.

### **3.10.4 Manuelle Bedienung**

### **3.10.4.1 Auswahl und Steuerung einer Funktion**

Über den Touchscreen kann eine der in *[3.10.1](#page-64-1)* genannten Funktionen aufgerufen werden, konfiguriert und gesteuert werden. Auswahl und Konfiguration sind nur bei ausgeschaltetem Eingang möglich.

### **►So wählen Sie eine Funktion aus und stellen Parameter ein**

**1.** Bei ausgeschaltetem DC-Eingang tippen Sie auf das Bedienfeld **MENU** .

![](_page_65_Picture_11.jpeg)

2. In der Menüübersicht tippen Sie auf **Funkt Generator** und dann auf die gewünschte Funktion bzw. zweite Auswahlseite.

*Das Bedienfeld "Funkt. Generator" ist bei aktiviertem R-Modus (Innenwiderstand) gesperrt.*

**3.** Je nach gewählter Funktion kommt noch eine Abfrage, auf welchen Sollwert man die Funktion anwenden

möchte: U oder | | bzw. beim Batterietest, welcher Testmodus'.

**4.** Stellen Sie nun die Werte wie gewünscht ein, z. B. für eine Sinuskurve den Offset und die Amplitude, sowie Frequenz.

![](_page_65_Picture_17.jpeg)

*Werden Werte für den AC-Teil der Funktion eingestellt und Start- und Endwert sind nicht gleich, wird eine gewisse Mindeständerung (*Δ*U/*Δ*t) erwartet. Erfüllen die eingestellten Werte die Bedingung nicht, nimmt sie der Funktionsgenerator nicht an und zeigt eine entsprechende Fehlermeldung.*

**5.** Legen Sie unbedingt noch die Grenzwerte für U, I und P im Bildschirm fest, den Sie mit **EXTE** erreichen.

![](_page_65_Picture_20.jpeg)

![](_page_65_Picture_21.jpeg)

*Diese Grenzwerte sind bei Eintritt in den Funktionsgeneratormodus zunächst auf unproblematische generelle Werte zurückgesetzt, die verhindern können, daß das Gerät Strom aufnimmt, wenn sie nicht entsprechend angepaßt werden.*

Die Einstellungen der einzelnen Funktionen sind weiter unten beschrieben. Nachdem die Einstellungen getroffen wurden, kann die Funktion geladen werden.

# **ELR 9000 Serie**

### **►So laden Sie eine Funktion**

**1.** Nachdem Sie die Werte für das zu generierende Signal eingestellt haben, tippen Sie auf .

Das Gerät lädt daraufhin die Daten in die internen Regelung und wechselt die Anzeige. Kurz danach wird der statische Wert gesetzt, der DC-Eingang eingeschaltet und das **START** Bedienfeld freigegeben. Erst danach kann die Funktion gestartet werden.

![](_page_66_Picture_4.jpeg)

![](_page_66_Picture_5.jpeg)

*Die statischen Werte wirken sofort nach dem Laden der Funktion auf die Last, weil der DC-Eingang automatisch eingeschaltet wird, um die Ausgangssituation herzustellen. Diese Werte stellen die Startwerte vor dem Ablauf der Funktion und die Endwerte nach dem Ablauf der Funktion dar. Einzige Ausnahme: bei Anwendung einer Funktion auf den Strom I kann kein statischer Stromwert eingestellt werden; die Funktion startet immer bei 0 A.*

### **►So starten und stoppen Sie eine Funktion**

- **1.** Sie können die Funktion **starten**, indem Sie entweder auf das Bedienfeld tippen oder die Taste "On/Off" betätigen, sofern der Eingang momentan aus ist. Die Funktion startet dann sofort. Sollte der DC-Eingang bei Betätigung von START ausgeschaltet sein, wird er automatisch eingeschaltet.
- 2. **Stoppen** können Sie die Funktion entweder mit dem Bedienfeld sturf oder der Taste "On/Off", jedoch gibt es hier einen Unterschied:

a) Bedienfeld stop : Funktion stoppt lediglich, der DC-Eingang bleibt an mit dem statischen Wert b) Taste "On/Off": Funktion stoppt und der DC-Eingang wird ausgeschaltet

![](_page_66_Picture_11.jpeg)

*Bei Gerätealarmen (Überspannung, Übertemperatur usw.) oder Schutzfunktionen (OPP, OCP) oder Events mit Aktion= Alarm stoppt der Funktionsablauf automatisch, der DC-Eingang wird ausgeschaltet und der Alarm in der Anzeige gemeldet.*

### **3.10.5 Sinus-Funktion**

Folgende Parameter können für die Sinus-Funktion konfiguriert werden:

![](_page_66_Picture_375.jpeg)

![](_page_66_Figure_17.jpeg)

Bildliche Darstellung: Anwendung und Resultat:

Es wird ein normal sinusförmiges Signal erzeugt und auf den gewählten Sollwert, zum Beispiel Strom (I), angewendet. Bei konstanter Eingangsspannung würde der Eingangsstrom der Last dann sinusförmig verlaufen.

Für die Berechnung der sich aus dem Verlauf maximal ergebenden Leistung muß die eingestellte Stromamplitude zunächst mit dem Offset addiert werden.

Beispiel: Sie stellen bei einer Eingangsspannung von 100 V und sin(I) die Amplitude auf 30 A ein, bei einem Offset von 50 A. Die sich ergebende max. Leistung bei Erreichen des höchsten Punktes der Sinuskurve wäre dann (30 A + 50 A)  $*$  100 V = 8000 W.

### **3.10.6 Dreieck-Funktion**

Folgende Parameter können für die Dreieck-Funktion konfiguriert werden:

![](_page_67_Picture_417.jpeg)

![](_page_67_Figure_5.jpeg)

Bildliche Darstellung: Anwendung und Resultat:

Es wird ein dreieckförmiges Signal für den Eingangsstrom (direkt) oder die Eingangsspannung (indirekt) erzeugt. Die Zeiten der ansteigenden und abfallenden Flanken sind variabel und unterschiedlich einstellbar.

Der Offset verschiebt das Signal auf der Y-Achse.

Die Summe der Zeiten t1 und t2 ergibt die Periodendauer und deren Kehrwert eine Frequenz.

Wollte man beispielsweise eine Frequenz von 10 Hz erreichen, ergäbe sich bei T = 1/f eine Periode von 100 ms. Diese 100 ms kann man nun beliebig auf t1 und t2 aufteilen. Z. B. mit 50 ms:50 ms (gleichschenkliges Dreieck) oder 99,9 ms:0,1 ms (Dreieck mit rechtem Winkel, auch Sägezahn genannt).

### **3.10.7 Rechteck-Funktion**

Folgende Parameter können für die Rechteck-Funktion konfiguriert werden:

![](_page_67_Picture_418.jpeg)

![](_page_67_Figure_15.jpeg)

### Bildliche Darstellung: Anwendung und Resultat:

Es wird ein rechteckförmiges Signal für den Eingangsstrom (direkt) oder die Eingangsspannung (indirekt) erzeugt. Die Zeiten t1 und t2 bestimmen dabei, wie lang jeweils der Wert der Amplitude (zugehörig zu t1) und der Pause (Amplitude = 0, nur Offset effektiv, zugehörig zu t2) wirkt.

Der Offset verschiebt das Signal auf der Y-Achse.

Mit den Zeiten t1 und t2 ist das sogenannte Puls-Pausen-Verhältnis oder Tastverhältnis (engl. *duty cycle*) einstellbar. Die Summe der Zeiten t1 und t2 ergibt die Periodendauer und deren Kehrwert eine Frequenz.

Wollte man beispielsweise ein Rechtecksignal auf den Strom mit 25 Hz und einem Duty cycle von 80% erreichen, müßte die Summe von t1 und t2, also die Periode, mit T =  $1/f = 1/25$  Hz = 40 ms berechnet werden. Für den Puls ergäben sich dann bei 80% Duty cycle t1 = 40 ms\*0,8 = 32 ms. Die Zeit t2 wäre dann mit 8 ms zu setzen.

### **3.10.8 Trapez-Funktion**

Folgende Parameter können für die Trapez-Funktion konfiguriert werden:

![](_page_68_Picture_401.jpeg)

![](_page_68_Figure_5.jpeg)

Bildliche Darstellung: Anwendung und Resultat:

Hiermit kann ein trapezförmiges Signal auf einen der Sollwerte U oder I angewendet werden. Bei dem Trapez können die Winkel unterschiedlich sein durch die getrennt variabel einstellbaren Anstiegs- und Abfallzeiten.

Hier bilden sich die Periodendauer und die Wiederholfrequenz aus vier Zeiten. Bei entsprechenden Einstellungen ergibt sich statt eines Trapezes ein Dreieck oder ein Rechteck. Diese Funktion ist somit recht universal.

### **3.10.9 DIN 40839-Funktion**

Diese Funktion ist an den durch DIN 40839 / EN ISO 7637 definierten Kurvenverlauf (Prüfimpuls 4) angelehnt und wird nur auf die Spannung angewendet. Sie soll den Verlauf der Autobatteriespannung beim Start eines Automotors nachbilden. Die Kurve ist in 5 Sequenzen eingeteilt (siehe Abbildung unten), die jeweils die gleichen Parameter haben. Die Standardwerte aus der Norm sind für die fünf Sequenzen bereits als Standardwert eingetragen.

Folgende Parameter können für die DIN40839-Funktion konfiguriert werden:

![](_page_68_Picture_402.jpeg)

![](_page_68_Figure_14.jpeg)

Bildliche Darstellung: Communisties and Anwendung und Resultat:

Die Funktion eignet sich für den Betrieb der elektronischen Last im Verbund mit einem Netzgerät, das diese Kurve nicht selbst generieren kann und nur eine statische Spannung liefern würde. Dabei sorgt die Last als Senke für den schnellen Abfall der Ausgangsspannung des Netzgerätes, damit der Ausgangsspannungsverlauf der DIN-Kurve entspricht. Voraussetzung ist nur, daß das Netzgerät strombegrenzt ist.

Die Kurve entspricht dem Prüfimpuls 4 der Norm. Bei entsprechender Einstellung können auch andere Prüfimpulse nachgebildet werden. Soll die Kurve in Sequenzpunkt 4 einen Sinus enthalten, so müßte sie komplett mit dem Arbiträrgenerator nachgebildet werden.

### **3.10.10 Arbiträr-Funktion**

Die Arbiträr-Funktion (arbiträr = beliebig) bietet dem Anwender einen erweiterten Spielraum. Es sind 99 Sequenzpunkte für die Zuordnung zum Strom I und der Spannung U verfügbar, die alle mit den gleichen Parametern versehen, aber durch die Werte unterschiedlich konfiguriert werden können, um so komplexe Funktionsabläufe "zusammenzubauen". Von den 99 verfügbaren Sequenzpunkten können 1...99 nacheinander ablaufen. Das ergibt einen Sequenzpunktblock. Dieser Block kann dann noch 1...999 mal oder unendlich oft wiederholt werden. Der Block von Sequenzpunkt Nummer x bis y beliebig festgelegt werden. Ein oder mehrere aufeinanderfolge Sequenzpunkte wirken immer entweder auf die Spannung oder den Strom. Eine Vermischung der Zuordnung ist nicht möglich.

Die Arbiträrkurve überlagert einen linearen Verlauf (DC-Anteil) mit einer Sinuskurve (AC-Anteil), deren Amplitude und Frequenz zwischen Anfangswert und Endwert ausgebildet werden. Bei Startfrequenz (fs) = Endfrequenz (fe) = 0 Hz sind die AC-Werte unwirksam und es wirkt nur der DC-Anteil. Für jeden Sequenzpunkt ist eine Sequenzpunktzeit definierbar, innerhalb welcher die AC/DC-Kurve von Start bis Ende generiert wird.

Folgende Parameter können für jede Sequenz derArbiträr-Funktion konfiguriert werden (die Tabelle listet Parameter für die Stromzuordnung, bei der Spannung ist es dann jeweils Us, Ue usw.):

![](_page_69_Picture_400.jpeg)

$$
\bullet
$$

*Die Sequenzpunktzeit (Seq.zeit) und die Startfrequenz/Endfrequenz stehen in Zusammenhang. Es besteht ein minimum* Δ*f/s von 9,3. Also würde z. B. eine Einstellung mit fs = 1 Hz, fe = 11 Hz und Seq.zeit = 5 s nicht akzeptiert, weil das* Δ*f/s dann nur 2 wäre. Bei Seq.Zeit = 1 s paßt es wieder oder man müßte bei Seq.Zeit = 5 s mindestens eine fe = 51 Hz einstellen.*

![](_page_69_Picture_8.jpeg)

*Die Amplitudenänderung zwischen Start und Ende steht im Zusammenhang mit der Sequenzpunktzeit. Man kann nicht eine beliebig kleine Änderung über eine beliebig große Zeit hinweg erzeugen. In so einem Fall lehnt das Gerät unpassende Einstellungen mit einer Meldung ab.*

Wenn diese Einstellungen für den gerade gewählten Sequenzpunkt mit Bedienfeld SPEICHERN übernommen werden, können noch weitere Punkte konfiguriert werden. Betätigt man im Sequenzpunkt-Auswahlfenster das Bedienfeld WEITER, erscheint das zweite Einstellungsmenü, das globale Einstellungen für alle Punkte enthält.

Folgende Parameter können für den Gesamt-Ablauf der Arbiträr-Funktion konfiguriert werden:

![](_page_69_Picture_401.jpeg)

![](_page_69_Figure_14.jpeg)

Bildliche Darstellungen: Anwendungen und Resultate: **Beispiel 1**

> Die DC-Werte von Start und Ende sind gleich, die AC-Werte (Amplitude) auch. Mit einer Frequenz ungleich Null ergibt sich ein sinusförmiger Verlauf des Sollwertes mit einer bestimmten Amplitude, Frequenz und Y-Verschiebung (Offset, DC-Wert von Start/Ende).

> Die Anzahl der Sinusperioden pro Sequenzablauf hängt von der Sequenzzeit und der Frequenz ab. Wäre die Sequenzpunktzeit beispielsweise 1 s und die Frequenz 1 Hz, entstünde genau 1 Sinuswelle. Wäre bei gleicher Frequenz die Zeit nur 0,5 s, entstünde nur eine Sinushalbwelle.

![](_page_70_Figure_2.jpeg)

Bildliche Darstellungen: Anwendungen und Resultate:

### **Beispiel 2**

Die DC-Werte von Start und Ende sind gleich, die AC-Werte (Amplitude) jedoch nicht. Der Endwert ist größer als der Startwert, daher wird die Amplitude mit jeder neu angefangenen Sinushalbwelle kontinuierlich zwischen Anfang und Ende der Sequenz größer. Dies wird jedoch nur dann sichtbar, wenn die Sequenzpunktzeit zusammen mit der Frequenz überhaupt zuläßt, daß während des Ablaufs eines Sequenzpunkt mehrere Sinuswellen erzeugt werden können. Bei f=1 Hz und Seq.Zeit=3 s ergäbe das z. B. drei ganze Wellen (bei Winkel=0 °), umgekehrt genauso bei f=3 Hz und Seq.Zeit=1 s.

### **Beispiel 3**

Die DC-Werte von Start und Ende sind nicht gleich, die AC-Werte (Amplitude) auch nicht. Der Endwert ist jeweils größer als der Startwert, daher steigt der Offset zwischen Start (DC) und Ende (DC) linear an, ebenso die Amplitude mit jeder neu angefangenen Sinushalbwelle.

Zusätzlich startet die erste Sinuswelle mit der negativen Halbwelle, weil der Winkel auf 180 ° gesetzt wurde. Der Startwinkel kann zwischen 0 ° und 359 ° beliebig in 1 °-Schritten verschoben werden.

### **Beispiel 4**

Ähnlich Beispiel 1, hier jedoch mit anderer Endfrequenz. Die ist hier größer als die Startfrequenz. Das wirkt sich auf die Periode einer Sinuswelle aus, die mit jeder neu angefangenen Sinuswelle kleiner wird, über den Zeitraum des Ablaufs mit Sequenzpunktzeit x.

### **Beispiel 5**

Ähnlich Beispiel 1, jedoch mit einer Start- und Endfrequenz von 0 Hz. Ohne einen Frequenzwert wird kein Sinusanteil (AC) erzeugt und ist es wirkt nur die Einstellung der DC-Werte. Erzeugt wird eine Rampe mit horizontalem Verlauf.

### **Beispiel 6**

Ähnlich Beispiel 3, jedoch mit einer Start- und Endfrequenz von 0 Hz. Ohne einen Frequenzwert wird kein Sinusanteil (AC) erzeugt und ist es wirkt nur die Einstellung der DC-Werte. Diese sind hier bei Start und Ende ungleich. Generiert wird eine Rampe mit ansteigendem Verlauf.

# **ELR 9000 Serie**

Durch Aneinanderreihung mehrerer unterschiedlich konfigurierter Sequenzpunkte können komplexe Abläufe erzeugt werden. Dabei kann durch geschickte Konfiguration der Arbiträrgenerator die anderen Funktionen wie Dreieck, Sinus, Rechteck oder Trapez nachbilden und somit z. B. eine Sequenz aus Rechteck-Funktionen mit unterschiedlichen Amplituden bzw. Duty Cycles erzeugen.

![](_page_71_Figure_2.jpeg)

*Durch die Zuordnung zu U oder I sind die jeweils 99 verfügbaren Sequenzpunkte entweder nur auf den Strom oder die Spannung anwendbar und nicht vermischbar.* 

![](_page_71_Figure_4.jpeg)

![](_page_71_Figure_5.jpeg)

![](_page_71_Figure_6.jpeg)

![](_page_71_Figure_7.jpeg)

Bildliche Darstellungen: Anwendungen und Resultate:

### *<sup>A</sup>* **Beispiel 7**

Betrachtung 2er Abläufe 1 Sequenzpunktes:

Ein Sequenzpunkt, konfiguriert wie in Beispiel 3, läuft ab. Da die Einstellungen vorgeben, daß der End-Offset (DC) größer ist als der Start-Offset, springt der Anfangswert des zweiten Ablaufs auf denselben Anfangswert zurück wie beim ersten Ablauf des Sequenzpunktes, ganz gleich wo der erzeugte Wert der Sinuswelle am Ende des ersten Ablaufs war. Das erzeugt eine gewisse Verzerrung im Gesamtablauf (rote Markierung) und kann nur mit dementsprechend sorgsam gewählten Einstellwerten kompensiert werden.

### **Beispiel 8**

Betrachtung 1 Ablaufs von 2 Sequenzpunkten:

Zwei Sequenzpunkte laufen hintereinander ab. Die erste erzeugt einen sinusförmigen Verlauf mit größer werdender Amplitude, die zweite einen mit kleiner werdender Amplitude. Zusammen ergibt sich der links gezeigte Verlauf. Damit die Sinuswelle mit der höchsten Amplitude in der Mitte der Gesamtkurve nur einmal auftaucht, darf die Start-Amplitude (AC) des zweiten Sequenzpunktes nicht gleich der End-Amplitude (AC) des ersten Punktes sein oder der erste müßte mit der positiven Halbwelle enden sowie der zweite mit der negativen beginnen, wie links gezeigt.

### **Beispiel 9**

Betrachtung 1 Ablaufs von 4 Sequenzpunkten:

Punkt 1: 1/4 Sinuswelle (Winkel = 270 °)

Punkt 2: 3 Sinuswellen (Verhältnis Frequenz zu Sequenzpunktzeit 1:3)

Punkt 3: Horizontale Rampe (f = 0)

Punkt 4: Abfallende Rampe (f = 0)
#### **3.10.10.1 Laden und Speichern von Arbiträr-Funktionen**

Die manuell am Gerät konfigurierbaren 99 Sequenzpunkte der Arbiträrfunktion, die auf Spannung U oder Strom I anwendbar ist, können über die USB-Schnittstelle auf der Vorderseite des Gerätes auf einen USB-Stick (FAT32 formatiert) gespeichert oder von diesem geladen werden. Dabei gilt, daß beim Speichern immer alle 99 Sequenzpunkte in eine Textdatei vom Typ CSV gespeichert werden, beim Laden umgekehrt genauso.

Für das Laden einer Sequenzpunkttabelle für den Arbiträr-Generator gelten folgende Anforderungen

- • Die Tabelle muß 99 Zeilen (100 werden zwecks Kompatibilität auch akzeptiert) mit 8 aufeinanderfolgenden Werten (=8 Spalten) enthalten und darf keine Lücken aufweisen
- Das zu verwendende Spaltentrennzeichen (Semikolon, Komma) wird über die Einstellung "USB-Trennzeichenformat" festgelegt und bestimmt auch das Dezimalzeichen (Komma, Punkt)
- Die Datei muß im Ordner HMI\_FILES liegen, der im Wurzelverzeichnis (root) des USB-Sticks sein muß
- Der Dateiname muß immer mit WAVE\_U oder WAVE\_I beginnen (Groß-/Kleinschreibung egal)
- • Alle Werte in jeder Spalte und Zeile müssen den Vorgaben entsprechen (siehe unten)
- • Die Spalten der Tabelle haben eine bestimmte Reihenfolge, die nicht geändert werden darf

Für die Sequenztabelle mit den 99 Zeilen ist, in Anlehnung der Einstellparameter, die bei der manuellen Bedienung für den Arbiträrgenerator festgelegt werden können, folgender Aufbau vorgegeben (Spaltenbenamung wie bei Excel):

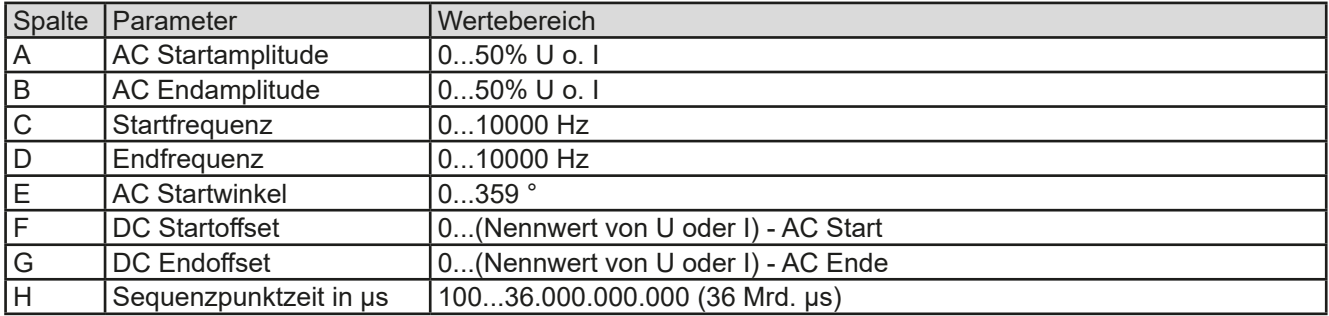

Für eine genauere Beschreibung der Parameter und der Arbiträrfunktion siehe *["3.10.10. Arbiträr-Funktion"](#page-69-0).* Beispiel-CSV:

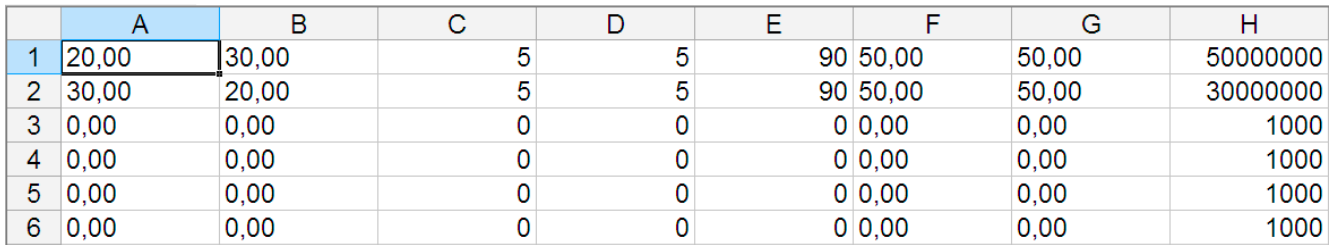

In dem Beispiel sind nur die ersten zwei Sequenzen konfiguriert, die anderen stehen alle auf Standardwerten. Die Tabelle könnte für das Modell ELR 9080-170 über eine WAVE\_U für die Spannung oder eine WAVE\_I für den Strom geladen werden, weil sie für beide paßt. Die Benamung ist jedoch durch einen Filter eindeutig gemacht, das heißt man kann nicht Arbiträr --> U wählen im Funktionsgenerator-Menü und dann eine WAVE\_I laden. Diese würde gar nicht erst aufgelistet.

#### **►So laden Sie eine Sequenzpunkttabelle von einem USB-Stick:**

- **1.** Stecken Sie den USB-Stick noch nicht ein bzw. ziehen Sie ihn zunächst heraus.
- **2.** Öffnen Sie das Funktionsauswahlmenü des Funktionsgenerators über MENU -> Funkt.Generator -> Arbiträr -> U / I, um zur Hauptseite der Sequenzauswahl zu gelangen, wie rechts gezeigt.

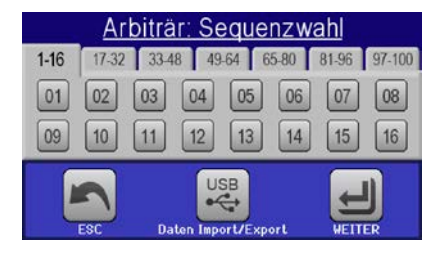

3. Tippen Sie auf Daten Import/Export, dann von USB laden und folgen Sie den Anweisungen. Sofern für den aktuellen Vorgang mindestens eine gültige Datei (siehe Pfad und Dateibenamung oben) gefunden wurde,

wird eine Liste zur Auswahl angezeigt, aus der die zu ladende Datei mit ausgewählt werden muß.

- 
- 4. Tippen Sie unten rechts auf von use aden. Die gewählte Datei wird nun überprüft und, sofern in Ordnung, geladen. Bei Formatfehlern wird eine entsprechende Meldung angezeigt. Dann muß die Datei korrigiert und der Vorgang wiederholt werden.

#### **►So speichern Sie die 99 Sequenzpunkte vom Gerät auf einen USB-Stick:**

- **1.** Stecken Sie den USB-Stick noch nicht ein bzw. ziehen Sie ihn zunächst heraus.
- **2.** ÖffnenSie das Funktionsauswahlmenü des Funktionsgenerators über MENU -> Funkt.Generator->Arbiträr-> U/I
- **3.** Tippen Sie auf <sub>Daten</sub> Legen . dann **Auf USB** sichern. Sie werden aufgefordert, den USB-Stick einzustecken. Das Gerät sucht daraufhin nach dem Ordner HMI\_FILES auf dem Speicherstick und nach eventuell schon vorhandenen WAVE\_U- bzw. WAVE\_I-Dateien und listet gefundene auf. Soll eine vorhandene Datei mit den zu speichernden Daten überschrieben werden, wählen Sie diese mit $\Box$  aus, ansonsten wählen Sie  $\Box$ NEW FILE-.

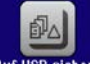

4. Speichern dann mit

# **3.10.11 Rampen-Funktion**

Folgende Parameter können für die Rampen-Funktion konfiguriert werden:

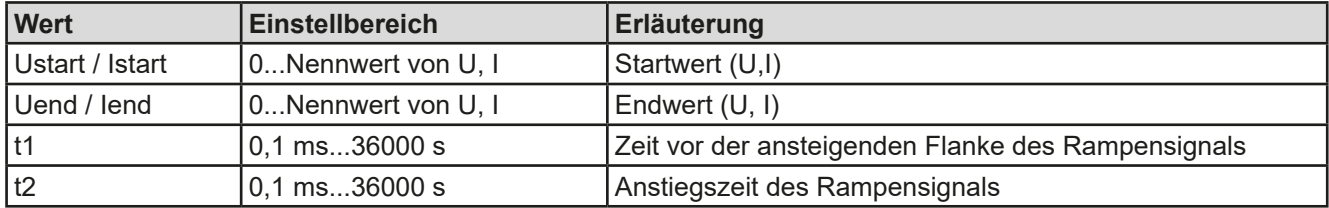

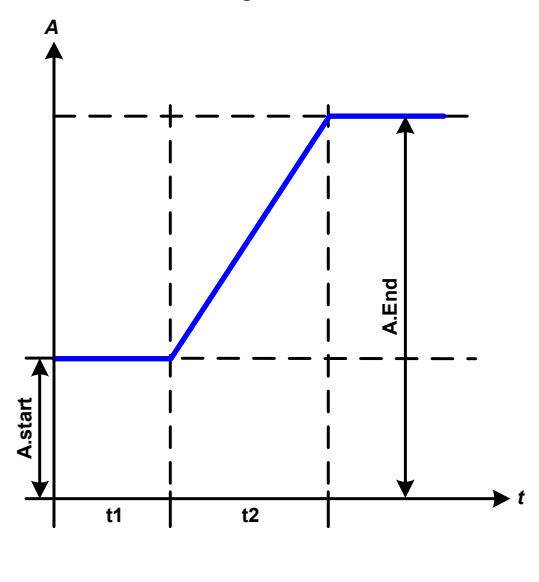

Bildliche Darstellung: Anwendung und Resultat:

Diese Funktion generiert eine ansteigende oder abfallende Rampe zwischen Startwert und Endwert über die Zeit t2. Die andere Zeit t1 dient zur Festlegung einer Verzögerung, bevor die Rampe startet.

Die Funktion läuft einmal ab und bleibt dann am Endwert stehen. Um eine sich wiederholende Rampe zu erreichen, müßte die Trapezfunktion benutzt werden (siehe *[3.10.8](#page-68-0)*).

Wichtig ist hier noch die Betrachtung des statischen Wertes, der den Startwert vor dem Beginn der Rampe definiert. Es wird empfohlen, den statischen Wert gleich dem A.start einzustellen, es sei denn, die Qelle soll vor dem Beginn der Rampenzeit t1 noch nicht belastet werden. Hier müßte man dann den statischen Wert auf 0 einstellen.

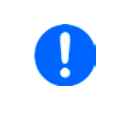

*10h nach Erreichen des Rampenendes stoppt die Funktion automatisch (I = 0 A bzw. U = 0 V), sofern sie nicht vorher schon anderweitig gestoppt wurde.* 

# **3.10.12 UI- und IU-Tabellenfunktion (XY-Tabelle)**

Die UI-Funktion bzw. die IU-Funktion bietet dem Anwender die Möglichkeit, in Abhängigkeit von der DC-Eingangsspannung einen bestimmten DC-Strom bzw. in Abhängigkeit vom DC-Eingangsstrom eine bestimmte DC-Eingangsspannung zu setzen. Dazu muß eine Tabelle geladen werden, die genau 4096 Werte enthält, welche sich auf den gemessenen Eingangsstrom oder die gemessenen Eingangsspannung im Bereich 0...125% I<sub>Nenn</sub> bzw. U<sub>Nenn</sub> aufteilen. Diese Tabelle kann entweder von einem USB-Stick über die frontseitige USB-Buchse des Gerätes oder per Fernsteuerung (ModBus RTU-Protokoll oder SCPI) in das Gerät geladen und dann angewendet werden. Es gilt:

UI- Funktion:  $U = f(I)$ 

IU-Funktion: I = f(U)

Bei der **UI-Funktion** ermittelt der Meßkreis des Gerätes den Wert des DC-Eingangsstromes. Zu jedem der 4096 möglichen Meßwerte des Eingangsstromes ist in der UI-Tabelle ein Spannungswert hinterlegt, der vom Anwender beliebig zwischen 0 und Nennwert festgelegt werden kann. Die Werte in der vom USB-Stick geladenen Tabelle werden hier immer als Spannungswerte interpretiert, selbst wenn sie vom Anwender als Stromwerte berechnet und dann fälschlicherweise als UI-Tabelle geladen wurden.

Bei der **IU-Funktion** ist die Zuordnung von Meßwert zum aus der Tabelle entnommenen Wert genau andersherum als bei der UI-Funktion, das Verhalten jedoch das gleiche.

Man könnte somit das Verhalten der Last bzw. die Strom- und Leistungsaufnahme in Abhängigkeit von der Eingangsspannung steuern und Lastsprünge erzeugen.

*Beim Laden einer Tabelle von USB-Stick werden nur Textdateien vom Typ CSV akzeptiert. Die Tabelle wird beim Laden auf Plausibilität überprüft (Werte nicht zu groß, Anzahl der Werte korrekt) und eventuelle Fehler gemeldet und dann die Tabelle nicht geladen.*

*Die 4096 Werte innerhalb der Tabelle werden auf korrekte Anzahl und Wertebereich hin untersucht. Würde man alle Werte in einem Diagramm darstellen, ergäbe sich eine bestimmte Kurve, die auch sehr starke Sprünge von Strom oder Spannung vom einem Wert zum nächsten enthalten könnte. Das kann zu Komplikationen bei der Belastung einer Quelle führen, wenn z. B. der interne Spannungsmeßwert der elektronischen Last leicht schwankt und dazu führt, daß die Last ständig zwischen zwei Stromwerten aus der Tabelle hin- und herpendelt, wo im ungünstigsten Fall der eine 0 A ist und der andere Maximalstrom.*

# **3.10.12.1 Laden von UI- und IU-Tabellen über USB**

Die sogenannten UI- oder IU-Tabellen können über die USB-Schnittstelle auf der Vorderseite des Gerätes und einen handelsüblichen USB-Stick (FAT32 formatiert) geladen werden. Um dies tun zu können, muß die zu ladende Datei bestimmten Vorgaben entsprechen:

- Der Dateiname startet immer mit IU oder UI (Groß-/Kleinschreibung egal), jenachdem für welche der beiden Funktionen Sie eine Tabelle laden
- Die Datei muß eine Textdatei vom Typ CSV sein und darf nur eine Spalte mit genau 4096 Werten (ohne Lücken) enthalten

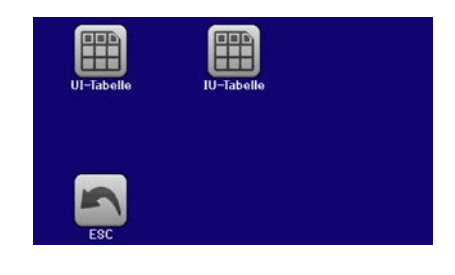

- • Keiner der 4096 Werte darf den Nennwert überschreiten, also wenn Sie z. B. ein 80 V-Modell haben und laden eine UI-Tabelle mit Spannungswerten, die in Abhängigkeit vom Strom gestellt werden, dann darf keiner größer als 80 sein (Einstellgrenzen gelten hier nicht)
- • Werte mit Nachkommastellen müssen ein Dezimaltrennzeichen haben welches der Auswahl bei Einstellpara-meter "USB Trennzeichenformat" (siehe [3.4.3.1](#page-44-0)) entspricht ("Standard" => Komma als Dezimaltrennzeichen)
- · Die Datei muß im Ordner HMI\_FILES liegen, der im Wurzelverzeichnis (root) des USB-Sticks sein muß

Werden die oben genannten Bedingungen nicht eingehalten, meldet das Gerät das mittels entsprechender Fehlermeldungen und akzeptiert die Datei nicht. Es ist auch nicht möglich, eine UI-Tabelle zu laden, deren Dateiname mit IU oder anders beginnt, weil die Zuordnung nicht paßt. Ein Stick kann natürlich mehrere UI- oder IU-Tabellen als verschiedentlich benamte Dateien enthalten, aus denen eine ausgewählt werden kann.

#### **►So laden Sie eine UI- oder IU-Tabelle von einem USB-Stick:**

- **1.** Stecken Sie den USB-Stick noch nicht ein bzw. ziehen Sie ihn zunächst heraus.
- **2.** Öffnen Sie das Funktionsauswahlmenü des Funktionsgenerators über MENU -> Funkt.Generator -> XY-Tabelle. Wählen Sie die gewünschte Funktion mit "UI-Tabelle" oder "IU-Tabelle" aus.
- **3.** Konfigurieren Sie ggf. noch zusätzliche Grenzen für U, I und P.

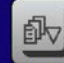

- 4. Betätigen Sie das Bedienfeld von USB laden und stecken Sie nach Aufforderung den USB-Stick ein, um eine kompatible Datei aus eventuell mehreren auszuwählen
- **5.** Falls die Datei nicht akzeptiert wird, entspricht sie nicht den Anforderungen. Dann korrigieren und wiederholen.
- **6.** Wird die Datei akzeptiert und erfolgreich geladen, werden Sie nach dem Laden aufgefordert, den Stick zu entfernen.
- **7.** Laden Sie die Funktion mit **Demokration in Sie dann zu starten und zu bedienen wie gewohnt (siehe auch auch**

*["3.10.4.1. Auswahl und Steuerung einer Funktion"](#page-65-0)).*

# **ELR 9000 Serie**

# **3.10.13 Batterietest-Funktion**

Die Batterietest-Funktion dient zum gezielten Entladen von Batterien unterschiedlicher Art in industriellen Produkttests oder auch in Laboranwendungen. Diese Funktion ist so wie unten beschrieben nur über manuelle Bedienung am HMI verfügbar, kann aber wie die anderen Funktionen über den Arbiträrgenerator in Fernsteuerung nachgebildet werden. Es stehen dann jedoch die sonst vom Gerät ermittelten und angezeigten Arbeitswerte wie die Testzeit, entnommene Batteriekapazität in Ah oder Energie (Wh) nicht zur Verfügung. Diese können durch eine steuernde Software und deren eigene Zeitzählung sowie Istwerterfassung ergänzend berechnet werden.

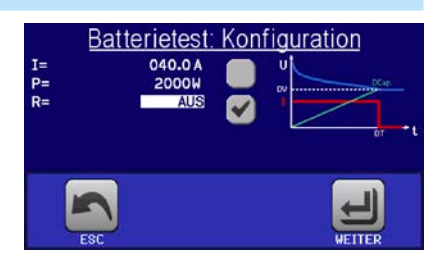

Der Batterietest wird üblicherweise auf den DC-Eingangsstrom angewendet und kann wahlweise "**Statisch**" (**konstanter Strom**) oder "**Dynamisch**" (**gepulster Strom**) ablaufen. Beim statischen Betrieb können die Einstellwerte für die Leistung und den Widerstand bei entsprechender Konfiguration den Funktionsablauf auch auf Konstantleistung (CP) oder Konstantwiderstand (CR) bringen. Wie beim normalen Betrieb der Last bestimmen die gesetzten Werte, welche Regelungsart (CC, CP oder CR) sich ergibt. So muß bzw. sollte für CP-Betrieb der Strom auf Maximum gestellt und der Widerstandsmodus ausgeschaltet werden. Ebenso müssen bzw. sollten dann für CR-Betrieb die Werte für Strom (I) und Leistung (P) auf Maximum gestellt werden.

Beim dynamischen Modus gibt es auch einen einstellbaren Leistungswert. Dieser kann aber nicht genutzt werden, um den dynamischen Batterietest mit gepulster Leistung ablaufen zu lassen. Zumindest jedoch könnte das Ergebnis anders aussehen als erwartet. Es wird daher empfohlen, diesen Wert immer hoch genug einzustellen, damit er den Test mit gepulstem Strom, d. h. die dynamische Batterietest-Funktion nicht stört.

Was bei trägen Blei-Batterien kaum ein Problem darstellt, bei empfindlichen Lithium-Ionen-Batterien aber ein wichtiges Kriterium ist: die **Reaktionszeit** zwischen Erreichen der Schwelle U-DV und dem Stopp des Test, d. h. Abschalten des DC-Eingangs. Diese ist nicht einstellbar und fast 0, praktisch aber 5-20 Millisekunden. Bei Batterietests mit hohen Pulsströmen könnte es vorkommen, daß die Batteriespannung durch die pulsartige Belastung kurz unter die Schwelle U-DV gelangt und dann sofort abgeschaltet wird. Daher sollt hier die U-DV entsprechend höher eingestellt werden.

Grafische Verdeutlichung beider Modi:

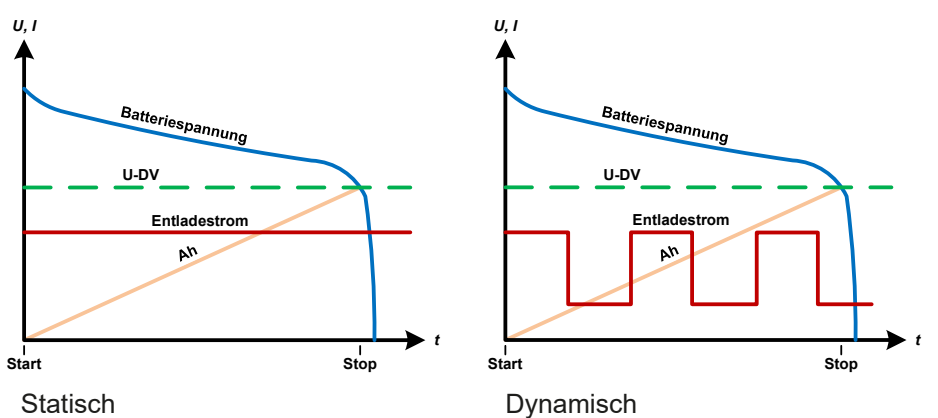

#### **3.10.13.1 Parameter für den statischen Batterietest**

Folgende Parameter können für die statische Batterietest-Funktion konfiguriert werden:

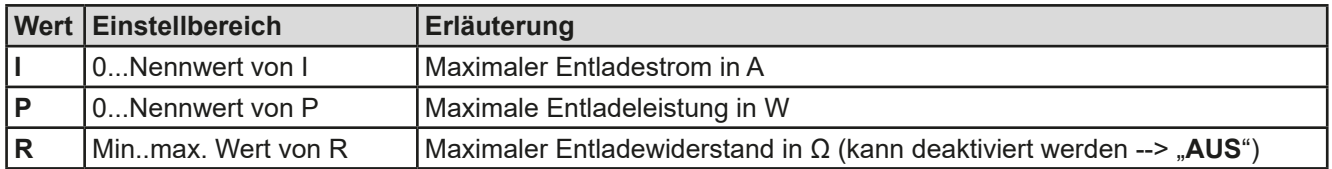

#### **3.10.13.2 Parameter für den dynamischen Batterietest**

Folgende Parameter können für die dynamische Batterietest-Funktion konfiguriert werden:

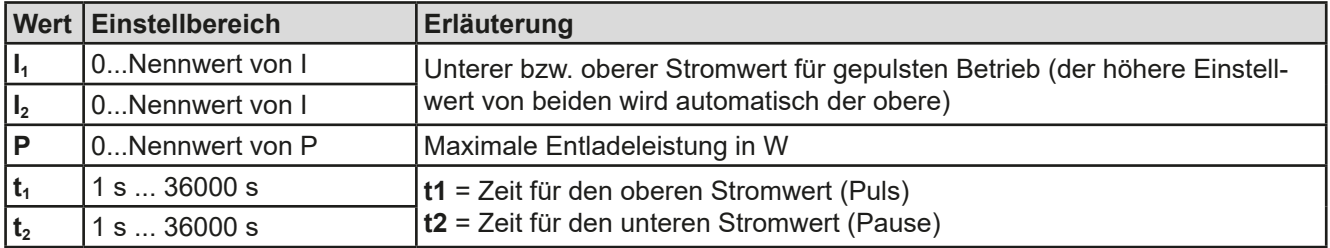

#### **3.10.13.3 Andere Parameter**

Diese Parameter sind in beiden Modi verfügbar, jedoch mit getrennten Einstellwerten.

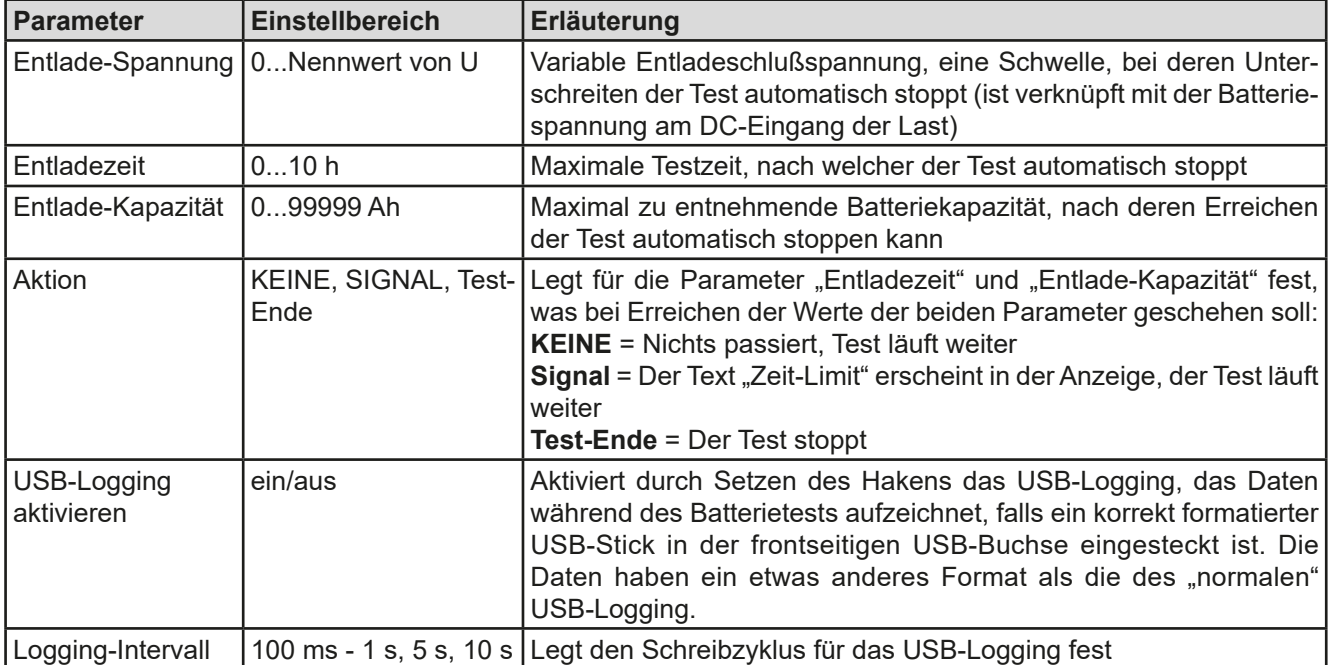

#### **3.10.13.4 Anzeigewerte**

Während der Test läuft zeigt die Anzeige des Gerätes folgende Werte an:

- Aktuelle Batteriespannung in V
- Aktueller Entladestrom in A
- Ist-Leistung in W
- Entladeschlußspannung  $U_{\text{DV}}$  in V
- • Entnommene Kapazität in Ah
- • Entnommene Energie in Wh
- • Testzeit in HH:MM:SS,MS
- • Reglerstatus (CC, CP, CR)

#### **3.10.13.5 Datenaufzeichnung**

Für beide Modi "Statisch" und "Dynamisch" kann am Ende der Konfiguration das "USB-Logging" aktiviert werden, welches standardmäßig ausgeschaltet ist. Ist es aktiviert und ein USB-Stick mit entsprechender Formatierung (siehe *[1.9.6.5](#page-23-0)*) im USB-Port am Bedienteil gesteckt, zeichnet das Gerät für die Testdauer Meßwerte im festgelegten Intervall auf. Dies wird in der Anzeige durch ein kleines Diskettensymbol markiert. Die aufgezeichneten Daten liegen nach Beendigung des Tests als Textdatei (CSV-Format) vor.

#### Aufbau der Logdatei:

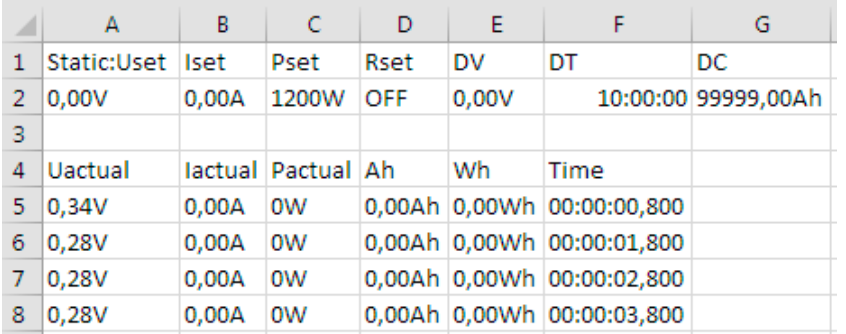

Static = Aktueller Modus Iset = Max. Strom Pset = Max. Leistung Rset = Gewünschter Widerstand DV = Entlade-Spannung DT = Entladezeit DC = Entlade-Kapazität U/I/Pactual = Istwerte Ah = Entnommene Kapazität Wh = Entnommene Energie

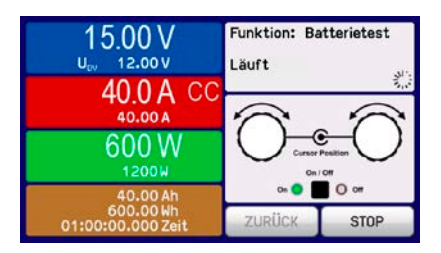

#### **3.10.13.6 Abbruchbedingungen**

Der Ablauf der Batterietest-Funktion kann gewollt oder ungewollt gestoppt werden durch:

- Manuelle Betätigung der Taste STOP am HMI
- • Irgendeinen Geräte-Alarm wie OT usw.
- • Erreichen der max. eingestellten Testzeit, wenn dafür Aktion = Test-Ende eingestellt ist
- Erreichen des max. eingestellten Ah-Wertes, wenn dafür Aktion = Test-Ende eingestellt ist
- Unterschreiten der Entladeschlußspannung U<sub>DV</sub>, egal wodurch verursacht

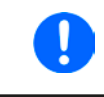

*Nach einem automatischen Stopp, bedingt durch einen der genannten Gründe, kann der Test nicht sofort erneut gestartet oder fortgeführt werden, sondern nur nach erneutem Durchlauf der Konfiguration, welche über Bedienfeld ZURÜCK erreichbar ist.*

#### **3.10.14 MPP-Tracking-Funktion**

Das MPP im Namen der Funktion steht für "maximum power point", also für den Punkt an dem die Leistung eines Solarpaneels am höchsten ist. Siehe Prinzipdarstellung rechts. Diesen Punkt versuchen sog. Solarwechselrichter durch einen Suchvorgang (engl. "tracking") zu finden und zu halten. Die elektronische Last simuliert dieses Verhalten durch eine Funktion und kann somit dem Test von Solarpaneelen dienen, ohne einen Solarwechselrichter betreiben zu müssen, der aufgrund seines Aufbaus am AC-Ausgang wiederum eine Last bräuchte.

Dabei kann die Last in allen für die Funktion verfügbaren Parametern beliebig variiert werden und zwecks Datenerfassung eine Reihe von Meßwerten herausgeben (nur auslesbar über digitale Schnittstelle). Diese Meßwerte stellen 100 Punkte auf der U/I-Kurve dar, auf welcher sich der MPP befindet. Alternativ können auch DC-Eingangswerte wie Strom und Spannung am Gerät auf USB-Stick aufgezeichnet werden. Die Last ist dadurch flexibler einsetzbar als ein Solarwechselrichter, weil dessen DC-Eingangsbereich eingeschränkt ist.

Die MPP-Tracking-Funktion bietet vier Modi zur Auswahl. Die Eingabe von Werten erfolgt hier nur über Direkteingabe per Touchscreen.

#### MPP-Tracking MPP<sub>1</sub> MPP<sub>2</sub> MPP 3 MPP 4 Uoc: 40.00 V  $\Delta t$ : 00050 ms Isc:  $8.0A$  $AP:$ 500 W **MPP** Power

Voltage

#### **3.10.14.1 Modus MPP1**

Dieser Modus wird auch "MPP finden" genannt. Er ist die einfachste Möglichkeit, ein MPP-Tracking durchzuführen. Benötigt werden dazu nur drei Parameter. Der Wert U<sub>oc</sub> ist erforderlich, damit das Tracking den MPP schneller finden kann als wenn die Last bei 0 V oder Nennspannung starten würde. Trotzdem startet sie leicht oberhalb des eingegebenen U<sub>oc</sub>-Wertes. I<sub>sc</sub> wiederum dient als obere Grenze für den Strom, weil eine elektronische Last die Spannung nach unten hinten nur begrenzen kann, indem sie den Innenwiderstand verringert und somit den Strom erhöht.

Folgende Parameter können für den Tracking-Modus **MPP1** konfiguriert werden:

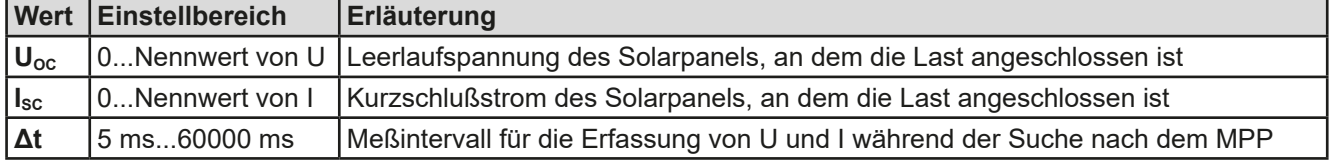

#### Anwendung und Resultat:

Nach Eingabe der drei Parameter kann die Funktion direkt gestartet werden. Sobald der MPP gefunden wurde, stoppt die Funktion mit ausgeschaltetem DC-Eingang und die ermittelten Werte für Strom ( $I_{\text{MPP}}$ ), Spannung ( $U_{\text{MPP}}$ ) und Leistung ( $P_{\text{MPP}}$ ) im MPP werden auf der Anzeige ausgegeben. Die Dauer eines Trackingvorgangs hängt dabei maßgeblich vom Parameter Δt ab. Bei den minimal setzbaren 5 ms ergeben sich aber bereits mehrere Sekunden Suchzeit.

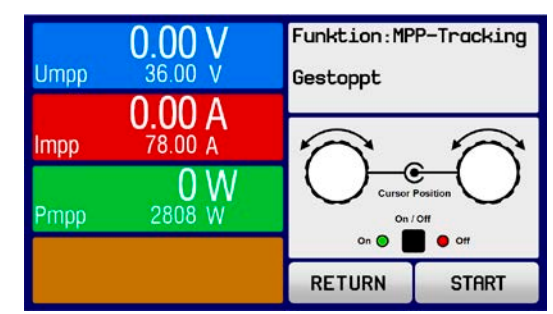

#### **3.10.14.2 Modus MPP2**

Dieser Modus simuliert das eigentliche Trackingverhalten eines Solarwechselrichters, indem der Funktionsablauf nach dem Finden des MPP nicht gestoppt, sondern um den MPP herum geregelt wird. Das geschieht, der Natur eines Solarpaneels geschuldet, immer unterhalb des MPP. Nach Erreichen des MPP sinkt die Spannung zunächst und somit auch die Leistung. Der zusätzliche Parameter **ΔP** definiert, wie weit die Leistung absinken darf, bevor die Richtung der Spannungsänderung wieder umgekehrt und der MPP erneut angefahren wird. Spannung und Strom resultieren dadurch in einen zickzackförmigen Verlauf.

Eine typische Darstellung des Verlaufs ist im Bild rechts zu sehen. Durch einen kleinenΔP-Wert erscheint die Leistungskurve fast linear. Die Last arbeitet dann immer nah am MPP.

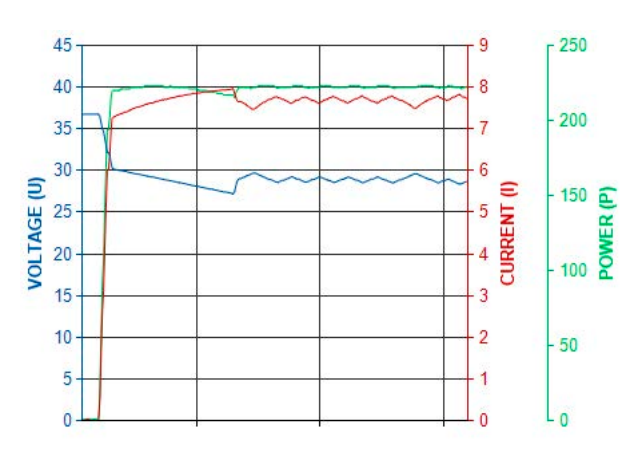

Folgende Parameter können für den Tracking-Modus **MPP2** konfiguriert werden:

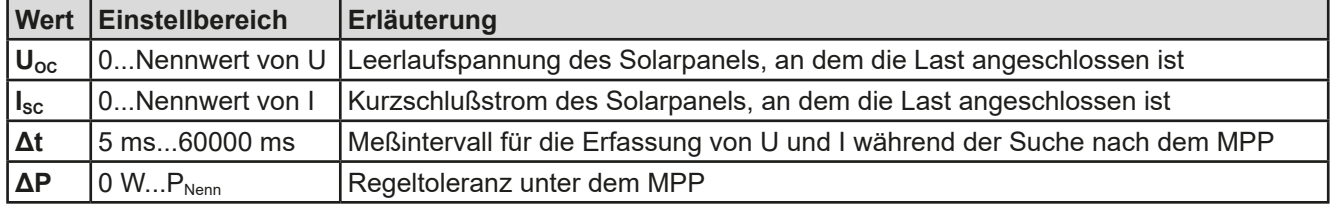

#### **3.10.14.3 Modus MPP3**

Auch genannt "Fast track" (schnelles Finden), ist dieser Modus ähnlich Modus MPP2, aber ohne die anfängliche Suche des MPP, da dieser anhand der Benutzervorgaben (U<sub>MPP</sub>, P<sub>MPP</sub>) direkt angefahren wird. Dies kann helfen, falls die MPP-Werte des zu testenden Prüflings bekannt sind, die Zeit der Suche nach dem MPP einzusparen. Das restliche Verhalten ist wie bei Modus MPP2. Während und nach dem Ablauf der Funktion werden die ermittelten Werte für Strom ( $I_{MPP}$ ), Spannung ( $U_{MPP}$ ) und Leistung ( $P_{MPP}$ ) im MPP auf der Anzeige ausgegeben.

Folgende Parameter können für den Tracking-Modus **MPP3** konfiguriert werden:

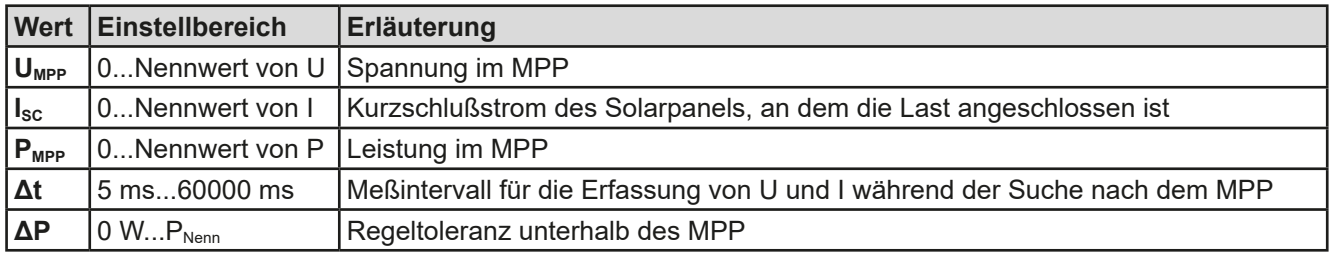

#### **3.10.14.4 Modus MPP4**

Dieser Modus bietet kein Tracking im Sinne der anderen Modi, dient aber durch eine benutzerdefinierbare Kurve zur gezielten Auswertung. Der Anwender kann bis zu 100 Punkte auf einer beliebigen Spannungskurve vorgeben und alle oder Teile der 100 Punkte abfahren lassen. Die Punkte lassen sich auch von USB-Stick laden. Zwischen zwei Punkten vergeht die einstellbare Zeit Δt, der Durchlauf der definierten Punkte kann 0-65535 mal wiederholt werden. Nach Ende der Funktion stoppt sie automatisch mit ausgeschaltetem DC-Eingang und stellt dann pro benutzerdefiniertem Kurvenpunkt einen Meßwertsatz (Istwerte U, I, P) zur Verfügung.Außerdem werden die Werte des Datensatzes mit der höchsten Ist-Leistung (=MPP) auf der Anzeige ausgegeben. Geht man dann auf dem Bildschirm ZURÜCK, können die erfaßten Daten als Datei auf einen USB-Stick gespeichert werden. Alternativ ist nach dem Stopp der Funktion das Auslesen über digitale Schnittstelle möglich.

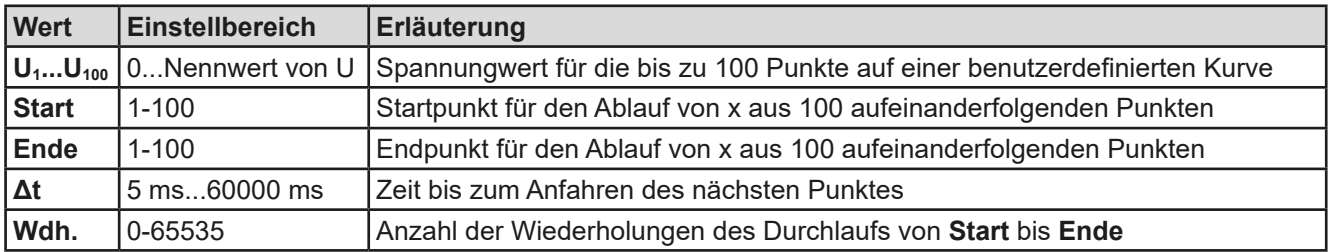

Folgende Parameter können für den Tracking-Modus **MPP4** konfiguriert werden:

#### **3.10.14.5 Kurvendaten für Modus MPP4 von USB-Stick laden**

Alternativ zur manuellen Einstellung der 1-100 Kurvenpunkte für den Testmodus MPP4, das sehr zeitaufwendig sein kann, können die Spannungswerte auch in Form einer CSV-Tabelle von einem USB-Stick geladen werden. Siehe dazu auch Abschnitt *[1.9.6.5](#page-23-0)* wegen der vorgesehenen Benamung. Im Gegensatz zur manuellen Einstellung, wo man nur die Anzahl Punkte definieren würde, die man auch nutzen möchte, lädt die Tabelle immer alle 100 Punkte. Trotzdem gilt die Festlegung des Startpunkts (**Start**) und Endpunkts (**Ende**) hierfür genauso.

Definition des Dateiformats:

- Die Datei muß eine Textdatei sein und die Endung \*.csv haben
- • Die Datei darf nur eine Spalte mit Spannungswerten (0...Nennspannung des Gerätes) enthalten
- • Die Datei muß genau 100 Zeilen mit 100 Werten ohne Lücken enthalten
- Das Dezimaltrennzeichen von gebrochenen Zahlen muß der Einstellung "USB Trennzeichenformat" in den allg. Einstellungen des Gerätes übereinstimmen, wobei die Wahl "Standard" ein Komma als Dezimaltrennzeichen erwartet und Wahl "US" einen Punkt

#### **►So laden Sie Kurvendaten für MPP4**

- **1.** Bei ausgeschaltetem DC-Eingang aktivieren Sie das **MENU** und wechseln über **Funktionsgenerator** zu **MPP-Tracking**.
- **2.** In Bildschirm für die MPP-Tracking-Konfiguration durch Tippen auf Tab **MPP4** wechseln. Dann erscheint im unteren Teil der Anzeige ein Bedienfeld **Daten Import/Export**. Dieses antippen.
- **3.** Im nächsten Bildschirm dann auf **MPP4 Spannungswerte von USB laden** tippen. Halten Sie Ihren USB-Stick bereit und folgen Sie den Anweisungen.

#### **3.10.14.6 Ergebnisdaten vom MPP4-Durchlauf auf USB speichern**

Nach jedem Durchlauf der Funktion MPP4 liegen neue Ergebnis-Datensätze vor, die man auf USB-Stick speichern kann. Dabei werden immer 100 Datensätze gespeichert, auch wenn der Durchlauf nicht von Punkt 1 bis 100 erfolgte. Den entsprechenden Block kann man später aus der Datei herausfiltern. Die Datensätze enthalten zu jedem angefahrenen Spannungspunkt auf der benutzerdefinierten Kurve drei Istwerte (U, I, P). Kurvenpunkte, die nicht definiert wurden, sind auf 0 V gesetzt. Das führt bei einer elektronischen Last dazu, daß sie bei diesen den max. Strom aufnehmen könnte, weil für Modus MPP4 Strom und Leistung auf das Maximum gesetzt werden. Daher ist die korrekte Wahl von **Start** und **Ende** sehr wichtig.

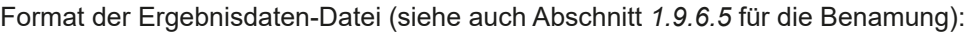

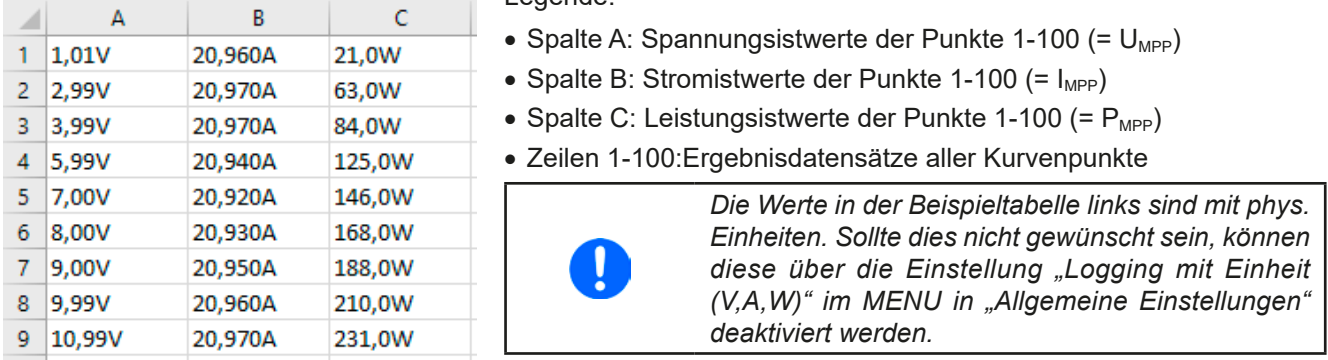

Legende:

- **►So speichern Sie die Ergebnisdaten von MPP4 auf USB-Stick**
	- **1.** Nachdem die MPP4-Funktion durchgelaufen ist, stoppt sie automatisch. Tippen Sie auf **ZURÜCK** um wieder in den Konfigurationsbildschirm von MPP4 zu gelangen.
	- **2.** Tippen Sie dort **Daten Import/Export** und im nächsten Bildschirm auf **MPP4 Messergebnisse auf USB sichern**. Halten Sie Ihren USB-Stick bereit und folgen Sie den Anweisungen. Sie haben die Wahl, eine der angezeigten, vorhandenen Dateien zu überschreiben oder durch Tippen auf **-NEW FILE-** eine neue zu erzeugen.

#### **3.10.15 Fernsteuerung des Funktionsgenerators**

Der Funktionsgenerator ist fernsteuerbar, allerdings geschehen die Konfiguration und das Steuern von Funktionen mittels einzelner Befehle und prinzipiell anders als bei manueller Bedienung. Die externe Dokumentation "Programmieranleitung ModBus & SCPI" erläutert die Vorgehensweise. Folgendes gilt generell:

- • Der Funktionsgenerator ist nicht über die analoge Schnittstelle fernbedienbar
- • Der Funktionsgenerator ist nicht verfügbar, wenn der UIR-Modus (Widerstandsregelung, CR) aktiviert wurde
- • Einige Funktionen basieren auf dem Arbiträrgenerator, andere auf dem XY-Generator. Daher sind beide getrennt zu bedienen

# **3.11 Weitere Anwendungen**

# **3.11.1 Parallelschaltung als Master-Slave (MS)**

Mehrere Geräte gleicher Art und gleichen Modells können zu einer Parallelschaltung verbunden werden, um eine höhere Gesamtleistung zu erzielen. Dabei werden alle Lasten an ihren DC-Eingängen verbunden, sowie zusätzlich über den digitalen Master-Slave-Bus und den Share-Bus.

Der digitale Master-Slave-Bus dient hierbei zur Aufsummierung der Istwerte am Mastergerät, sowie zur zentralen Erfassung der Gerätestatus. Der Geräteverbund kann dann wie ein System, wie ein größeres Gerät mit mehr Leistung betrachtet und behandelt werden.

Der Share-Bus wiederum dient zur dynamischen Ausregelung des Eingangsstromes, besonders wenn am Mastergerät der Funktionsgenerator genutzt werden soll. Er muß immer verbunden werden, weil ohne ihn würden die einzelnen Geräte nicht übereinstimmende Eingangsspannungen haben und somit ungleichmäßige Lastverteilung. Dazu kommt, daß zumindest die DC-Minus-Eingänge aller über Share-Bus verschalteten Geräte verbunden sein müssen, damit das Referenzpotential stimmt und der Share-Bus sauber regeln kann.

**Share**  $\bigcap$ o ٦. ٣F  $\subset$ Share-Bus-Verbindung  $\bigcirc$ п E Đ Г **Distance of the Common**  $\subset$ Master-Slave-Bus E  $\cap$ Г ◠ г d  $\circ$ lave Busabschluß (Terminierung)

Prinzipdarstellung (ohne externe Quelle):

#### **3.11.1.1 Einschränkungen**

Gegenüber dem Normalbetrieb eines Einzelgerätes hat Master-Slave-Betrieb folgende *Einschränkungen*:

- • Das MS-System reagiert zum Teil anders auf Alarmsituationen (siehe unten bei *[3.11.1.6](#page-84-0)*)
- • Die Share-Bus-Verbindung hilft dem System, den Strom aller beteiligter Geräte so schnell wie möglich auszuregeln, trotzdem ist eine Parallelschaltung nicht so dynamisch wie ein Einzelgerät

#### **3.11.1.2 Verkabelung der DC-Eingänge**

Der DC-Eingang jedes beteiligten Gerätes wird hier einfach mit dem des nächsten Gerätes verbunden usw. Dabei sind möglichst kurze Kabel mit ausreichendem Querschnitt zu benutzen. Der Querschnitt richtet sich nach dem Gesamtstrom der Parallelschaltung.

#### **3.11.1.3 Verkabelung des Share-Bus'**

Der Share-Bus wird mittels einer zweipoligen, möglichst verdrillten Leitung von Gerät zu Gerät verbunden. Der Querschnitt ist dabei unkritisch. Wir empfehlen, 0.5 mm² bis 1 mm² zu verwenden.

• Der Share-Bus ist gepolt. Achten Sie auf polrichtige Verkabelung! • Die Verwendung des Share-Bus' bedingt die Verbindung (zumindest) der DC-Minus-Eingänge der Geräte als Bezugspunkt

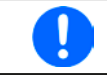

*Es können max. 16 Geräte über den Share-Bus verbunden werden.*

#### **3.11.1.4 Verkabelung und Einrichtung des Master-Slaves-Busses**

Der Master-Slave-Bus ist fest im Gerät integriert und muß vor der Benutzung per Netzwerkkabel (≥CAT3, Patchkabel) verbunden und dann manuell (empfohlen) oder per Fernsteuerung konfiguriert werden. Folgendes ist dabei gegeben:

- • Maximal 16 Geräte können über den Bus zusammengeschaltet werden: 1 Master, bis zu 15 Slaves
- • Nur Verbindung zu Geräten gleicher Art und gleichen Modells, also elektronische Last zu elektronischer Last wie z. B. ELR 9080-170 mit ELR 9080-170
- Geräte an den Enden des Busses sollten terminiert werden (siehe unten)

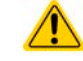

Der Master-Slave-Bus darf nicht über Crossover-Kabel verbunden werden!

Für den späteren Betrieb des MS-Systems gilt dann:

- Am Master werden Istwerte aller Geräte aufsummiert und angezeigt bzw. sind per Fernsteuerung auslesbar
- • Die Einstellbereiche der Sollwerte des Masters werden an die Anzahl der Geräte angepaßt, also wenn z. B. fünf Einheiten mit je 7 kW Leistung zu einem 35 kW-System zusammengeschaltet werden, kann am Master 0...35 kW eingestellt werden
- Die Slaves sind nicht bedienbar, solange wie vom Master gesteuert
- Slaves zeigen den Alarm "MSS" in der Anzeige, solange sie noch nicht durch den Master initialisiert wurden. Derselbe Alarm wird bei einem Verbindungsverlust zum Master ausgegeben

#### **►So stellen Sie die Master-Slave-Verbindung her**

- **1.** Alle zu verbindenden Geräte ausschalten und mittels Netzwerkkabel (CAT3 oder besser, nicht im Lieferumfang des Gerätes enthalten) untereinander verbinden. Dabei ist es egal, welche der beiden Master-Slave-Anschlußbuchsen (RJ45, Rückseite) zum jeweils nächsten Gerät verbunden wird.
- **2.** Je nach gewünschter Konfiguration nun auch die Geräte DC-seitig verbinden. Die beiden Geräte am Anfang und am Ende der Kette sollten bei langen Verbindungsleitungen terminiert werden. Dies erfolgt mittels eines dreipoligen DIP-Schalters, der auf der Rückseite des Gerätes zugänglich ist (neben den Master-Slave-Anschlüssen).

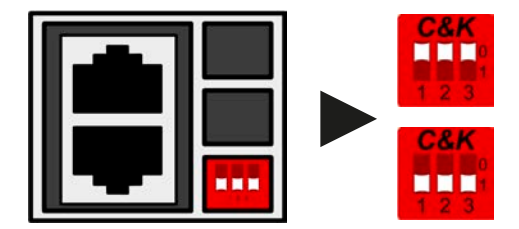

**Stellung: nicht terminiert** (Standard)

**Stellung: vollständig terminiert**

Nun muß das Master-Slave-System noch auf jedem Gerät noch für Master-Slave konfiguriert werden. Als Reihenfolge empfiehlt es sich, zuerst alle Slave-Geräte zu konfigurieren und dann das Master-Gerät.

#### **►Schritt 1: So konfigurieren Sie die Slave-Geräte**

- **1.** Wechseln Sie in das **MENU** und dann auf ALLG. EINSTELLUNGEN und betätigen Sie **W** bis Sie auf SEITE 9 gelangen.
- 2. Mit **SLAVE** aktivieren Sie den Master-Slave-Modus (MS-Modus) und legen gleichzeitig das Gerät als Slave-Gerät fest. Die Warnmeldung bestätigen Sie mit OK, ansonsten wird die Änderung nicht übernommen.

ENTER

**3.** Übernehmen Sie die Einstellungen mit Bedienfeld **Warehaum und verlassen Sie das Einstellmenü.** 

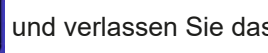

Das Slave-Gerät ist hiermit fertig konfiguriert. Für jedes weitere Slave-Gerät genauso wiederholen.

# **ELR 9000 Serie**

#### **►Schritt 2: So konfigurieren Sie das Master-Gerät**

- **1.** Wechseln Sie in das **MENU** und dann auf ALLG. EINSTELLUNGEN und betätigen Sie **W** bis Sie auf SEITE 9 gelangen.
- 2. Mit MASTER aktivieren Sie den Master-Slave-Modus und legen gleichzeitig das Gerät als Master-Gerät fest. Die Warnmeldung bestätigen Sie mit OK, ansonsten wird die Änderung nicht übernommen.
- **3.** Übernehmen Sie die Einstellungen mit Bedienfeld **Der Landstellung verlassen Sie das Einstellmenü.**

#### **►Schritt 3: Master initialisieren**

Das Master-Gerät startet nach der Aktivierung des MS-Modus' automatisch eine Initialisierungsroutine, um das MS-System zu konfigurieren. In der Hauptanzeige erscheint dann nach Verlassen des Einstellmenüs eine Meldung mit dem Ergebnis der Initialisierung:

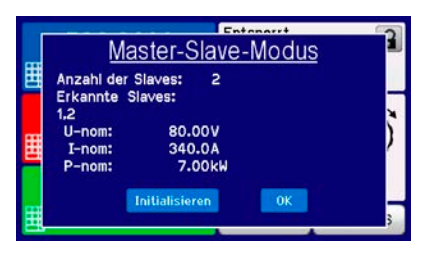

Durch Betätigung von INITIALISIEREN kann die Initialisierung wiederholt werden, falls nicht alle Slaves erkannt wurden. Das ist normalerweise nur nötig, wenn ein Verdrahtungsfehler am digitalen MS-Bus vorliegt oder nicht alle Geräte als SLAVE konfiguriert wurden. Das Fenster listet auf, wieviele Slaves gefunden wurden, sowie die sich aus dem Verbund ergebende Gesamtleistung und Gesamtstrom.

Im Falle, daß kein Slavegerät gefunden wurde, wird das MS-System mit nur dem Master verwendet.

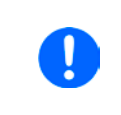

*Die Initialisierung des Masters und des Master-Slave-Systems wird, solange wie der Master-Slave-Modus aktiviert ist, nach dem Einschalten des Mastergerätes jedesmal erneut ausgeführt. Die Initialisierung kann über das MENU des Mastergerätes in ALLG. EINSTELLUNGEN und SEITE: 10 jederzeit wiederholt werden.*

# **3.11.1.5 Bedienung des Master-Slave-Systems**

Nach erfolgreicher Konfiguration und Initialisierung des Master-Gerätes und der Slave-Geräte zeigen diese ihren Status in der Anzeige an. Der Master zeigt lediglich "Master" im Statusfeld, die Slaves zeigen, solange wie durch den Master ferngesteuert, den Status wie rechts im Bild an:

Das bedeutet, solange ein Slave vom Master gesteuert wird, zeigt er keine Sollwerte, jedoch Istwerte an, sowie den Status seines DC-Ausgangs undeinen eventuell aufgetretenen Gerätealarm.

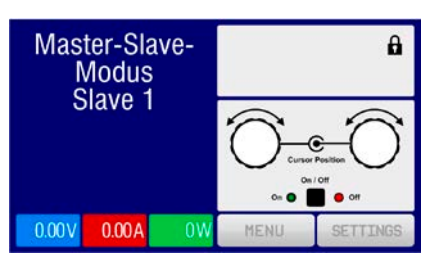

Am Master-Gerät wechselt die Anzeige nach der Initialisierung und vormals eingestellte Sollwerte werden zurückgesetzt. Der Master zeigt nun die Ist- und Sollwerte des Gesamtsystems an. Je nach Anzahl der Geräte vervielfachen sich der Gesamtstrom und die Gesamtleistung. Es gilt dann:

- • Der Master ist bedienbar wie ein Einzelgerät
- • Der Master teilt den eingestellten Sollwert auf die Slaves auf und steuert diese
- Der Master ist über analoge oder digitale Schnittstelle fernsteuerbar
- • Sämtliche Einstellungen zu den Sollwerten U, I und P (Überwachung, Einstellgrenzen usw.) werden an die neuen Gesamtwerte angepaßt
- Bei allen initialisierten Slave werden Einstellgrenzen (U<sub>Min</sub>, I<sub>Max</sub> etc.), Überwachungsgrenzen (OVP, OPP ect.) und Event-Einstellungen (UCD, OVD) auf Standardwerte zurückgesetzt, damit diese nicht die Steuerung durch den Master stören. Werden diese Grenzen am Master angepaßt, werden sie 1:1 an die Slaves übertragen. Beim Betrieb später können daher Slaves - durch ungleichmäßige Lastverteilung und unterschiedlich schnelle Reaktion - anstelle des Masters Alarme wie OCP, OVP oder Events usw. auslösen

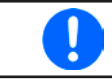

*Um alle diese Werte nach dem Verlassen des MS-Betriebs schnell wieder herstellen zu können, wird die Anwendung der Nutzerprofile empfohlen (siehe ["3.9. Nutzerprofile laden und speichern"](#page-63-0))*

• Wenn ein oder mehrere Slaves einen Gerätealarm melden, so wird dies am Master angezeigt und muß, wie bei Einzelgeräten, auch dort bestätigt werden, damit der Slave weiterarbeiten kann. Im Fall, daß der Alarm den DC-Eingang ausgeschaltet hat, wird dieser durch das Master-Gerät automatisch wieder eingeschaltet, sobald der Alarm bestätigt wurde.

- • Verbindungsabbruch zu einem oder mehreren Slaves führt aus Sicherheitsgründen zur Abschaltung aller DC-Eingänge und der Master meldet diesen Zustand als Master-Slave-Sicherheitsmodus. Dann muß das MS-System durch Betätigung des Bedienfeldes "Initialisieren" neu initialisiert werden, mit oder ohne den/die Slaves, die den Verbindungsabbruch verursachten.
- Alle Geräte, auch die Slaves, können über den Pin "Rem-SB" der analogen Schnittstelle DC-seitig ausgeschaltet werden. Das ist eine Art Notfallabschaltung (kein Not-Aus!), die üblicherweise über einen Kontakt gesteuert zu allen beteiligten Geräten parallel verdrahtet wird.

#### <span id="page-84-0"></span>**3.11.1.6 Alarm- und andere Problemsituationen**

Beim Master-Slave-Betrieb können, durch die Verbindung mehrerer Geräte und deren Zusammenarbeit, zusätzliche Problemsituationen entstehen, die beim Betrieb einzelner Geräte nicht auftreten können. Es wurden für solche Fälle folgende Festlegungen getroffen:

- • Wenn der Master die Verbindung zu irgendeinem der Slaves verliert, wird immer ein MSS-Alarm (Master-Slave Sicherheitsmodus) ausgelöst, der zur Abschaltung des DC-Eingangs und einem Pop-up in der Anzeige des Masters führt. Alle Slaves fallen zurück in den Einzelbetrieb und schalten auch ihren DC-Eingang aus. Der MSS-Alarm kann gelöscht werden, in dem der Master-Slave-Betrieb neu initialisiert wird. Das kann direkt im Pop-up-Fenster des MSS-Alarm oder im MENU des Masters oder per Fernsteuerung geschehen. Alternativ kann zum Löschen des Alarms auch der MS-Modus deaktiviert werden.
- • Falls ein oder mehrere Geräte durch Überhitzung ausfallen arbeiten die anderen weiter. Ist der Master betroffen, nimmt dieser zwar zeitweise keine Leistung auf, kann aber weiterhin Werte stellen, welche von den noch arbeitenden Geräten umgesetzt werden.
- Falls ein oder mehrere Slave-Geräte AC-seitig ausfallen (ausgeschaltet am Netzschalter, Stromausfall, auch bei Netzunterspannung) werden sie nach der Wiederkehr nicht automatisch wieder als Slaves eingebunden. Die Initialisierung des MS-System muß dann wiederholt werden.
- • Falls das Master-Gerät AC-seitig ausfällt (ausgeschaltet am Netzschalter, Stromausfall) und später wiederkommt, initialisiert es automatisch das MS-System neu und bindet alle erkannten Slaves ein. In diesem Fall kann MS-Betrieb automatisch fortgeführt werden, wenn z. B. eine Software das Master-Gerät überwacht und steuert.
- • Falls mehrere Master-Geräte oder gar keines definiert wurde, kann das Master-Slave-System nicht initialisiert werden.

In Situationen, wo ein oder mehrere Geräte einen Gerätealarm wie OV oder PF erzeugen, gilt Folgendes:

- • Jeder Gerätealarm eines Slaves wird auf dem Display des Slaves und auf dem des Masters angezeigt.
- • Bei gleichzeitig auftretenden Alarmen mehrerer Slaves zeigt der Master nur den zuletzt aufgetretenen Alarm an. Hier könnten die konkret anliegenden Alarme dann bei den Slaves erfaßt werden. In der Fernsteuerung bzw. Fernüberwachung kann eine Alarmhistorie ausgelesen werden.
- Alle Geräte im MS-System überwachen ihre eigenen Werte hinsichtlich Überstrom (OC) und anderer Schwellen und melden Alarme an den Master. Es kann daher auch vorkommen, hauptsächlich wenn durch irgendeinen Grund der Strom zwischen den Geräten nicht gleichmäßig aufgeteilt ist, daß ein Gerät bereits OC meldet auch wenn die globale OCP-Schwelle des MS-System noch gar nicht erreicht wurde. Das Gleiche gilt für OP.

#### **3.11.1.7 Allgemeine Hinweise**

*Sollten ein oder mehrere Geräte im Parallelsystem nicht genutzt werden und deshalb ausgeschaltet bleiben, so kann es abhängig von der Anzahl der aktiven Einheiten und wie dynamisch das System arbeiten soll erforderlich sein, bei den inaktiven Einheiten den Share-Bus-Stecker abzuziehen, weil sie auch im ausgeschaltetem Zustand durch ihre Impedanz auf den Share Bus wirken und ihn negativ beeinflussen könnten.*

# **3.11.2 Reihenschaltung**

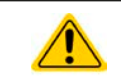

Reihenschaltung ist keine zulässige Betriebsart von elektronischen Lasten und darf daher unter keinen Umständen hergestellt und betrieben werden!

# **3.11.3 Zwei-Quadranten-Betrieb (2QB)**

#### **3.11.3.1 Einleitung**

Diese Betriebsart bezieht sich auf die Verwendung einer Quelle, in dem Fall ein Netzgerät aus einer kompatiblen Serie (siehe *["1.9.10. Share-Bus-Anschluß"](#page-25-0)*) und einer Senke, hier eine elektronische Last der Serie ELR 9000. Die Quelle und die Senke treten abwechselnd in Funktion, um einen Prüfling, wie z. B. eine Batterie, im Rahmen eines Funktions- oder Endtests gezielt zu laden und zu entladen.

Dabei kann der Anwender entscheiden, ob er das System manuell bedient, nur das Netzgerät als bestimmende Einheit per PC steuert oder beide Geräte. Wir empfehlen die Bedienung des Netzgerätes allein, das dann bei Verbindung beider Geräte über den Share-Bus das Verhalten der Last bestimmt. Der Zwei-Quadranten-Betrieb ist nur für Spannungskonstantbetrieb (CV) geeignet.

Verdeutlichung:

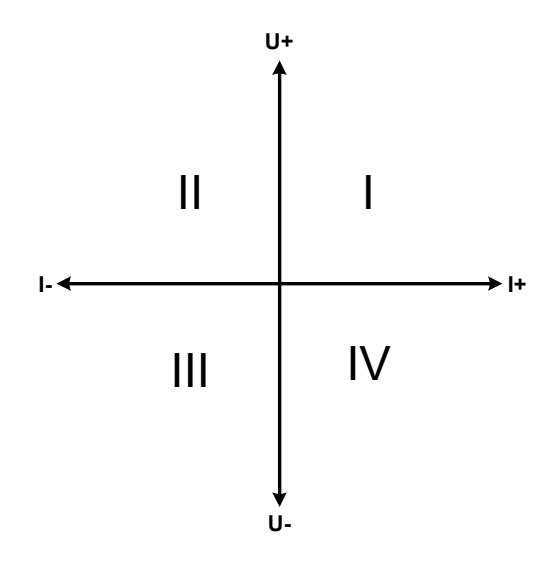

Mit einer Kombination Quelle-Senke können nur die Quadranten I + II abgebildet werden. Dies bedeutet, nur positive Spannungen sind möglich. Der positive Strom wird von der Quelle, ggf. von der Anwendung, generiert und der negative Strom fließt in die Last.

An der Last müssen die für den Anwendungsfall benötigten Sollwerte für Strom und Leistung eingestellt werden. Dies kann auch über eine Schnittstelle erfolgen. Am Netzgerät ist vorzugsweise die Betriebsart CV zu wählen. Nur dann wird es mittels des Share-Bus' die Eingangsspannung der Last entsprechend steuern.

Typische Anwendungen:

- • Brennstoffzellen
- • Kondensatortests
- motorisch betriebene Anwendungen
- • Elektroniktests, wo eine höhere Dynamik für Entladevorgänge erforderlich ist

# **3.11.3.2 Verbindung der Geräte zum 2QB**

Es gibt verschiedene Möglichkeiten, Quelle(n) und Senke(n) zum 2QB zu verbinden:

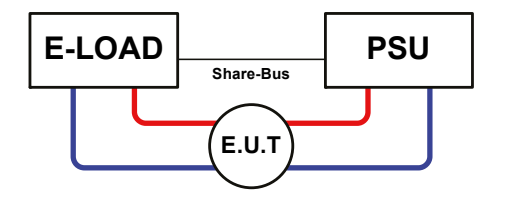

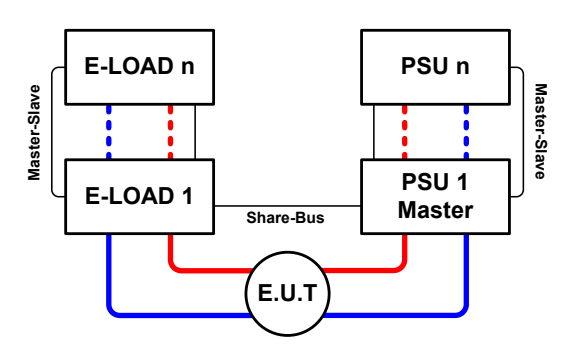

#### **Konfiguration A:**

1x E-Last und 1x Netzgerät, plus 1x Prüfling (E.U.T).

Dies ist die meist gebräuchliche Konfiguration für 2QB.

Die Nennwerte U und I beider Geräte sollten zueinander passen, also z. B. ELR 9080-170 und PSI 9080-170 3U. Das Verhalten des System wird vom Netzgerät bestimmt, welches dazu im Setup-Menü als "Master" gesetzt werden muß.

# **Konfiguration B:**

Mehrere E-Lasten und mehrere Netzgeräte, plus ein Prüfling (E.U.T), zur Aufstockung für höhere Gesamtleistung.

Der Lastenverbund und der Netzgeräteverbund bilden jeder für sich ein Gesamtsystem mit einer bestimmten Leistung. Auch hier gilt: die Nennwerte der beiden Systeme müssen zueinander passen.

Grundsätzlich werden alle Quellen und Senken über den Share-Bus verbunden, wobei sich die Anzahl auf max. 16 Geräte begrenzt. Im Bezug auf den Share-Bus müssen alle Lasten Slaves sein, sowie eins der PSUs Master.

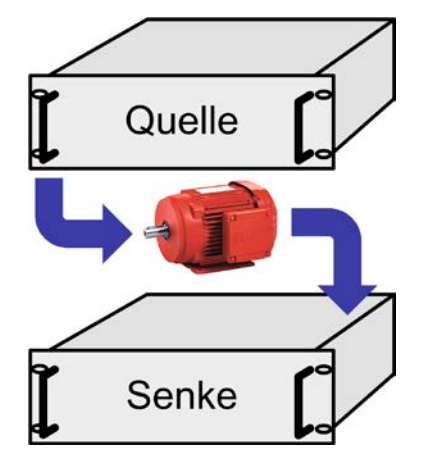

#### **3.11.3.3 Einstellungen an den Geräten**

Die Master-Slave-Einstellungen im MENU wirken sich auch auf die Funktion des Share-Bus' aus. Für den korrekten Betrieb des 2QB muß an den beteiligten Lasten sichergestellt sein, daß sie auf den Share-Bus nicht bestimmend einwirken. Das geschieht bei Slave-Lasten automatisch mit der Master-Slave-Einstellung SLAVE bzw. wenn kein Master-Slave-Betrieb gefahren wird, mit Einstellung OFF. Bei einer eventuell vorhandenen Master-Last (Einstellung: MASTER) muß zusätzlich der Parameter "PSI/ELR System" aktiviert sein.

Bei einem der Netzgeräte hingegen muß die Master-Slave-Einstellung MASTER definiert werden, wenn nicht ohnehin schon eins Master auf dem digitalen MS-Bus ist. Siehe auch *[3.4.3.1](#page-44-0)*.

Zur Sicherheit der Gesamtanwendung und hauptsächlich des Prüflings wird empfohlen, die Überwachungsgrenzen wie OVP, OCP oder OPP bei allen beteiligten Geräten auf passende Werte zu setzen, damit im Fehlerfall der DC-Ausgang der Quelle bzw. DC-Eingang der Senke abgeschaltet wird und der Prüfling keinen Schaden nimmt.

#### **3.11.3.4 Einschränkungen**

Nachdem die elektronischen Lasten (Slaves) über den Share-Bus mit dem Master-Gerät (hier: Netzgerät) verbunden wurden können sie ihre eigenen Spannung nicht mehr begrenzen. Direkter CV-Betrieb ist dann nicht verfügbar und die Begrenzung der Eingangsspannung nach unten hin muß durch korrekte Einstellung des Masters erfolgen.

#### **3.11.3.5 Anwendungsbeispiel**

Laden und Entladen einer Batterie 24 V/400 Ah, gemäß Konfiguration A (siehe oben):

- Netzgerät PSI 9080-170 3U mit:  $I_{Soll} = 40$  A (Ladestrom, normalerweise 1/10 der Batteriekapazität), P<sub>Soll</sub> = 5000 W
- Elektronische Last ELR 9080-170, eingestellt auf: I<sub>soll</sub> = max. Entladestrom der Batterie (z. B. 100 A), P<sub>soll</sub> = 3500 W, eventuell UVD = 20 V (oder anders) mit Event-Typ "Alarm", um Tiefentladung zu vermeiden
- Annahme: die Batterie hat zu Beginn eine Spannung von 26 V
- Bei allen Geräten ist der DC-Eingang bzw. DC-Ausgang ausgeschaltet

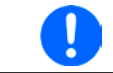

*Bei dieser Kombination von Geräten wird empfohlen, stets zuerst den DC-Ausgang der Quelle einzuschalten und dann erst den DC-Eingang der Senke.*

#### **Teil 1: Entladung der Batterie auf 24 V**

Vorgabe: Spannung am Netzgerät auf 24 V eingestellt, DC-Ausgang Netzgerät und DC-Eingang Last eingeschaltet

Reaktion: Die Last wird die Batterie mit dem eingestellten Strom belasten, um die Spannung von 24 V durch Entladung zu erreichen. Das Netzgerät liefert in diesem Fall keinen Strom, weil die Batteriespannung noch höher ist als die am Netzgerät eingestellte. Die Last wird sukzessive den Strom reduzieren, um die Spannung konstant bei 24 V zu halten. Hat die Batteriespannung bei ca. 0 A Entladestrom die 24 V erreicht, wird diese Spannung konstant gehalten, ggf. durch Nachladen der Batterie vom Netzgerät.

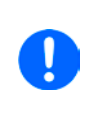

*Das Netzgerät bestimmt die Spannungsvorgabe der Last. Damit durch versehentliches Verstellen des Spannungssollwertes am Netzgerät, z. B. auf 0 V, die Batterie nicht tiefentladen wird, empfehlen wir, bei der Last die sog. Unterspannungsüberwachung (UVD) zu konfigurieren, damit bei Erreichen der minimal zulässigen Entladeschlußspannung der DC-Eingang abgeschaltet wird. Der über den Share-Bus vorgegebene Sollwert ist nicht auf der Anzeige der Last ablesbar.*

#### **Teil 2: Laden der Batterie auf 27 V**

Vorgabe: Spannung am Netzgerät auf 27 V einstellen

Reaktion: Das Netzgerät wird nun die Batterie mit max. 40 A Ladestrom aufladen, welcher sich mit sukzessive steigender Batteriespannung verringert, als Reaktion auf den sich ändernden Innenwiderstand der Batterie. Die Last nimmt während der Aufladephase keinen Strom auf, weil sie über die Share-Bus-Verbindung einen Sollwert übermittelt bekommt und dieser höher liegt als die momentane Batteriespannung. Bei Erreichen von 27 V wird das Netzgerät nur noch den Erhaltungsladestrom für die Batterie liefern.

# **4. Instandhaltung & Wartung**

# **4.1 Wartung / Reinigung**

Die Geräte erfordern keine Wartung. Reinigung kann, jenachdem in welcher Umgebung sie betrieben werden, früher oder später für die internen Lüfter nötig sein. Diese dienen zur Kühlung der internen Komponenten, die durch die zwangsweise entstehende, jedoch geringe Verlustleistung erhitzt werden. Stark verdreckte Lüfter können zu unzureichender Luftzufuhr führen und damit zu vorzeitiger Abschaltung des DC-Eingangs wegen Überhitzung bzw. zu vorzeitigen Defekten.

Die Reinigung der internen Lüfter kann mit einem Staubsauger oder ähnlichem Gerät erfolgen. Dazu ist das Gerät zu öffnen.

### **4.2 Fehlersuche / Fehlerdiagnose / Reparatur**

Im Fall, daß sich das Gerät plötzlich unerwartet verhält, was auf einen möglichen Defekt hinweist, oder es einen offensichtlichen Defekt hat, kann und darf es nicht durch den Anwender repariert werden. Konsultieren Sie bitte im Verdachtsfall den Lieferanten und klären Sie mit ihm weitere Schritte ab.

Üblicherweise wird es dann nötig werden, das Gerät an EPS Stromversorgung zwecks Reparatur (mit Garantie oder ohne) einzuschicken. Im Fall, daß eine Einsendung zur Überprüfung bzw. Reparatur ansteht, stellen Sie sicher, daß...

- • Sie vorher Ihren Lieferanten kontaktiert und mit ihm abgeklärt haben, wie und wohin das Gerät geschickt werden soll
- • es in zusammengebautem Zustand sicher für den Transport verpackt wird, idealerweise in der Originalverpackung.
- • mit dem Gerät zusammen betriebene Optionen, wie z. B. ein digitales Schnittstellenmodul, mit dem Gerät mit eingeschickt werden, wenn sie mit dem Problemfall in Zusammenhang stehen.
- eine möglichst detaillierte Fehlerbeschreibung beiliegt.
- bei Einsendung zum Hersteller in ein anderes Land alle für den Zoll benötigten Papiere beiliegen.

#### **4.2.1 Firmware-Aktualisierungen**

Firmware-Updates sollten nur dann durchgeführt werden, wenn damit Fehler in der bisherigen Firmware des Gerätes behoben werden können!

Die Firmwares der Bedieneinheit HMI, der Kommunikationseinheit KE und des digitalen Reglers DR können über die rückseitige USB-Schnittstelle aktualisiert werden. Dazu wird die Software EPS Power Control benötigt, die mit dem Gerät mitgeliefert wird, welche aber auch als Download von der Herstellerwebseite erhältlich ist, zusammen mit einer Firmware-Datei.

Es wird jedoch davor gewarnt, Updates bedenkenlos zu installieren. Jedes Update birgt das Risiko, das Gerät oder ganze Prüfsysteme vorerst unbenutzbar zu machen. Daher wird empfohlen, nur dann Updates zu installieren, wenn...

- damit ein am Gerät bestehendes Problem direkt behoben werden kann, insbesondere wenn das von uns im Rahmen der Unterstützung zur Problembehebung vorgeschlagen wurde.
- • neue Funktionen in der Firmware-Historie aufgelistet sind, die genutzt werden möchten. In diesem Fall geschieht die Aktualisierung des Gerätes auf eigene Gefahr!

Außerdem gilt im Zusammenhang mit Firmware-Aktualisierung folgendes zu beachten:

- • Simple Änderungen in Firmwares können für den Endanwender zeitaufwendige Änderungen von Steuerungs-Applikationen mit sich bringen. Es wird empfohlen, die Firmware-Historie in Hinsicht auf Änderungen genauestens durchzulesen
- • Bei neuen Funktionen ist eine aktualisierte Dokumentation (Handbuch und/oder Programmieranleitung, sowie LabView VIs) teils erst viel später verfügbar

# **4.3 Nachjustierung (Kalibrierung)**

# **4.3.1 Einleitung**

Die Geräte der Serie ELR 9000 verfügen über eine Nachjustierungsfunktion, die im Rahmen einer Kalibrierung dazu dient, Abweichungen zwischen den Stellwerten und tatsächlichen Werten bis zu einem gewissen Grad zu kompensieren. Gründe, die eine Nachjustierung der Gerätestellwerte nötig machen, gibt es einige: Bauteilalterung, Bauteilverschleiß, extreme Umgebungsbedingungen, häufige Benutzung.

Um festzustellen, ob die zulässige Toleranz bei Stellwerten überschritten wurde, erfordert es präzise externe Meßgeräte, deren Meßfehler weitaus geringer sein muß, jedoch höchstens die Hälfte der Toleranz des Gerätes betragen darf. Erst dann kann ein Vergleich zwischen Stellwert und tatsächlichem Eingangswert gezogen werden.

Wenn Sie z. B. den Strom des Modells ELR 9080-510 bei den max. 510 A kalibrieren wollten, wobei der Strom in den technischen Daten mit einem max. Fehler von 0,4% angegeben ist, dürfte der zu verwendende Meßshunt max. 0,2% Fehler haben, sollte jedoch möglichst noch besser sein. Auch und gerade bei hohen Strömen darf der Meßvorgang nicht zu lange dauern bzw. der Meßshunt nicht zu 100% belastet werden, weil er dann seinen max. Fehler voraussichtlich überschreiten wird. Bei z. B. 510 A wäre daher ein Shunt zu empfehlen, der für mindestens 25% mehr Strom ausgelegt ist.

Bei Strommessung über Shunts addiert sich außerdem der Fehler des Meßgeräts (Multimeter am Shunt) zu dem des Shunts. Die Summe der Fehler darf bzw. sollte die max. Fehlertoleranz des Gerätes nicht überschreiten.

#### **4.3.2 Vorbereitung**

Für eine erfolgreiche Messung und Nachkalibrierung werden bestimmte Meßmittel und Umgebungsbedingungen benötigt:

- • Ein Meßmittel (Multimeter) für die Spannungsmessung, das im Meßbereich, in dem die Nennspannung des ELR-Gerätes zu messen ist, eine Fehlertoleranz besitzt, die maximal nur halb so groß ist wie die Spannungsfehlertoleranz der ELR. Dieses Meßmittel kann eventuell auch für die Messung der Shuntspannung benutzt werden
- • Falls der Strom zu kalibrieren ist: geeigneter Meßshunt, der für mindestens 125% des Maximalstromes der ELR ausgelegt ist und der eine Fehlertoleranz besitzt, die maximal nur halb so groß ist wie die Stromfehlertoleranz der ELR
- Normale Umgebungstemperatur von ca. 20-25 °C
- Eine einstellbare Spannungs- und Stromquelle, die mind. 102% Spannung und Strom der Maximalwerte des zu kalibrierenden ELR-Gerätes liefern kann oder zwei einzelne Geräte und die abgeglichen ist

Vor Beginn des Kalibriervorgangs sind noch einige Maßnahmen zu treffen:

- • Das ELR-Gerät mit der Spannungs- / Stromquelle verbinden und mindestens 10 Minuten lang mit 50% Leistung warmlaufen lassen
- • Für den Anschluß des Fernfühlungseingangs (SENSE) ein Verbindungskabel zum DC-Eingang vorbereiten, aber nicht stecken
- • Jegliche Fernsteuerung beenden, Master-Slave deaktivieren, Widerstandsmodus deaktivieren
- Shunt zwischen Quelle und elektronischer Last installieren und so plazieren, daß er durch Luftbewegung gekühlt wird, z. B. im Luftstrom, der aus der Quelle austritt und welcher nur mäßig warm sein dürfte. Der Shunt kommt so zusätzlich auf Betriebstemperatur.
- • Geeignete Meßmittel am DC-Eingang und am Shunt anschließen, jenachdem ob zuerst Spannung oder Strom kalibriert werden soll

#### **4.3.3 Abgleichvorgang**

Nach der Vorbereitung kann der Abgleich starten. Wichtig ist jetzt die Reihenfolge. Generell müssen nicht immer alle drei Parameter abgeglichen werden, es wird aber empfohlen. Es gilt dabei:

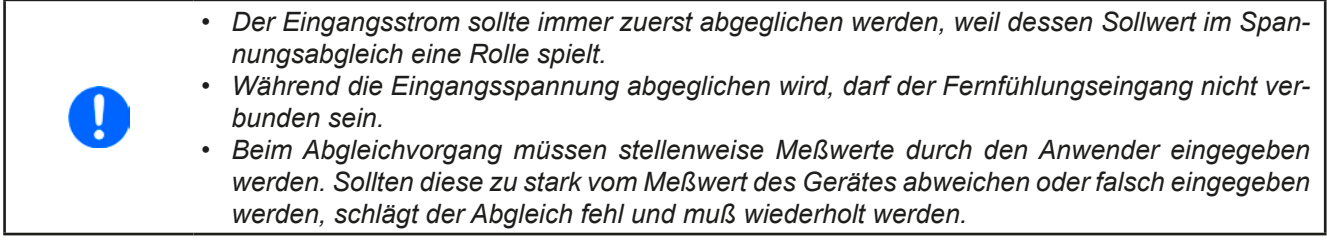

Die Erläuterung des Abgleichvorgangs erfolgt anhand des Beispiel-Modells ELR 9080-170. Andere Modelle sind auf gleiche Weise zu behandeln, mit entsprechenden Werten für Spannung und Strom der Quelle.

# **ELR 9000 Serie**

#### **4.3.3.1 Sollwerte abgleichen**

#### **►So gleichen Sie die Eingangsspannung ab**

**1.** Die Spannungsquelle auf etwa 102% Nennspannung des ELR-Gerätes, in diesem Beispiel dann rechnerisch 81,6 V, einstellen und deren Ausgang einschalten. Die Strombegrenzung der Quelle auf 5% des Nennstromes der Last, hier 8,5 A, einstellen. Prüfen Sie zu nochmals, daß für den Spannungsabgleich der Fernfühlungseingang (Sense) hinten am Gerät nicht verbunden ist.

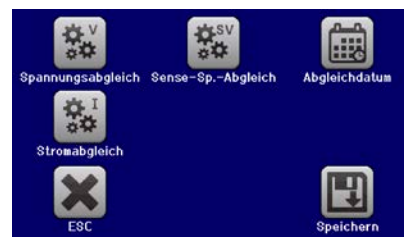

- 2. In der Anzeige der ELR in das MENU wechseln, dann "Allg. Einstellun**gen**", dann **Seite 7** und auf **START**.
- **3.** In der folgenden Übersicht wählen: **Spannungsabgleich**, dann **Eingangsabgleich** und **WEITER**. Das Gerät schaltet dann den DC-Eingang ein, belastet die Quelle und mißt die Eingangsspannung (**U-mon**).
- **4.** Im nächsten Bildschirm ist eine manuelle Eingabe erforderlich. Geben Sie hier die mit dem externen Meßmittel gemessene Eingangsspannung bei **Messwert=** über die Zehnertastatur ein (vorher auf den Wert tippen) und vergewissern Sie sich, daß der Wert richtig eingegeben wurde. Dann mit **ENTER** bestätigen.
- **5.** Wiederholen Sie Punkt 4. für die nächsten Schritte (insgesamt vier).

#### **►So gleichen Sie den Eingangsstrom ab**

- **1.** Die Stromquelle auf etwa 102% Nennstrom des ELR-Gerätes, in diesem Beispiel dann rechnerisch 173,4 A bzw. aufgerundet 174 A, einstellen. Die Spannung der Quelle auf etwa 10% der Nennspannung der ELR, in diesem Beispiel also 8 V, einstellen und den Ausgang der Quelle einschalten.
- **2.** In der Anzeige in das MENU wechseln, dann "**Allg. Einstellungen**" und dort auf **Seite 7** auf **START**.
- **3.** In der folgenden Übersicht wählen: **Stromabgleich**, dann **Eingangsabgleich** und **WEITER**. Das Gerät schaltet dann den DC-Eingang ein, belastet die Quelle und mißt den Eingangsstrom (**I-mon**).
- **4.** Im nächsten Bildschirm ist eine Eingabe erforderlich. Geben Sie hier den mit dem externen Meßmittel (Shunt) gemessenen Eingangsstrom bei **Messwert=** über die Zehnertastatur ein und vergewissern Sie sich, daß der Wert richtig eingegeben wurde. Dann mit **ENTER** bestätigen.
- **5.** Wiederholen Sie Punkt 4. für die nächsten Schritte (insgesamt vier).

#### **4.3.3.2 Fernfühlung abgleichen**

Falls Fernfühlung (Sense) generell genutzt wird, sollte die Fernfühlungsspannung auch abgeglichen werden. Die Vorgehensweise ist dabei identisch mit dem Spannungsabgleich, außer daß hierbei der Fernfühlungseingang (Sense) mit dem DC-Eingang der ELR polrichtig verbunden sein muß.

#### **►So gleichen Sie die Eingangsspannung für Fernfühlungs-Betrieb ab**

- **1.** Die Spannungsquelle auf etwa 102% Nennspannung des ELR-Gerätes, in diesem Beispiel dann rechnerisch 81,6 V, einstellen und deren Ausgang einschalten. Die Strombegrenzung der Quelle auf 5% des Nennstromes der Last, hier 8,5 A, einstellen. Prüfen Sie zu nochmals, daß für den Spannungsabgleich der Fernfühlungseingang (Sense) hinten am Gerät verbunden ist.
- **2.** In der Anzeige in das MENU wechseln, dann "**Allg. Einstellungen**", dann **Seite 7** und auf **START**
- **3.** In der folgenden Übersicht wählen: **Sense-Sp.-Abgleich**, dann **Eingangsabgleich** und **WEITER**.
- **4.** Im nächsten Bildschirm ist eine manuelle Eingabe erforderlich. Geben Sie hier die mit dem externen Meßmittel gemessene Fernfühlungsspannung bei **Messwert=** über die Zehnertastatur ein (vorher auf den Wert tippen) und vergewissern Sie sich, daß der Wert richtig eingegeben wurde. Dann mit **ENTER** bestätigen.
- **5.** Wiederholen Sie Punkt 4. für die nächsten Schritte (insgesamt vier).

#### **4.3.3.3 Istwerte abgleichen**

Die Vorgehensweise beim Abgleich der Istwerte für die Eingangsspannung, den Eingangsstrom und die Eingangsspannung bei Fernfühlungs-Betrieb ist weitgehend identisch mit der für die Sollwerte. In den Untermenüs wird statt "Eingangsabgleich" dann jeweils "Anzeigeabgleich" gewählt. Der Unterschied zum Sollwerteabgleich ist, daß hier nichts eingegeben werden muß, sondern nur angezeigte Meßwerte bestätigt werden müssen, wie in der Anzeige dazu aufgefordert. Bitte beachten Sie, den angezeigten Meßwert immer erst nach etwa mindestens 2 Sekunden zu bestätigen, weil eine Einpendelung des Meßwertes gewartet wird.

#### **4.3.3.4 Speichern und beenden**

gegeben und auch abgerufen werden.

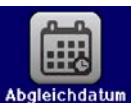

Zum Schluß kann noch über das Bedienfeld **das Datum des Abgleichs im Format JJJJ** / MM / TT ein-

Danach sollten die Abgleichwerte unbedingt noch mit dem Bedienfeld **gesteichert werden.** 

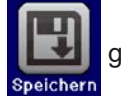

Verlassen des Abgleichmenüs ohne auf "Speichern und beenden" zu tippen verwirft alle ermittelten Abgleichdaten und die Abgleichprozedur müßte wiederholt werden!

# **5. Service & Support**

# **5.1 Reparaturen**

Reparaturen, falls nicht anders zwischen Anwender und Lieferant ausgemacht, werden durch EPS Stromversorgung durchgeführt. Dazu muß das Gerät im Allgemeinen an den Hersteller eingeschickt werden. Es wird keine RMA-Nummer benötigt. Es genügt, das Gerät ausreichend zu verpacken, eine ausführliche Fehlerbeschreibung und, bei noch bestehender Garantie, die Kopie des Kaufbelegs beizulegen und an die unten genannte Adresse einzuschicken.

# **5.2 Kontaktmöglichkeiten**

Bei Fragen und Problemen mit dem Betrieb des Gerätes, Verwendung von optionalen Komponenten, mit der Dokumentation oder Software kann der technische Support telefonisch oder per E-Mail kontaktiert werden.

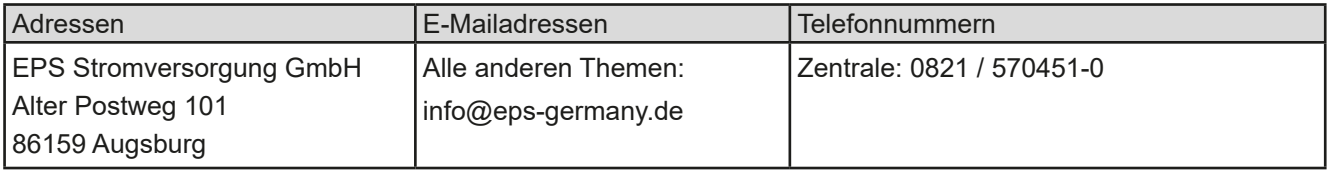